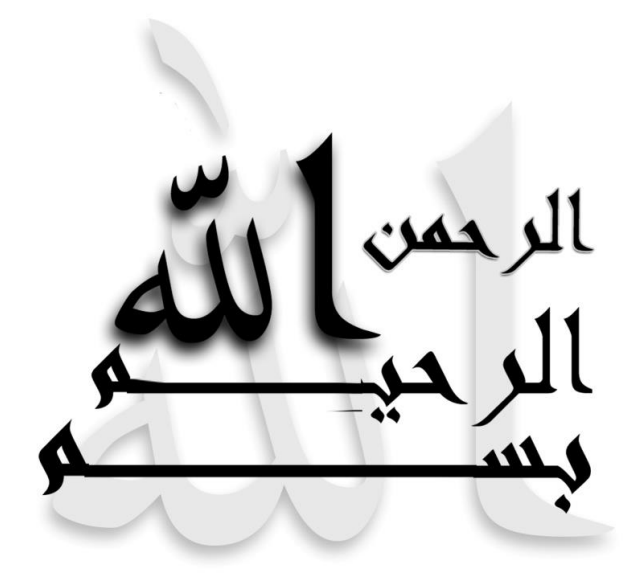

جلسه اول طريقه نصب IIS :

IIS:Internet information services

برای نصب iis مراحل زیر را انجام می دهیم : 1- با کلیک بر روی گزینه control panel و سپس کلیک روی آیکن program تا پنجره زیر بازگردد

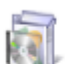

#### **Programs and Features**

Uninstall a program | @ Turn Windows features on or off | View installed updates Run programs made for previous versions of Windows | How to install a program

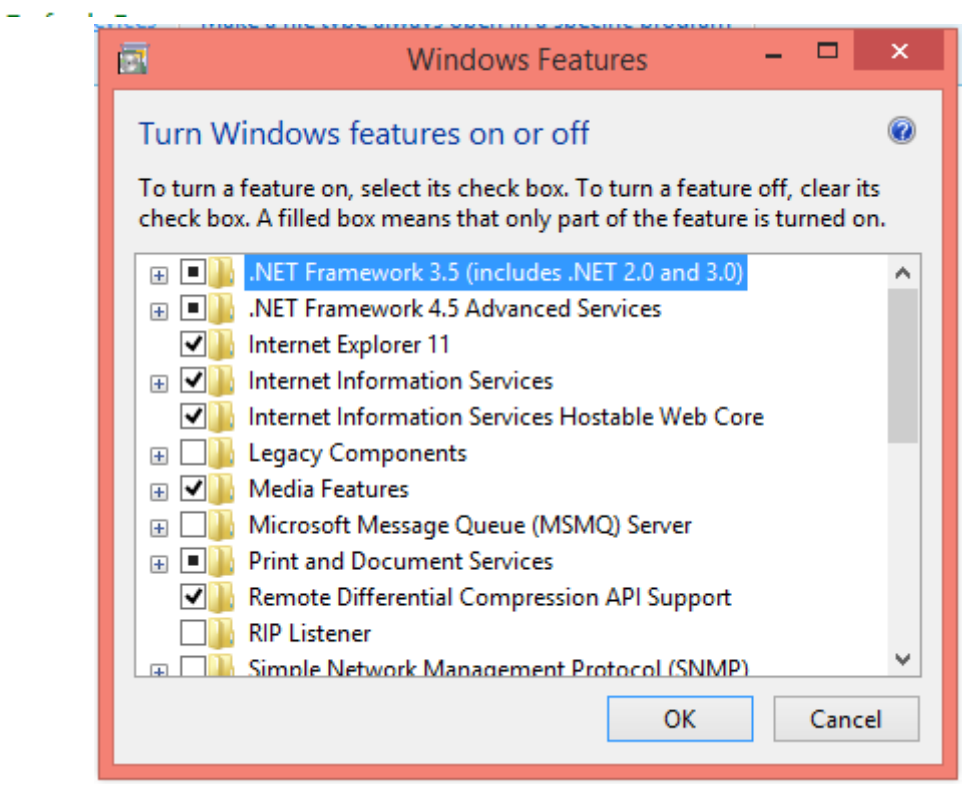

سپس با تیک زدن گزینه های مربوطه

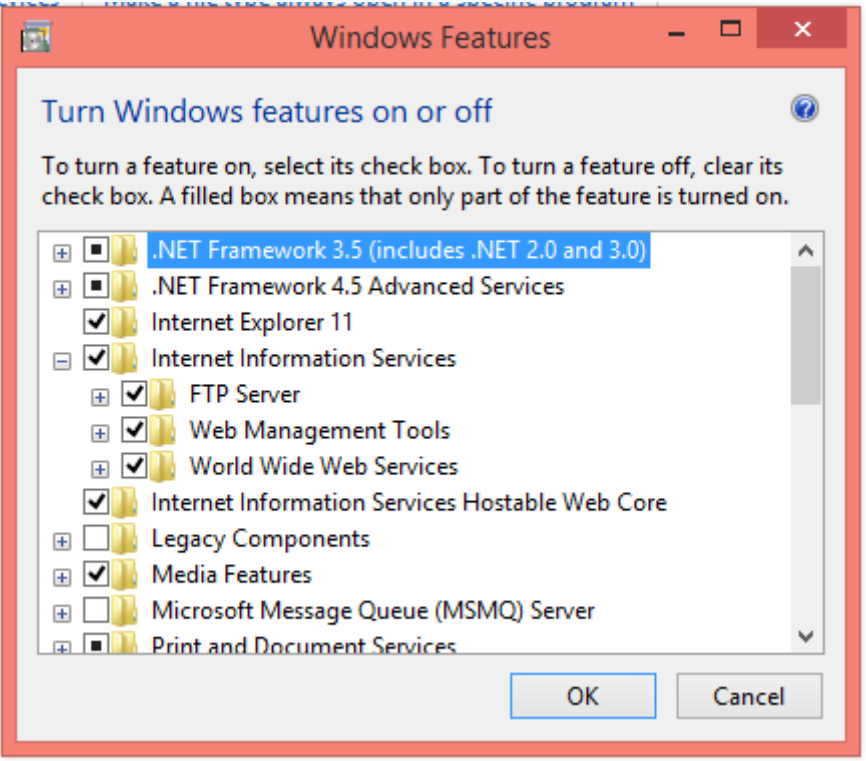

برای مشاهده اینکه آیا سرویس iis فعال هست با خیر موارد زیر عمل می کنیم : 1-با راست کلبک بر روی my computer گزینه manage را کلیک می کنیم

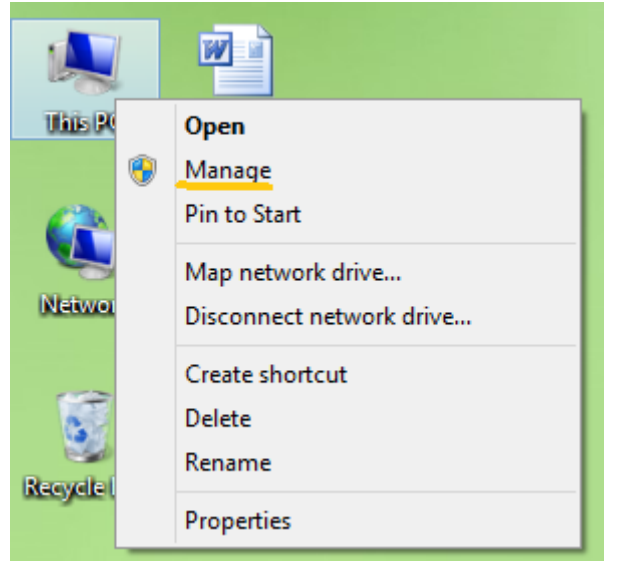

سيس از پنجره زير

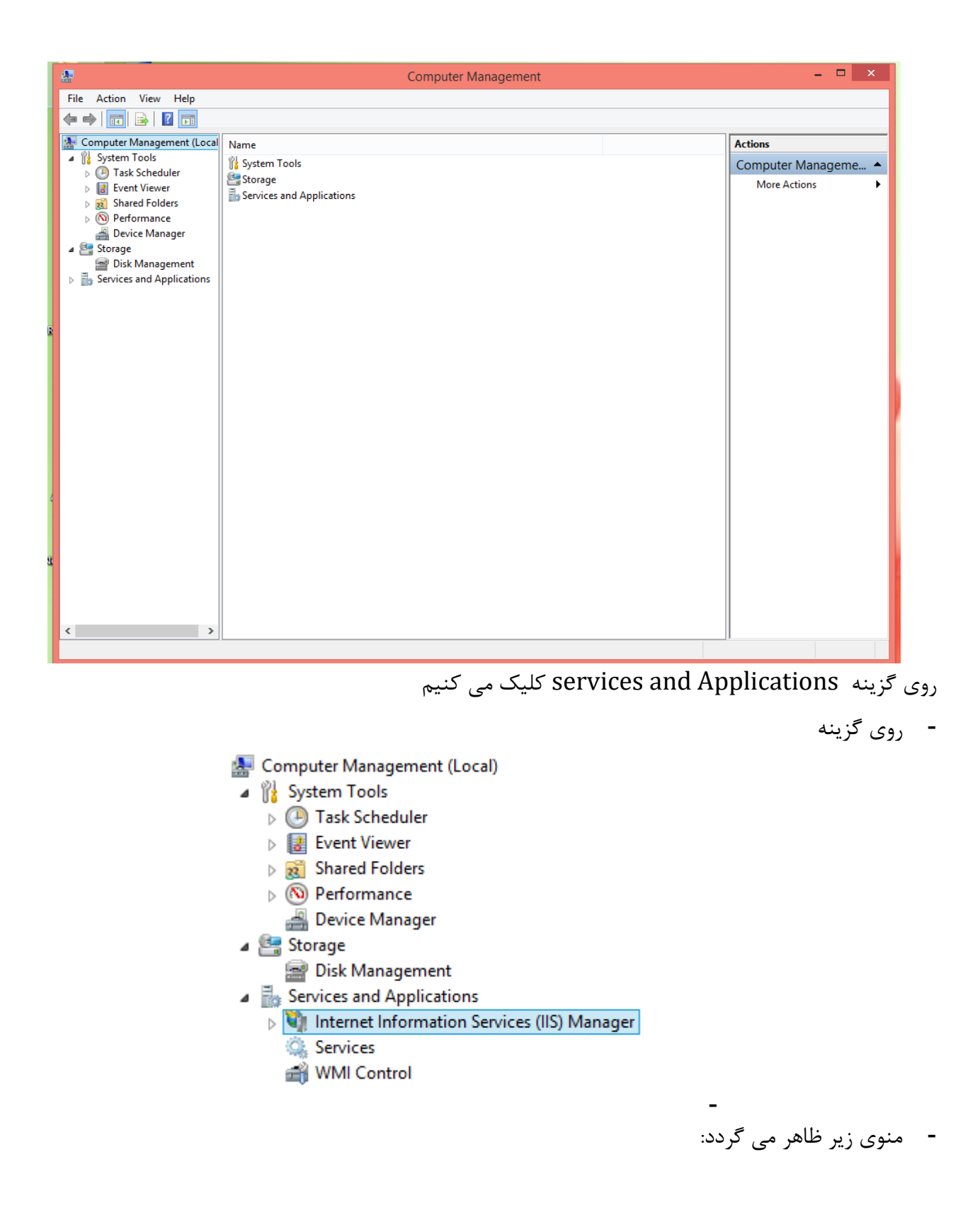

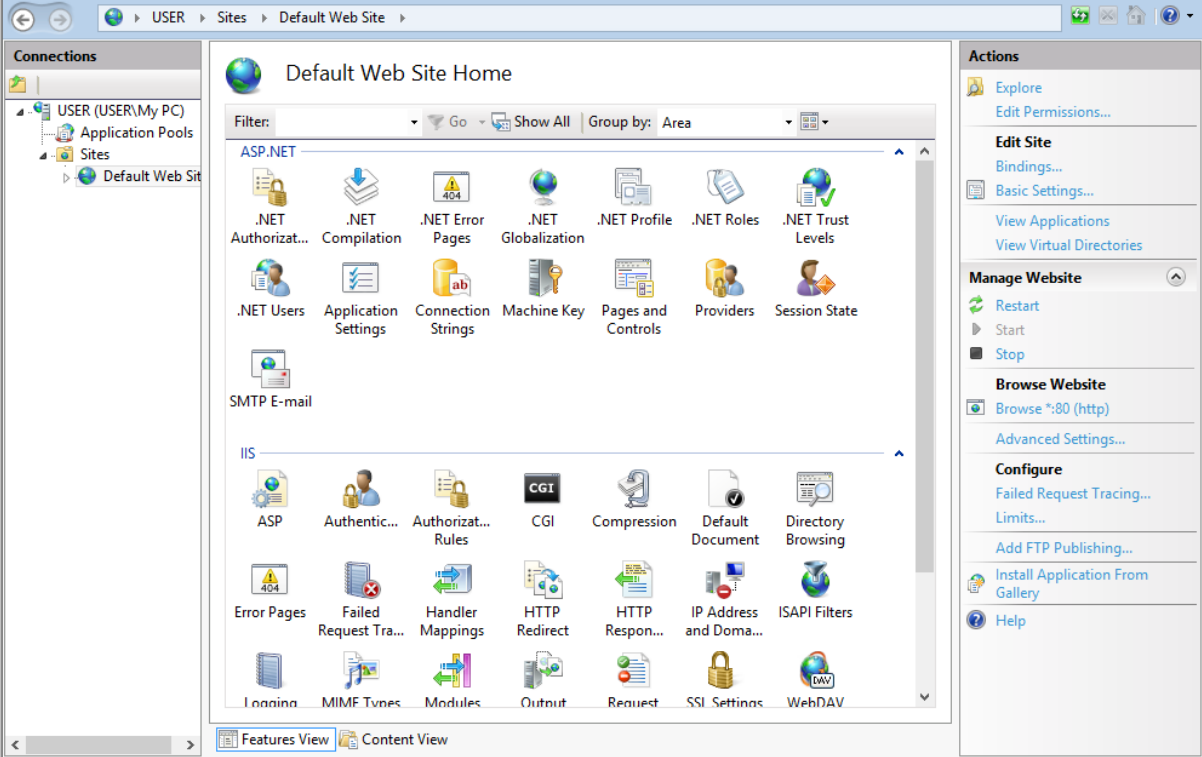

چنانچه گزینه start از بخش manage website در حالت اجرا باشد می توانیم وب سایت را browseکنیم

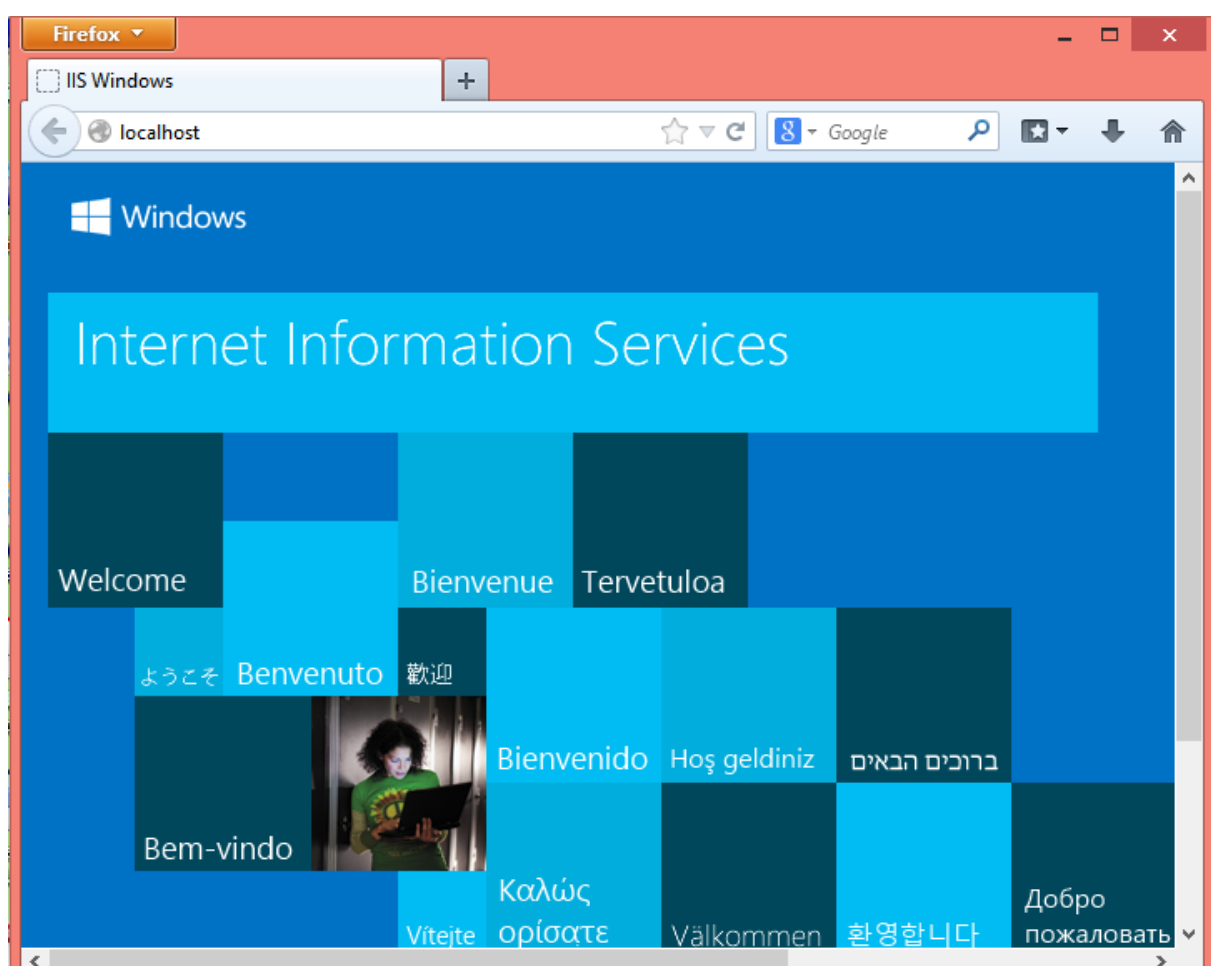

حال می توانیم از asp.netبرای طراحی صفحاب وب استفاده نماییم برای شروع مراحل زیر را انجام می دهیم ا- ابتدا نرم افزار visual studio را اجرا می نماییم و سپس از منوهای مشخص شده استفاده می نماییم :

Start Page - Microsoft Visual Studio FILE EDIT VIEW DEBUG TEAM SQL TOOLS TEST ARCHITECTURE ANALYZE WINDOW HE

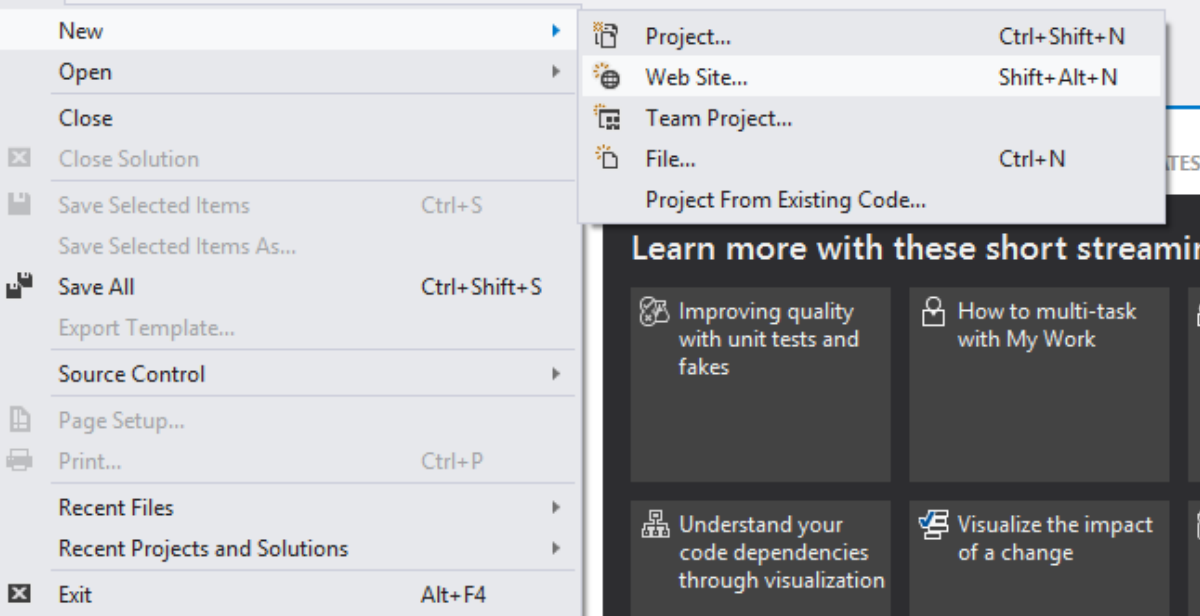

## سپس به ترتیب گزینه های زیررا انتخاب می کنیم

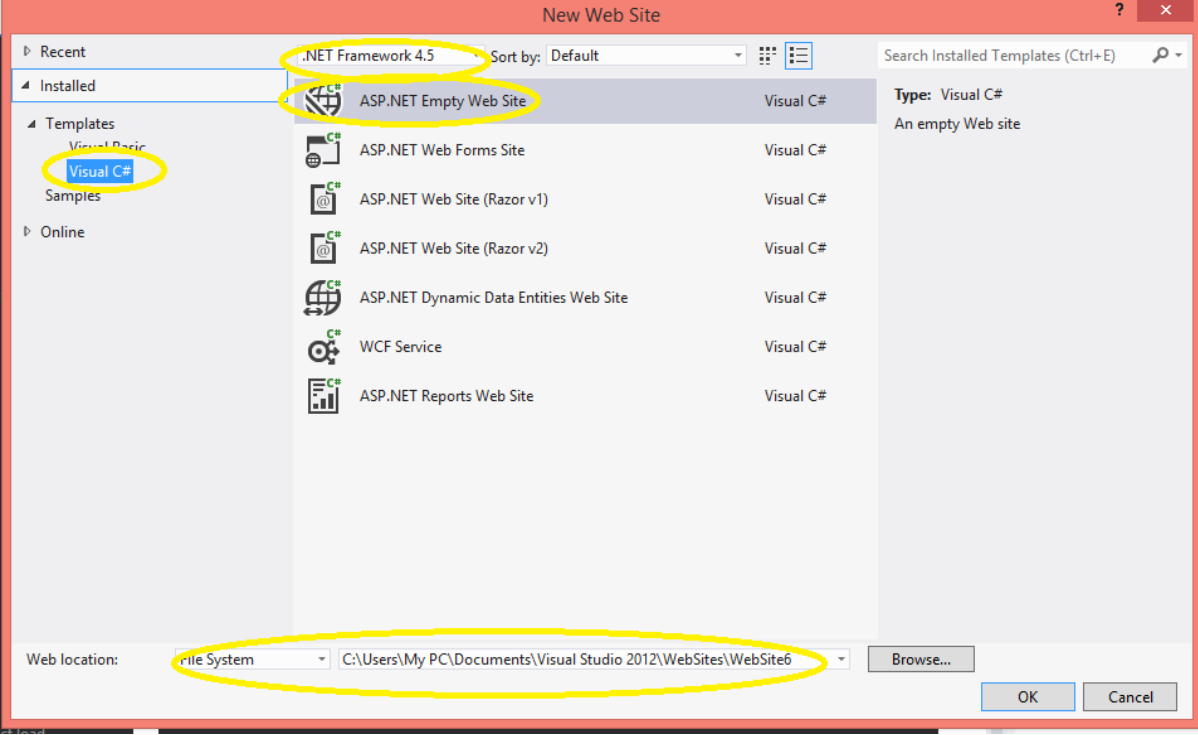

برروي فلدر وب سايت راست كليک مي نماييم :

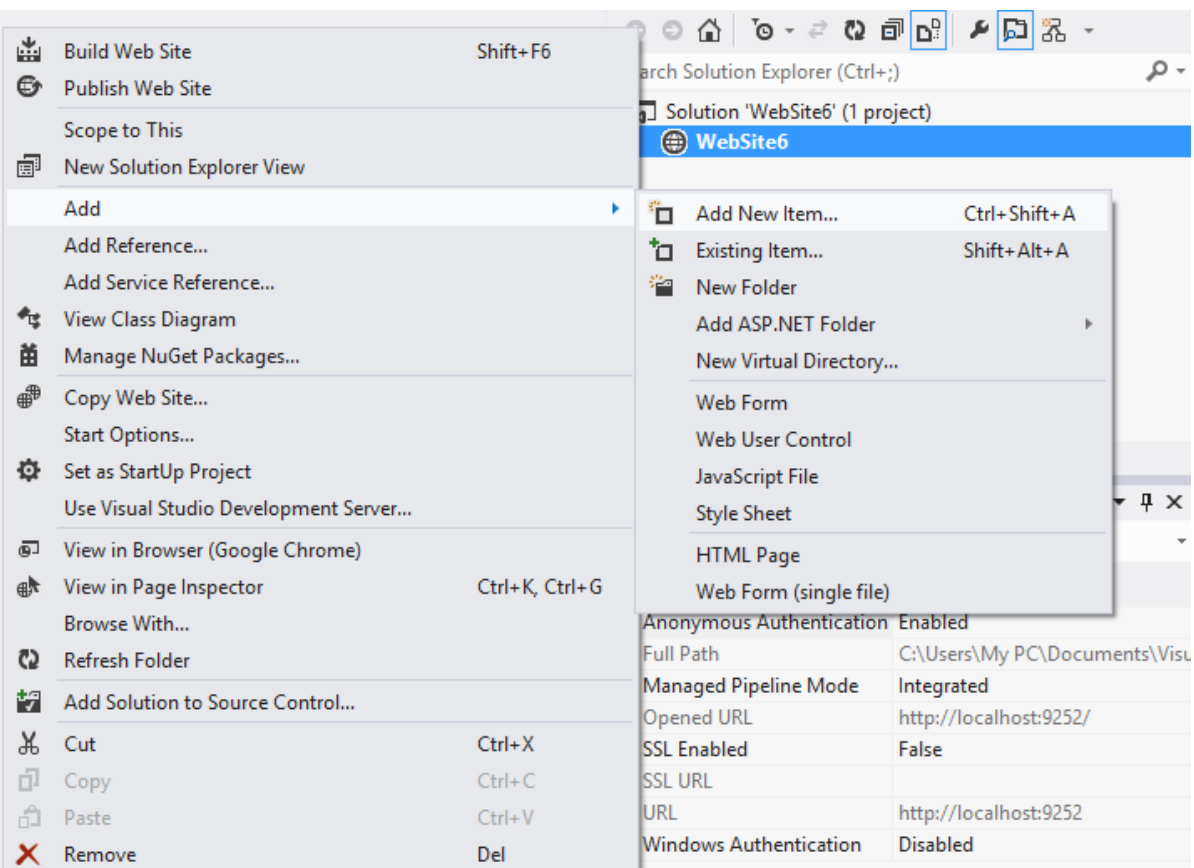

# منوی زیر ظاهر خواهد شد

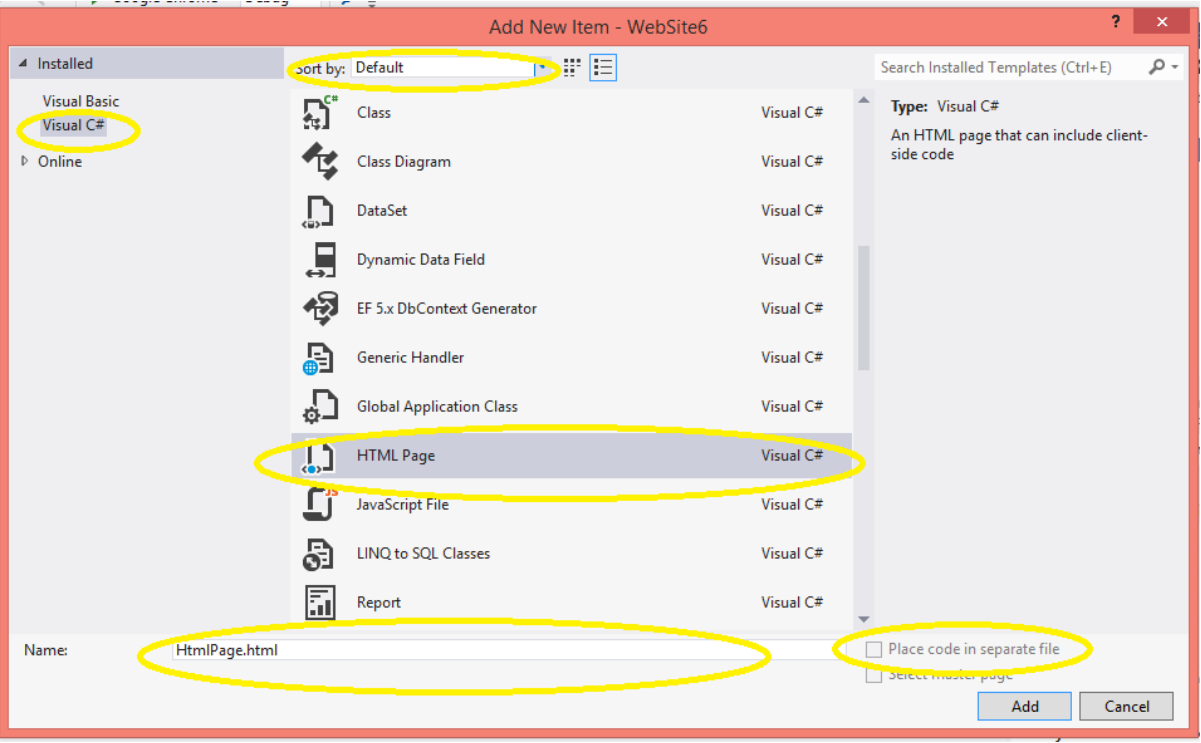

به گزینه های زیر توجه کنید

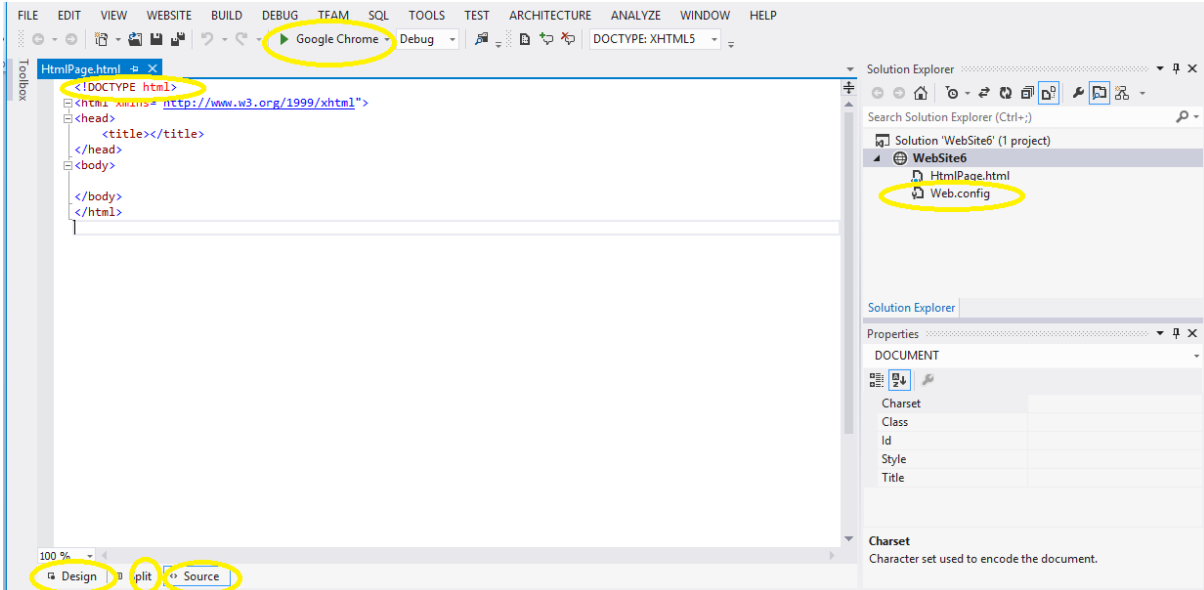

یادآوری دستوراتی از html :

- .اؾز**H**yper **T**ext **M**arkup **L**anguage رففٔHTML
	- HTMLظثبٖ **ًؾاًِ گذاری** اؾز.
- یک زبان نشانه گذاری مجموعه ای از **تگ** های نشانه گذاری است.
	- **•** تگ ها محتوای سند ,ا **توصیف** مے کنند.
- اسناد HTML شامل تگ های HTML و متن های ساده می باشد.
	- **.** یک سند HTML **صفحه وب** نیز نامیده مے شود.

#### **تگ ّایHTML**

تگ های نشانه گذاری HTML معمولا تگ های HTML نامیده می شود .

- ستند که توسط براکت های HTML ، کلمات کلیدی (نام تگ) هستند که توسط براکت های زاویه ، مانند <html>احاطه شده اند.
	- $\langle \text{b} \rangle > 0$ سَگ های HTML معمولا به صورت جفت می آیند مانند  $\langle \text{b} \rangle > 0$ 
		- تگ اول تگ شروع و تگ دوم تگ پایان نامیده می شوند.
	- تگ پایانی مانند تگ شروع، نوشته شده می شود ، اما با یک اسلش قبل از نام تگ.
		- تگ های شروع و پایان برچسب های افتتاح و اختتام نیز نامیده می شود.

نمونه :

<tagname></tagname>

تگ های HTML و عناصر HTML اغلب برای توصیف چیزی مشابه استفاده می شوند .اما به بیان دقیق، یک عنصر HTML همه چیزی است که بین تگ شروع و تگ پایان قرار دارد، از جمله تگ ها :

 $\langle p \rangle$ این یک پاراگراف است. $\langle p \rangle$ 

#### **هزٍرگزّای ٍب**

هدف مرورگر وب (مانند گوگل کروم، اینترنت اکسپلورر، فایرفاکس، سافاری (خواندن اسناد HTML و نمایش آنها به عنوان صفحات وب است. مرورگر ها تگ های HTML را نمایش نمی دهد، اما با استفاده از تگ ها محتوای صفحه را تفسیر می کند:

#### **ًغخِ ّای HTML**

از روزهای اولیه وب، نسخه های بسیاری از HTML وجود داشته است :

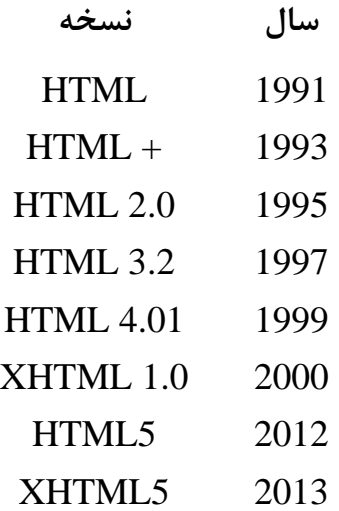

#### **اػالهیِ <DOCTYPE<!**

اعلامیه <DOCTYPE!>به مرورگر کمک می کند تا یک صفحه وب را به درستی نمایش دهد. بسیاری از اسناد و مدارک مختلف بر روی وب وجود دارد، و یک مرورگر تنها زمانی می تواند صفحه HTML را 100٪ به درستی نمایش دهد که نوع و نسخه مورد استفاده آن HTML را بداند .

**اػالهیِ ّای هؾتزک**

HTML 5

#### <!DOCTYPE html>

HTML 4.01

<!DOCTYPE HTML PUBLIC "-//W3C//DTD HTML 4.01 Transitional//EN" "http://www.w3.org/TR/html4/loose.dtd">

#### XHTML 1.0

<!DOCTYPE html PUBLIC "-//W3C//DTD XHTML 1.0 Transitional//EN" "http://www.w3.org/TR/xhtml1/DTD/xhtml1-transitional.dtd">

در سال 1992 در دانشگاه مینه سوتا سیستمی به نام web به وجود آمد که دارای دو ویژگی خاص بود. Graphic, Multi Media Hyper Text (فقط کلیک کردن و در سایت حرکت کردن ) صفحات این سیستم توسط برنامه ای به نام HTML ساخته شد.همچنین برای رد و بدل کردن اطلاعات از پروتکل httpاستفاده میشود: HTTP(Hyper Text Transfer Protocol HTML Web page) HTML یک text عادی و در حقیقت زبانی برای مارک کردن فایلهای text به یکدیگر می باشد که آن را با TAG مشخص كرده و به صورت $\langle$ tag name می نویسند. فرمت کلے : یک فایل HTML از دو بخش Body و Head ،تشکیل می شود. شکل ساده یک فایل HTML به صورت زیر است.

**>**HTML<  $<$ HEAD $>$  $\langle$ TITLE This is the title $\rangle$   $\langle$ /TITLE $\rangle$  $<$ /HEAD>  $<$ BODY $>$  This is the the body  $<$ /BODY> </HTML>

#### **تگ head:**

در برچسب HEAD از برچسب به نامهای TITLE و BASE و META استفاده می شود.

<HEAD< <TITLE> </TITLE<  $<$ META  $>$   $<$ /META $>$ 

**:TITLE**

برای تعیین لقب صفحه (چیزی که در قسمت Status Bar دیده می شود). :**META** ) برای تعیین نام و منبعی که برنامه توسط آن نوشته شده. ابه نفحات web به سفحات وسط این برچسب انجام می شود. web به شود. انتقال به یک صفحه دیگر web در زمان معیین. ( مثال برای حالت اول: در این حالت برای وارد کردن آدرس web خودمان به موتورهای جستجو در web (مثل و google و google ( ... ) از META استفاده می کنیم:

<META name="keyword" content= "Hedayat,students,zahiri,yaghoubi,schoolnet"/> <META name="description" content;"This is Hedayat high school"/>

مثال برای حالت دوم و سوم: <META name="vali" http\_equiv="refresh" content ="زمان بر حسب ثانيه"/> با این برچسب صفحه web بعد از 1 دقیقه بهنگام (refresh) خواهد شد. در مثال بالا اگر در قسمت content به ن نیز عمل کنیم صفحه web بعد از 60 ثانیه به www.schoolnet.ir خواهد رفت: www.schoolnet.ir Content="60; URL= http://www.schoolnet.ir"

#### **:BASE**

برای مشخص کردن مبدا آدرس دهی از صفحات web می باشد.

 $<$ BASE href ="آدرس $\le$ "آدر

<BASE href="http://www.schoolnet.ir/~zahiri/index.htm">

**نکته مهم:** در برنامه نویسی <code>HTML</code> برچسب ها به دو صورت با پایان و بی پایان نوشته می شوند.

**جلغِ دٍم : یادآٍری دعتَراتی اس html :**

ك با يايان <TAG> با يايان <TAG> با يايان

 $\langle TAG \rangle$ کیے پایان

**قغوت دٍم یک فایل HTML را Body تؾکیل هی دّذ کِ دارای Attributeّای سیز هی باؽذ.**

"رنگ پس زمینه صفحه"=BODY bgcolor> "آدرس عکسی که به عنوان پس زمینه در صفحه وب قرار می گیرد. "=background

"یک فضای خالی بالای صفحه بر حسب پیکسل ایجاد ما کند"=topmargin "یک فضای خالی سمت چپ صفحه بر حسب پیکسل ایجاد ما کند"=leftmargin  $text="color"$  (نگ متن را مشخص می کند  $\text{coker}^*$ link= "color" alink  $=$ "color"  $vlink = "color"$ **ًکتِ هْن: در بزًاهِ HTML ٍ در ًَؽتي تگْا بشرگ ٍ یا کَچک ًَؽتي حزٍف ّیچ تاثیزی ًذارد.** با این برچسب می توانیم مشخصات متن را به دلخواه خود درآوریم و فرمت کلی آن به صورت زیر است. <FONT> ........</FONT< این تگ دارای Attributeهای زیر می باشد: : نگ متن $\cdot$ color اندازه متن $\rm size$ face: نوع متن مثال: می خواهیم کلمه Schoolnet را با فونت نازنین و با اندازه normal و رنگ آبی بنویسیم. <HTML> <HEAD> </HEAD>  $<$ BODY $>$  $\leq$ FONT size = "3" color = "blue" face="NAZANIN" Schoolnet $\geq$   $\leq$  FONT $>$ </BODY> </HTML> نكته: اگر بخواهیم اندازه را نسبی مشخص كنیم یعنی نسبت به آنچه كه قبلا بوده به صورت زیر عمل می كنیم:  $Size = +2$ **:BOLD** اول و آخر متن مورد نظر قرار گرفته و آنرا Bold می کند. **>B> text … </B< :ITALIC** اول و آخر متن مورد نظر قرار گرفته و آنرا Italic می کند.  $\leq I$  … *text*  $\leq$ /I  $>$ **:UNDERLINE** اول و آخر متن مورد نظر قرار گرفته و آنرا Underline می کند.

**>U<** … text **>/U<**

 $\rm{Hyper}$  ) نویگر پیوند دهیم ( HTML ابوسیله تگ $\rm{X}$ ... </a نوتانیم یک متن یا عکس را به صفحه ای دیگر پیوند دهیم link)۔مهمترین Attribute در این تگ، href می باشد. فرمت کلی این تگ به صورت زیر است.  $\alpha$  href = "URL"> text/image  $\alpha$ 

هِ html.index آزمین zahiri را به آدرس i, zahiri مثال: در جمله onge zahiri home click here to go to کنیم:

 $<$ BODY>  $< p$ click here to go to  $\langle a \rangle$  href ="http://www.schoolnet.ir"> schoolnet  $\langle a \rangle$ home page  $<$ /p>  $<$ /BODY> <P> ... <P> در این تگ همه موضوعات آن در یک خط نوشته شده یا یک پاراگراف ایجاد می شود که در صورت بوجود آمدن پاراگراف در زیر خط اول، خط دوم را با فاصله زیاد می نویسد.برای حل این مشكل از تگ **BR>** استفاده می کنیم.

تگ $\langle P \rangle \subset \langle P \rangle$  دارای یک Attribute است:  $\langle \text{p align}$ ="left/center/right"> **-BR>**: این تگ از تگهایی است که پایان ندارد و آن را هر کجا که قرار دهیم کلمه بعدی را در یک خط پائین تر ولی با کمتر می نویسد. **XOBR> ... </NOBR>**> اگر بخواهیم در آخر خط شکستگی نداشته باشیم بین دو بخشی که شکسته می شود از این تگ استفاده می کنیم . **<**NOBR>a2</NOBR> **:هثال** ا هر گز از هم جدا نمی کند.  $2, a$ در HTML دارای شش نوع HEADING هستیم.

 $\langle H1 \rangle$ یز, گترین  $<\!\!H1$  $$\langle$H2>...$\langle$H2>$ . .  $\leq H6$ > کوچکترین $\leq H6$ > کی خود این تگها خاصیت راست چین و چپ چین و یا وسط چین شدن را هم دارند که برای فعال کردن آن از روش زیر استفاده می کنیم. <H2 align="center"> vali </H2< **:هثال** تگ <HR> برای ما تک خط افقی سه بعدی ایجاد می کند و دارای Attributeهای زیر می باشد. <HR align="left/center/right" "ُطول خط بر حسب پیکسل یا درصد"=width  $size="right"$ ضخامت خط بر حسب پيکسل"=size . با نوشتن این کلمه خط سه بعدی نمی شود :noshade  $Color="52"$ نگ خط"=Color

در HTML هر چیزی را که بین تگ $\text{PRE} > ... <$ PRE) به هر صورتی که بنویسیم با همان شکل در صفحه وب نشان می دهد. مثال:

<PRE> Vali Ali … Reza a b cd  $<$ /PRE $>$ 

> برای ما یک بلوک در متن ایجاد می کند. **هثال**:

 $\langle$ DIV style="color: red"> ... ...  $\langle$ DIV> استفاده دیگر برای تعیین **Direction** می باشد که سمت نوشتن را از راست به چپ یا چپ به راست می کند.  $\langle$ DIV dir="rtl/ltr"> … …  $\langle$ DIV> **rtl= right to left ltr= left to right** لابان باشد یک فونت درشتتر می نویسد. از زمین تب $\text{big}\texttt{>}\dots$   $\text{>}$ </small> … </small> متن که بین آن باشد یک فونت کوچکتر می نویسد. برای درست کردن توان و اندیس دو تگ داریم. مثال: برای توشتن و از دو تگ زیر استفاده می کنیم.

 $a <$ SUB $> 1 <$ /SUB $>$  $a<$ SUP $>$ 20  $\lt/$ SUP $>$ 

از این تگ استفاده می کنیم. web از ستفاده می کنیم: web از این تک به چند دلیل نباید از تگ image زیاد استفاده کرد. - به علت زیاد شدن تعداد عکسها صفحه دیر load می شود. 2- ایجاد مشكل د, Search Engine. 2 – عدم قابل استفاده بودن برای همه(عدم سرعت کافی، هزینه دار بودن برای user و ...) طرز قرار دادن عكس:

طرز قرار دادن عكس:

 $\leq$ اآذرس فایل تصویر را در این قسمت می نویسیم" $\leq$ IMG src align="left/middle/right/top/bottom" "ارتفاع عكس بر حسب ييكسل"=height "طول عكس بر حسب پيكسل"=width  $alt=" 4"$ 

title=""

هر چیزی که در این قسمت بنویسیم قبل از loadشدن تصویر و یا بعد از کامل شدن صفحه اگر موس را روی عکس ببریم این متن دیده خواهد شد.(در یک مستطیل زرد رنگ)"

"يربٔز ػسَٚ زٚض ػىؽ ضا ثط حؿت دیىؿُ ٘كبٖ ٔی زٞس"=Border "فبنّٝ ػٕٛزی زٚض سهٛیط ثط حؿت دیىؿُ"=hspace <"فبنّٝ افمی زٚض سهٛیط ثط حؿت دیىؿُ"=vspace

مثال:

 $\langle$ img border= "3" src="zahiri.jpg " width= "111"height= "137" align="center " hscape= $"10"$ 

vscape= "01" alt="This is Zahiri's picture"/>

سوال: برای لینک کردن یک عکس چه کاری را باید انجام دهیم؟ جواب:

 $\langle A \text{ href}$ ="URL" >

 <IMG src="URL"/> </a>

در بسیاری از مواقع در یک صفحه وب مجبوریم قسمتی از یک عکس را به صفحه ای لینک کنیم. برای این کار در html از Image Map استفاده می کنیم. مثال: می خواهیم در t1.gif در منطقه یکی دایره و دیگری چهارگوش را به صفحه ای دیگر لینک کنیم:

<MAP name="Zahiri" > <AREA shape="circle" coord="50,50,30" href="1.htm"> <AREA shape="rect" cords="100,70,130,100" href="2.htm">  $<$ /MAP $>$ … <IMG src="t1.gif" usemap="#Zahiri">

## **ػٌَاى HTML**

عنوان ها یا سر برگ های  $\text{HTML}$  با تگ های  $\text{L}$ کتا <16 $\text{ch}$ تعریف می شود.

**<h1>This is a heading</h1>**

**<h2>This is a heading</h2>**

**<h3>This is a heading</h3>**

#### **پاراگزافHTML**

یا,اگراف های  $\text{HTML}$  با تگ $\text{P}$ تعریف می شوند.

**<p>This is a paragraph</p>**

#### **لیٌک ّایHTML**

لینک HTML با تگ <a>تعریف مے شود.

**<a href="http://www.w3.webmehraz.ir">This is a Link</a>**

#### **ػکظ ّایHTML**

عکس های HTML با تگ img تعریف می شود.

## **جذاٍل HTML**

جداول با تگ <table>تعریف شده است . جدول به ردیف ها (با تگ  $\rm tr$ کتقسیم می شود، و هر سطر به سلول های داده (با برچسب  $\rm d$  )تقسیم می شود table data" ( دارای محتوای یک سلول داده می باشد. تگ $\rm{d>}$ می تواند شامل متن، لینک ها، عکس ها، لیست ها، فرم ها، جداول و غیره باشد.

```
<table border="1">
<tr><td>row 1, cell 1</math><math>\lt</math> /td<math>\gt</math><td>row 1, cell 2</td>\langle t<tr><td>row 2, cell 1</td><td>row 2, cell 2</td>\langle t</table>
```
#### **جذاٍل HTML ٍ ػٌصز حاؽیِ**

اگر شما عنصر حاشیه را مشخص نكنید، جدول بدون حاشیه نمایش داده خواهد شد .گاهی اوقات این می تواند مفید باشد، اما بیشتر اوقات ، ما می خواهیم حاشیه ها <sub>د</sub>ا نشان دهیم . برای نمایش جدول با حاشیه ، صفت border را مشخص كنید: <table border="1">

 $<$ tr $>$  $<$ td>Row 1, cell  $1$ </td>  $<$ td>Row 1, cell  $2$  $<$ /td>  $\langle$ tr $>$ </table>

#### **ػٌاٍیي جذٍل HTML**

اطلاعات عنوان در یک جدول با برچسب <th>تعریف می شود . تمام مرورگرهای بزرگ ، متن را در عنصر <th>به صورت متمركز و ضخيم نشان می دهند.

```
<table border="1">
<tr><th>Header 1</th>
-Header 2<b>th</b>-
\langle tr \rangle<tr><td>row 1, cell 1</td><td>row 1, cell 2</td>\langle tr><tr><td>row 2, cell 1</math><math>\lt</math> /td<math>\gt</math><td>row 2, cell 2</td>\langle tr \rangle</table>
```
**هثال جذٍل:**

#### <table>

 $<$ tr $>$ 

<td width="770px"height="230px"colspan="2"></td>

 $\langle t$ 

</table>

## **طزح بٌذی - HTML اعتفادُ اس ػٌصز <div<**

عنصر div یک سطح بلوک برای گروه بندی عناصر  $\operatorname{HTML}$  است .در مثال زیر از پنج عنصر div به منظور ایجاد یک طرح بندی چند ستونی استفاده شده است، که همان نتیجه در مثال قبل را ایجاد می کند:

<! DOCTYPE html>

 $\langle$ html $>$ 

<body>

<div id="container" style="width:400px "<

<div id="header" style="background-color:#FFA500 "<;

 $\langle$  body>

< /html>

**ؽبِ کالط lang:**

شبه كلاس lang: به شما اجازه می دهد تا قوانین ویژه ای را برای زبان های مختلف تعریف كنید .توجه IE8 :از شبه كلاس lang: پشتيباني مي كند. به شرطي كه <DOCTYPE>مشخص شده باشد .در نمونه زير lang: علامت کوتیشن را برای عناصر q با "lang="no" تعریف می کند:

<html> lang="fa-IR"</html>

**ٍیضگی ّا )attributes**):

```
\langle \text{p dir}="rtl">\langle \text{p} \rangle\langle p \text{ dir}="ltr">\langle p \rangle<font></font>
<font size="4"face="tahoma"color="green"></font>
```
**- . عاختي هٌَ**

**روش دوم** 

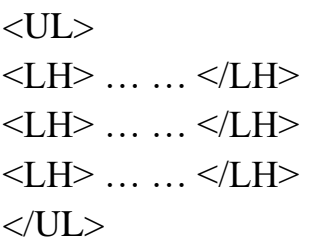

 $\langle LH \rangle$  آموزش وطراح  $\langle LH \rangle$ 

 $<$ OL $>$ 

 $<$ /OL>

 $<$ LI> V $<$ /LI>  $\langle$ LI>A $\langle$ /LI>  $<$ LI $>$ L $<$ /LI $>$  $\langle$ LI>I $\langle$ LI>

**جلغِ عَم:طزاحی الیِ ّای صفحِ با تکٌَلَصی div**

-<br>1- ابتدا فایل جدیدی را باز می کنیم

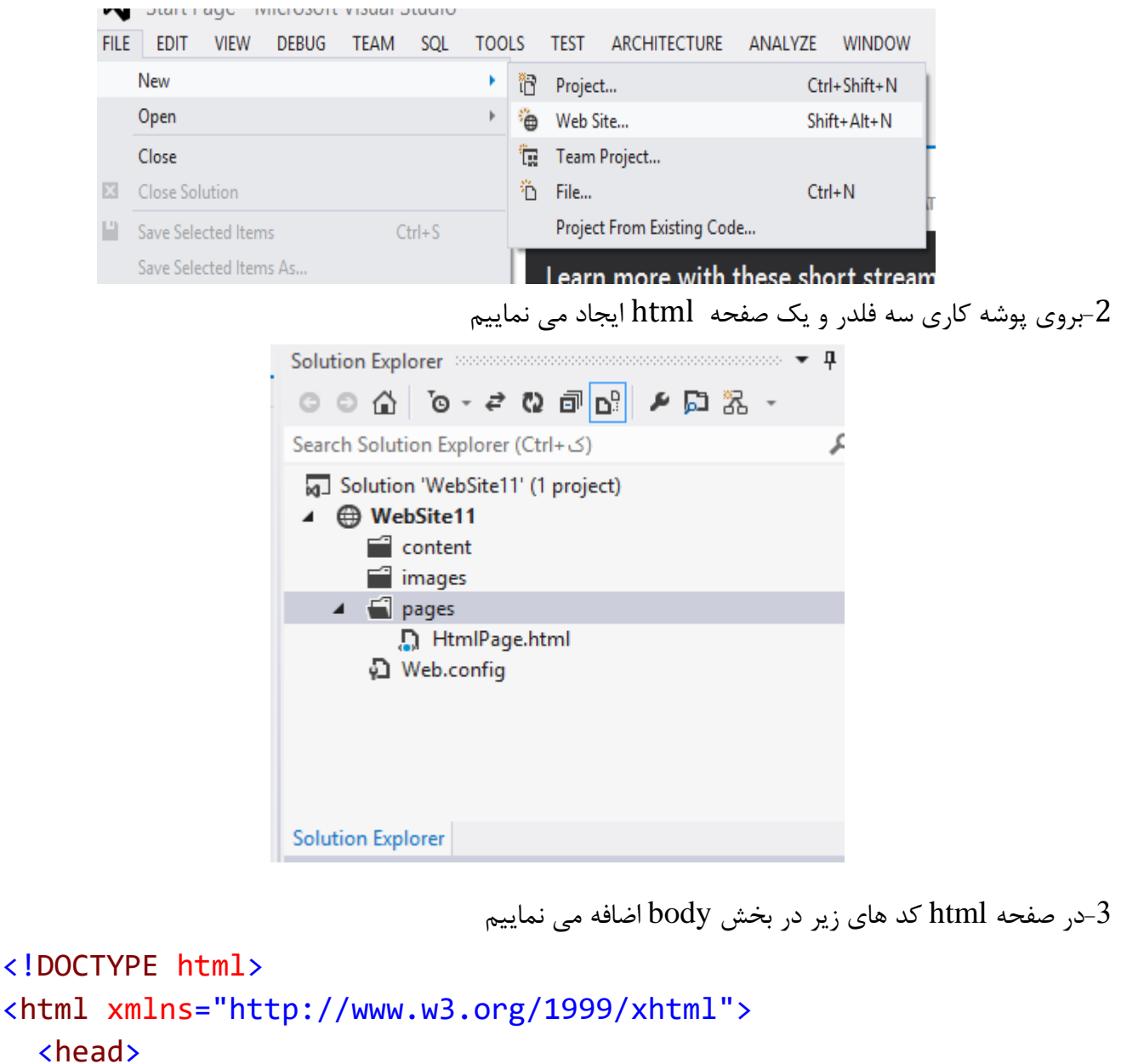

```
 <head>
       <title></title>
   </head>
   <body>
     <div></div>
     <div></div>
     <div></div>
     <div></div>
     <div></div>
   </body>
</html>
```
4-برای لود کردن عکس های مورد نیاز در فلدر images به روش زیر عمل می نماییم :

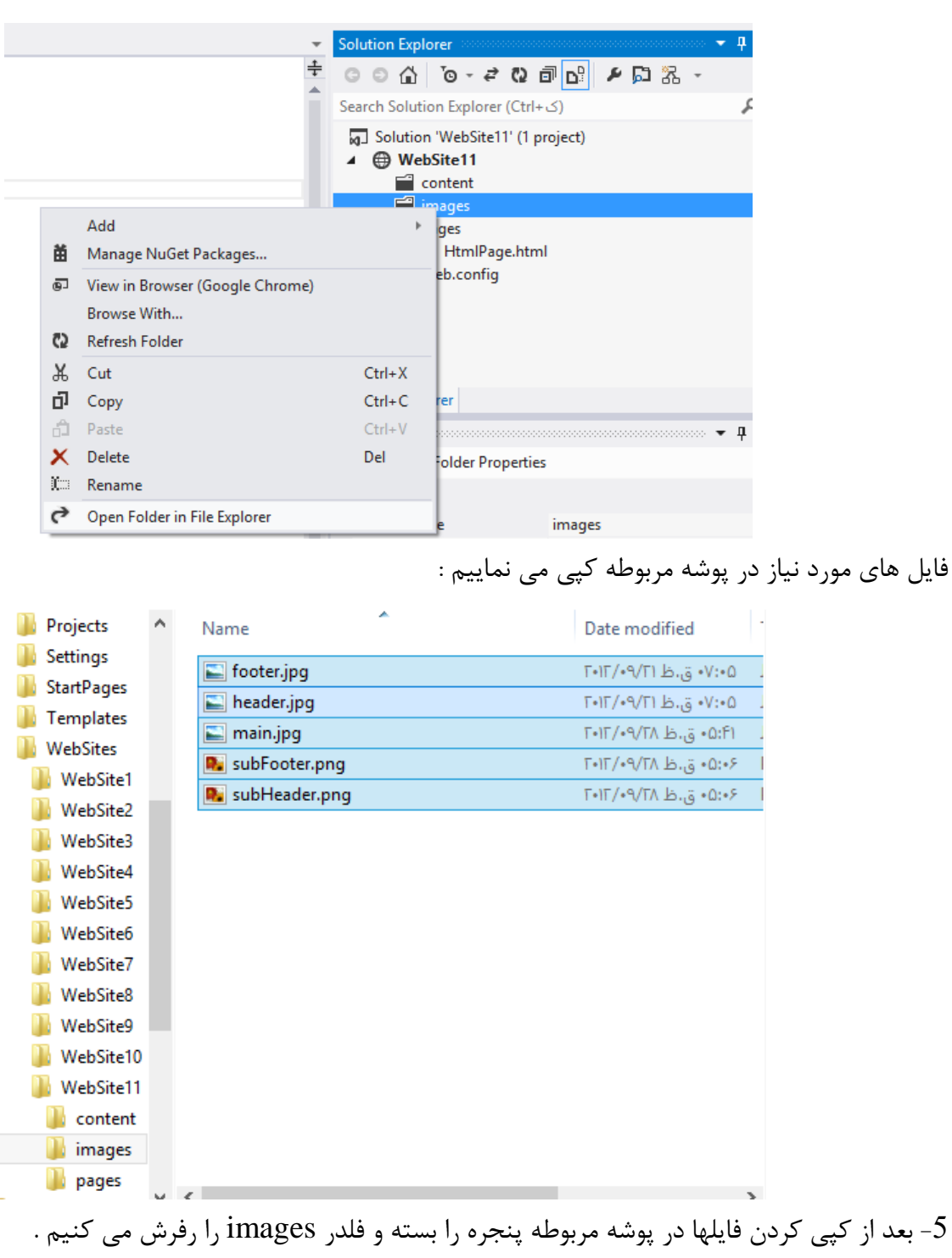

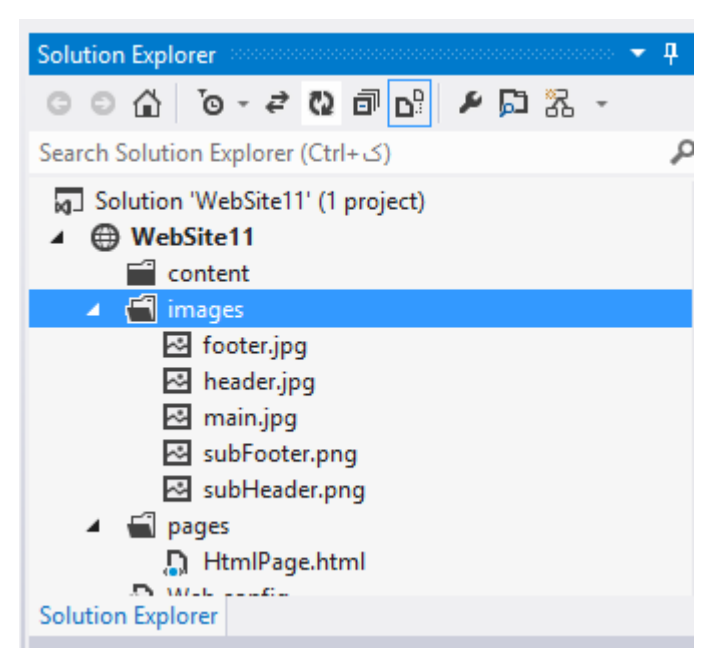

در صفحه  $\,\mathrm{html}$  کد های زیر را اضافه می کنیم  $-6$ 

```
<!DOCTYPE html>
   <html xmlns="http://www.w3.org/1999/xhtml">
   <head>
        <title></title>
   </head>
   <body>
        <div style="width: 770px; height: 230px; background-image: 
   url(../Images/header.jpg);"></div>
        <div style="width: 770px; height: 52px; background-image: 
   url(../Images/subHeader.png"></div>
        <div style="width: 770px; height: 230px; background-image: 
   url(../Images/main.jpg)"></div>
        <div style="width: 600px; height: 230px; float: left"></div>
        <div style="width: 770px; height: 52px; background-image: 
   url(../Images/subFooter.png)"></div>
        <div style="width: 770px; height: 102px; background-image: 
   url(../Images/footer.jpg)"></div>
   </body>
   </html>
توجه : در این برنامه ویژگی J, div را با عبارت style مشخص کرده ایم که از css داخلی ِ یا internal استفاده
شده است در محیط css همانند محیط #c برای دادن مقادار به یک پارامتر از : و برای جدا سازی مقادیر از ;
                                                                 استفاده می نماییم
\text{left} بر DIV های تو در تو برای مشخص شدن ارنج و ترتیب و جای آنها از ویژگی float با دو مقدار right و
```
استفاده شده است .

CSS -مخفف كلمه Cascading Style Sheets مساشند. اولین ورژن استایلها در سال ۱۹۹۶ ساخته شد. که اولین ورژن آن CSS1 بود. -دیگر وژن آن  $\mathrm{CSS2}$  می باشد که در سال ۱۹۹۸ ساخته شد که بیشتر برای ویرایش صفحات، نحوه نمایشها تگها و ... كاربرد دارد. -فایل استایلها با فرمت  $\mathrm{CSS}$  ذخیره میشوند. -جدا كردن ظاهر صفحات اعم از طرح بندی و رنگ بندی و... از محتوای صفحات مانند كد های HTML و...

> **اًَاع اعتایلْا:** همانطوری که قبلا نوشتم استایلها بر سه نوع میباشند:

#### **)internal(. Inline Style:۱**

این نوع استایل در داخل تگهای HTML به كار گرفته میشوند، و این استایل فقط بروی همان تگ به خصوص تاثیر خواهد گذاشت و به صورت زیر نوشته خواهد شد.

 $\langle \phi \rangle$  style="font-family: Tahoma;">This is a paragraph  $\langle \phi \rangle$ 

در مثال بالا با استفاده از حالتهای مختلف در استایلها نوع فونت آنرا تغییر دادیم و همانطوری که در تعریف این نوع استایل نوشتم این استایل فقط و فقط تغییرات را بروی همین پاراگراف اعمال خواهد کرد.

#### (external). Embedded or Global Style:<sup>7</sup>

در این نوع، استایل نوشته شده در تمامی صفحه تاثیر خواهد گذاشت، اینرا بین دو تگ (<head></head>) به صورت زیر نوشته خواهد شد.

 $\langle$ style type="text/css">

pp { color: red; text-align: left; font-size: 8pt }

</style>

این نوع حالت از تغییرات تعریف شده بروی تمامی تگها پاراگراف اعمال خواهد شد که رنگ متن: قرمز، جهت متن: چپ، و اندازه فونت ۸ پوینت خواهد بود. توجه داشته باشید در این مثال سه حالت مختلف یک استایل را برای تگ پاراگراف تعریف کردیم که با استفاده از (;) حالتهای مختلف آن از هم جدا شدند.

اگر بخواهید این حالت نوشته شده را برای چند تگ دیگر اعمال کنید می توانید تگها را بااستفاده از کاما (,) از هم جدا کنید برای مثال:

h1, h2, h3, h4 { color: gold; font-family: sans-serif }

#### **. Linked or External style sheet:۳**

نوع آخر هم معروف به استایلهای خارجی هستند که به صورت لینک فایل استایل را به صفحات خود لینک میدهید. فایلهای استایل با فرمت  $\mathrm{CSS}$  ذخیره میشوند و به صورت زیر به صفحات لینک داده میشود.

<head><link rel="stylesheet" type="text/css" href="mystyle.css"> </head>

در این نوع از استایلها بعد از اینکه فایل استایل خود را آماده کردید آنرا با فرمت CSS ذخیره کرده و آنرا همانند بالا فایل استایل را به قالب لینک می کنیم .برای راحت بود در کار می توانید ابتدا استایلها را به صورت Internal استفاده کرده و بعد از اینکه کارتان تمام شد کدهای نوشته شده بین دو تگ (<style></style>)را در نت پد کپی کرده و آنرا با فرمت CSS دخیره کرده و سپس با استفاده از فرمول بالا آن فایل را به قالب لینک دهید. یکی از مزیتهای این نوع استایل این میباشد که می توانید با داشتن یک فایل استایل برای چندین صفحه استفاده کنید و از دیگر مزیت های آن با این کار کدهای قالب را به چند فایل تقسیم کرده و قالب را منظم تر میشود. در مقالات بعدی کاربرد های بیشتری از سی اس اس را براتون شرح می دهم.

کا, عملی :

ا۔ یروژہ قبلی را مجددآ باز می نماییم  $-1$ 

```
<!DOCTYPE html>
<html xmlns="http://www.w3.org/1999/xhtml">
<head>
    <title></title>
</head>
<body>
    <div style="width: 770px; height: 230px; background-image: 
url(../Images/header.jpg);"></div>
    <div style="width: 770px; height: 52px; background-image: 
url(../Images/subHeader.png"></div>
    <div style="width: 770px; height: 230px; background-image: 
url(../Images/main.jpg)"></div>
    <div style="width: 600px; height: 230px; float: left"></div>
    <div style="width: 770px; height: 52px; background-image: 
url(../Images/subFooter.png)"></div>
    <div style="width: 770px; height: 102px; background-image: 
url(../Images/footer.jpg)"></div>
</body>
```
#### </html>

همانطور که ملاحظه می کنید از CSS داخلی استفاده شده است . برای راحتی کار و تغییرات در صفحات طولانی و متعدد از CSS خارجی استفاده می کنیم که برای اینکار مراحل زیر انجام می دهیم .در داخل فلدر content دو فایل  $\mathrm{CSS}$  با نام های  $\mathrm{site2}$  , site  $2$ 

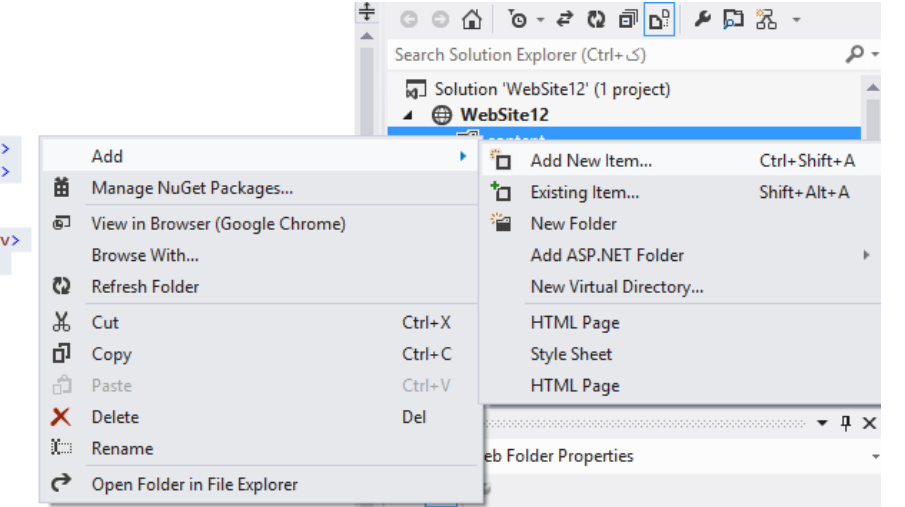

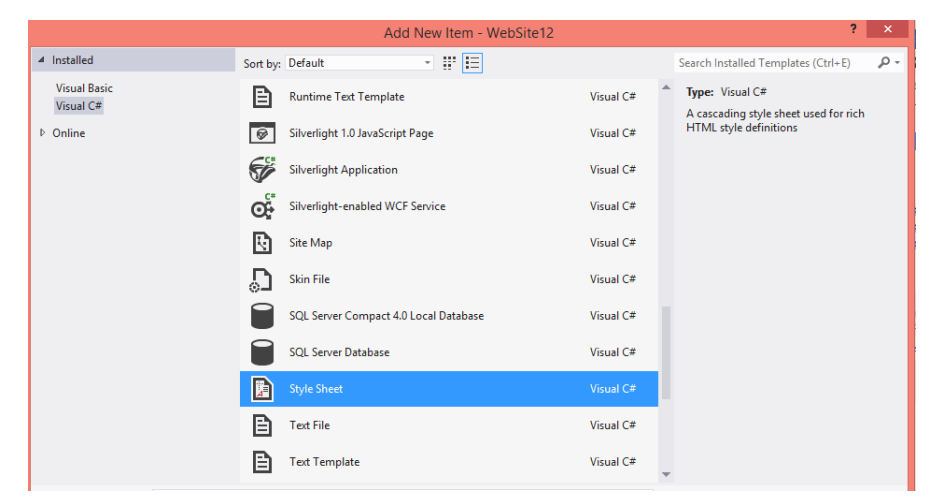

```
در فایل 1sitelز روش .(دات ) و فایل site2 از روش #(شارپ) استفاده می نماییم و style های -2
                                             داخل فایل اصلی به داخل فایل های مربوطه می آورم .
```
**هحتَای 1site :**

```
.header
{
     width: 770px; height: 230px; background-image: 
url(../Images/header.jpg);
}
.subHeader
{
     width: 770px; height: 52px; background-image: 
url(../Images/subHeader.png);
```

```
}
.main
{
      width: 770px; height: 230px; background-image: 
url(../Images/main.jpg);
}
.content
{
      width: 600px; height: 230px; float: left;
}
.content_left
{
      width: 40px; height: 40px; float: left;
}
.content_right
{
      width: 121px; height: 70px; float: right; direction: rtl;
}
.menu
{
      width: 170px; height: 230px; float: right;
}
.subFooter
{
      width:770px; height:52px; background-
image:url(../Images/subFooter.png);
}
.footer
{
      width:770px; height:102px;background-
image:url(../Images/footer.jpg);
}
                                                           هحتَای فایل 2site :
#header
\}
```

```
width: 770px; height: 230px; background-image: 
url(../Images/header.jpg;
}
#subHeader
\mathcal{E}width: 770px; height: 52px; background-image: 
url(../Images/subHeader.png;)
}
#main
\}width: 770px; height: 230px; background-image: 
url(../Images/main.jpg;)
}
#content
\}width: 600px; height: 230px; float: left;
}
#content_left
\{width: 40px; height: 40px; float: left;
{
#content_right
\}width: 121px; height: 70px; float: right; direction: rtl;
}
#menu
\left\{ \right.width: 170px; height: 230px; float: right;
```

```
}
      #subFooter
      <sup>{</sup>
             width:770px; height:52px; background-
      image:url(../Images/subFooter.png;)
       }
      #footer
      \{width:770px; height:102px;background-
      image:url(../Images/footer.jpg;
      }
                                                                              تَج:ِ
                          بزای اعتفادُ اس فایل css در بزًاهِ دٍ هزحلِ سیز اًجام هی دّین :
            -1 ابتذا با درگ کزدى فایل css بِ اًتْای تگ head بؼذ اس title قزار هی دّین 
2- در داخل هر دیو مشخص می کنیم که کدام بخش از css بخواند . برای اینکار اگر از نقطه
اعتفادُ کزدُ باؽین در داخل فایل html اس ػبارت class اعتفادُ هی کٌین ٍ ًام اعتال 
                                                                 ؽیت را بٌَیغین 
         <div class="main"></div>
                ًام را بصَرت intelligence ؽذُ هی آٍرد ٍ ایي اس ٍیضگی class اعت .
        اگز در فایل css اس # اعتفادُ کٌین بایذ در فایل html اس ػبارت id اعتفادُ ًوایین 
         <div id="subFooter"></div>
```
**جلغِ پٌجن: رٍػ application form**

برای اجرای برنامه به روش form application مراحل زیر عمل می کنیم :

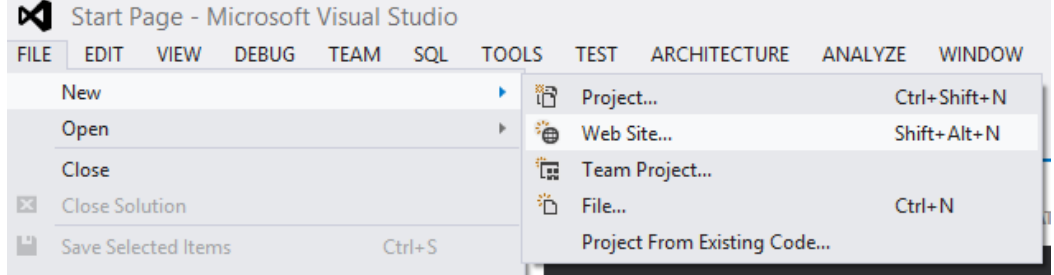

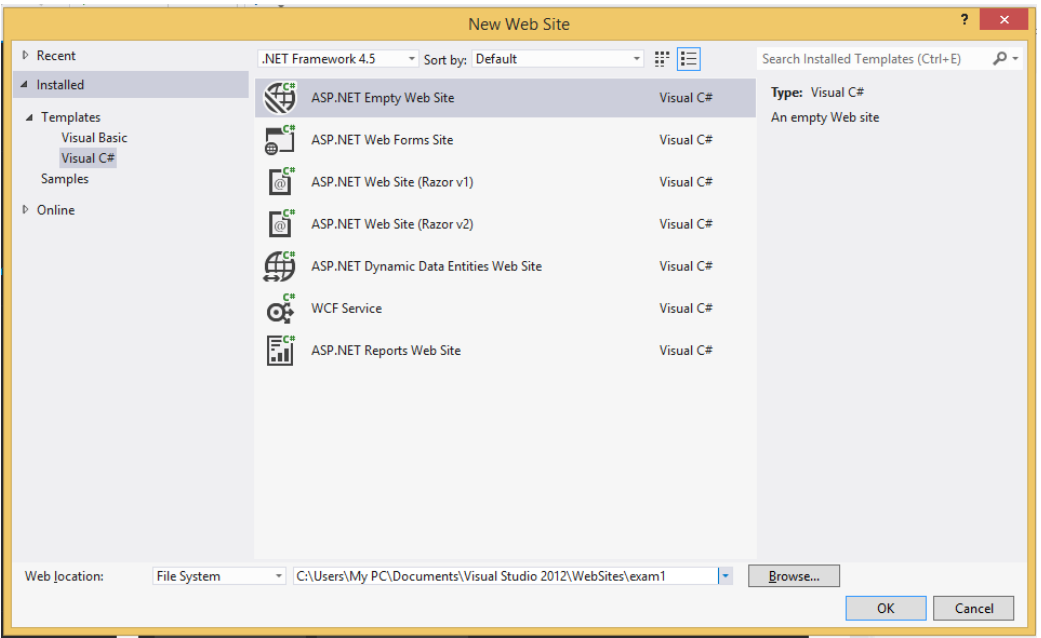

ونام exam1 ایجاد می کنیم .

برای کارکردن با asp.netنیاز به صفحاتی داریم که فرمت asp.net دارند.برای ایجاد یک فایل به روش زیر عمل می کنیم .

بر روی پوشه exam1 راست کلیک می کنیم ، سپس گزینه add new item و add new item را کلیک می کنیم

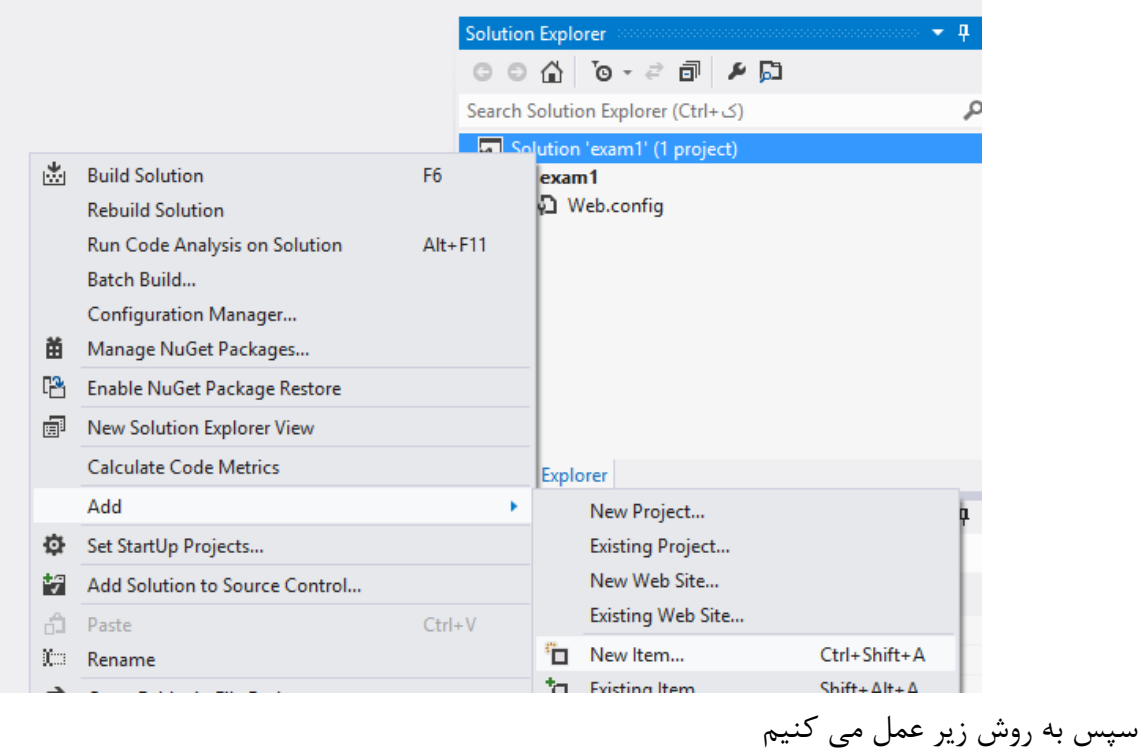

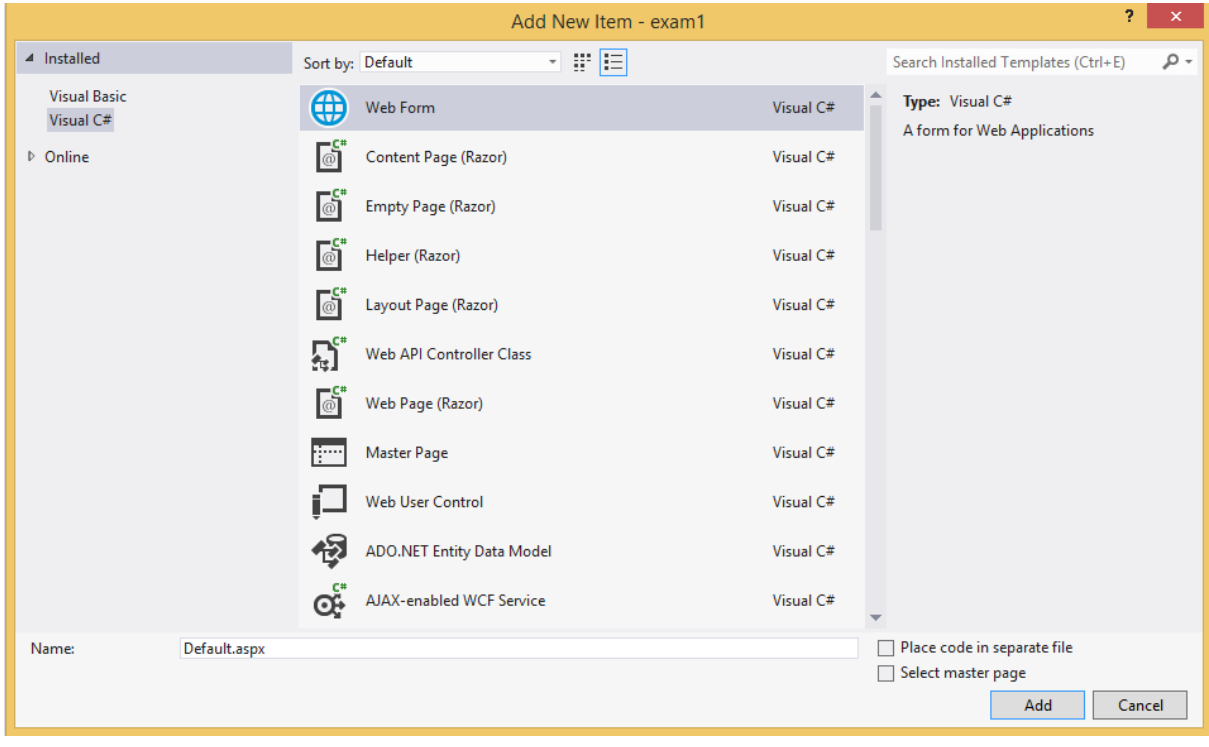

در صفحه مربوطه کدهای زیر ظاهر می گرددو

```
<%@ Page Language="C#" %>
```

```
<!DOCTYPE html>
```

```
<script runat="server">
```
</script>

```
<html xmlns="http://www.w3.org/1999/xhtml">
<head runat="server">
    <title></title>
</head>
<body>
    <form id="form1" runat="server">
    <div>
    \langle/div>
    </form>
</body>
</html>
```
در پروژه ویندوز اپلیکیشنی وقتی زبانی انتخاب می کردیم در کل پروژه همان زبان استفاده می شدولی در پروژه های ولی در وب سایت ها به صورت parpage کار می شود یعنی هر صفحه می تواند از زبانnet, را پشتیبانی کند. در این فایل کدهای #c را در داخل تگ script می نویسیم تگ "runat="server مشخص می كند كه برنامه ما سرور ساید است یعنی كنترلهای ما سمت سرور اجرا خواهند شد و نتیجه به سمت client برمی گردانند.اگر این تگ در برنامه نداشته باشیم یعنی cilent side هستند.فرق بین این پروژه با پروژه با ایروژه html در این است که کدهای #c باید ذر تگ script نوشته شود و عبارت "runat="server و کدهای برنامه باید در تگ فرم نوشته شود. در نوشتن لیبل ها وایدی هاو cssها از استاندارد کمل و بقیه موارد از استاندارد پاسکال استفاده می کنیم . استاندارد frm Main ِکما

استاندارد پاسکال مثل :Hello World( اولین کلمه بزرگ بقیه کوچک).

#### **جلسه ششم :مسترپیج چیست ؟**

هسترپیج به طراح این امکان را می دهد تا یک صفحه یا قالب ( الگو ) پیش ساخته را برای ساخت صفحات دیگر ، طراحی نماید . در واقع مسترییج ظاهر ، قالب و نحوه عملکرد کلی گروهی از صفحات را در پروژه یا وب سایت شما تعیین می کند . سپس می توانید صفحاتی را به عنوان صفحات محتوا ، به صورت تکی ایجاد نموده که این صفحات شامل محتوا متغیر سایت شما بوده و آن ها را به مستریبج متصل می کنید .

هنگامی که کاربر صفحه محتوا ( Content Page ) را درخواست می کند ، سرور ASP.Net صفحه محتوا را با صفحه مستریبج ترکیب کرده و تم های موجود را به آنها اعمال نموده و خروجی را در قالب یک فایل می سازد . برای درک بهتر مسترپیج ها ، یک مثال می زنیم .

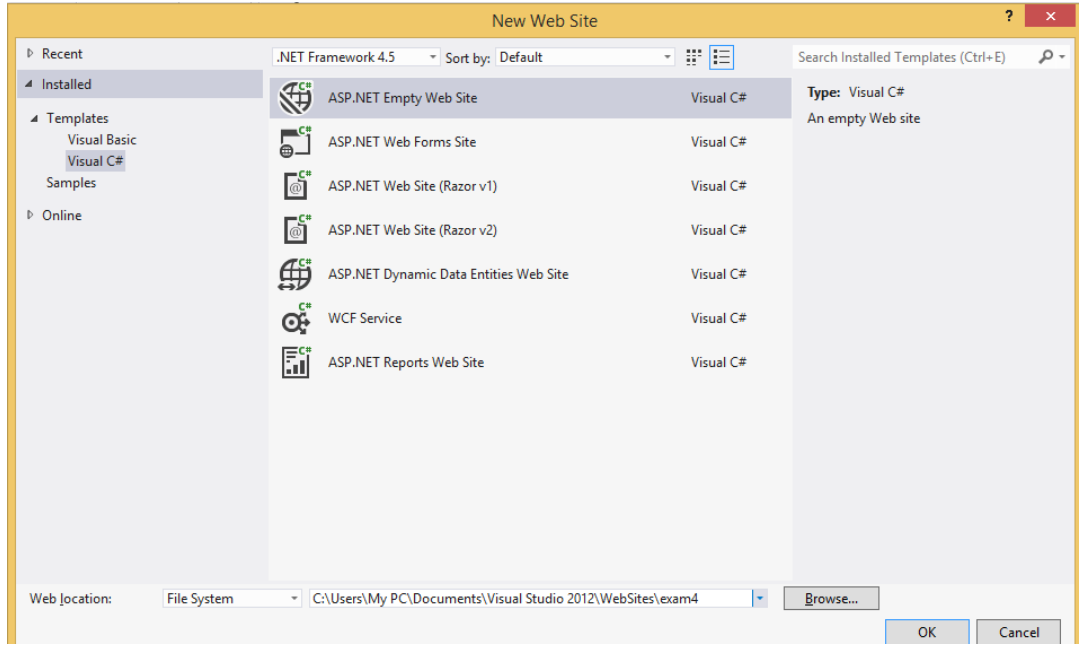

ابتدا مثل پروژه های فبلی عمل می کنیم :

سیس پوشه ای به نام master pages ایجاد می کنیم .

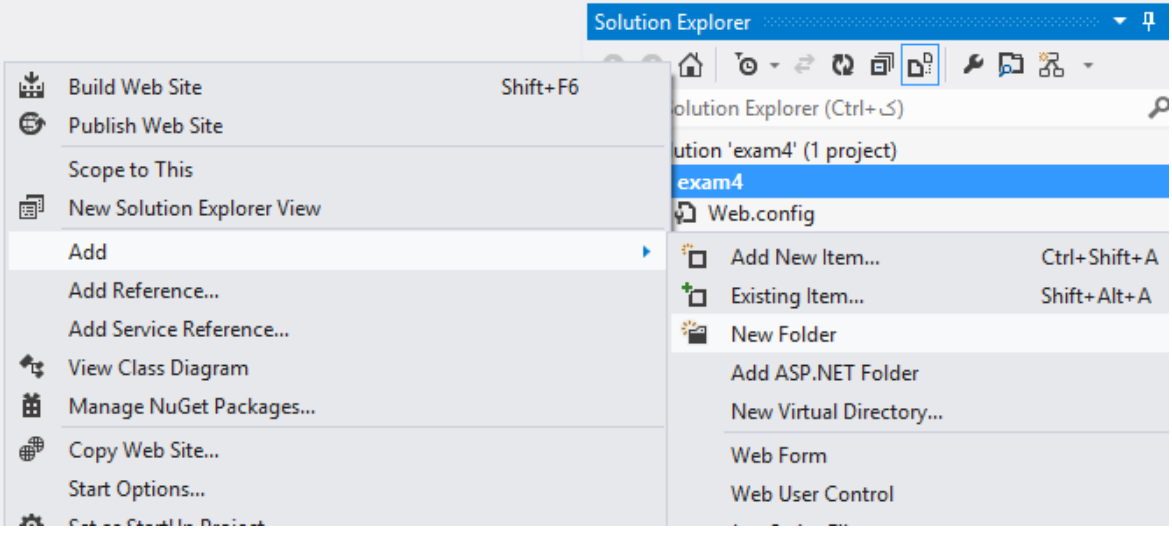

روی فلدر master pages راست کلیک نموده و سپس add و add new item را کلیک می کنیم

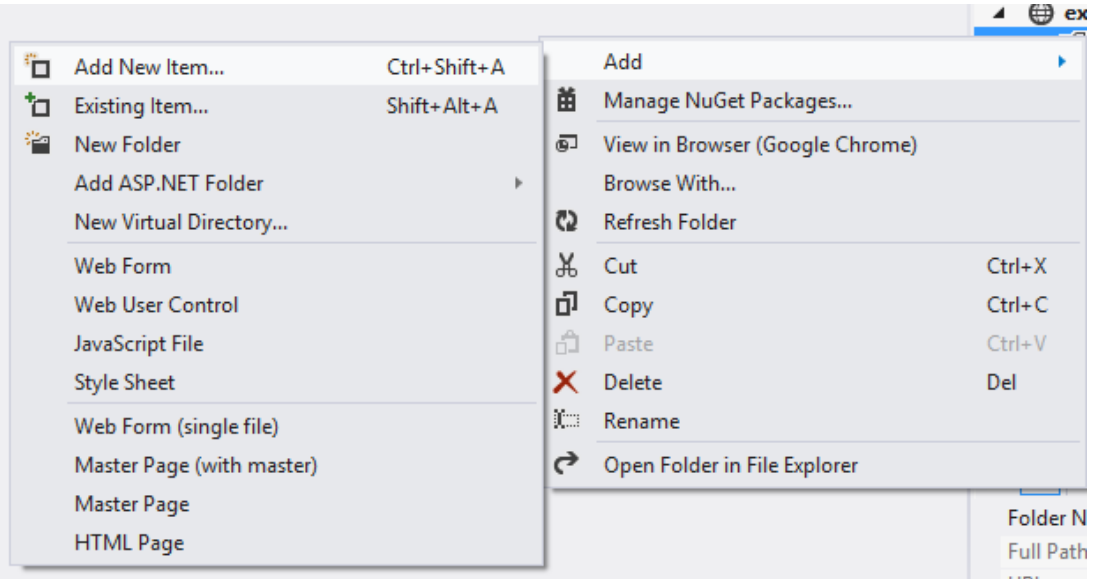

سپس مراحل زیر را انجام می دهیم و نام siteبرای آن انتخاب می کنیم

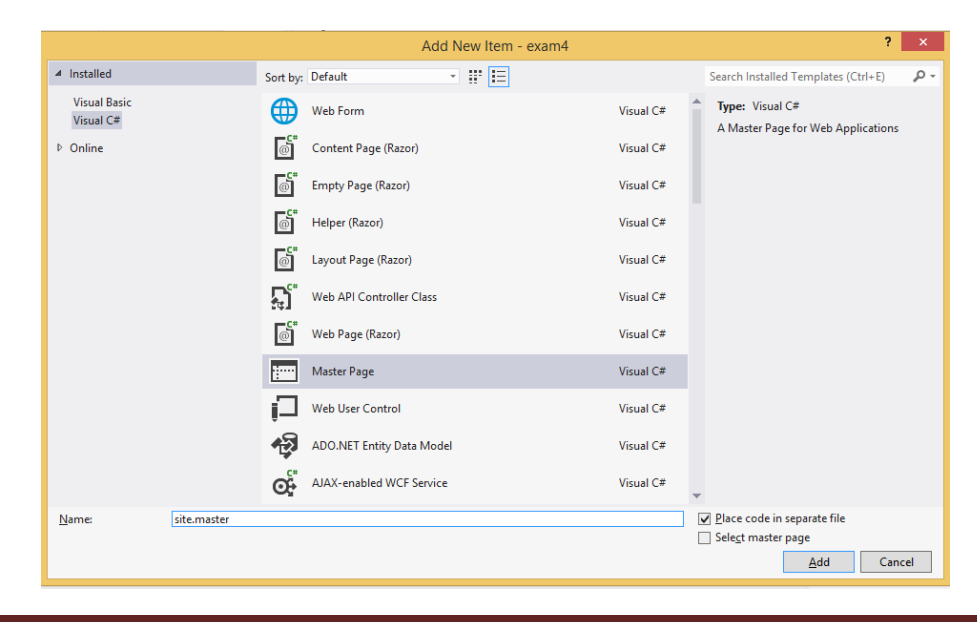

```
<%@ Master Language="C#" AutoEventWireup="true"
CodeFile="site.master.cs" Inherits="master pages site" %>
<!DOCTYPE html>
<html xmlns="http://www.w3.org/1999/xhtml">
<head runat="server">
    <title></title>
    <asp:ContentPlaceHolder ID="head" runat="server">
    </asp:ContentPlaceHolder>
</head>
<body>
    <form id="form1" runat="server">
        <div>
             <div></div>
             <div></div>
             <div>
                 <asp:ContentPlaceHolder
ID="ContentPlaceHolder1" runat="server">
                 </asp:ContentPlaceHolder>
             \langle/div>
             <div></div>
            <div></div>
        \langle/div>
    </form>
</body>
\langle/html>
```
سپس فلدرهای pages و images با content به پروژه اضافه می کنیم .

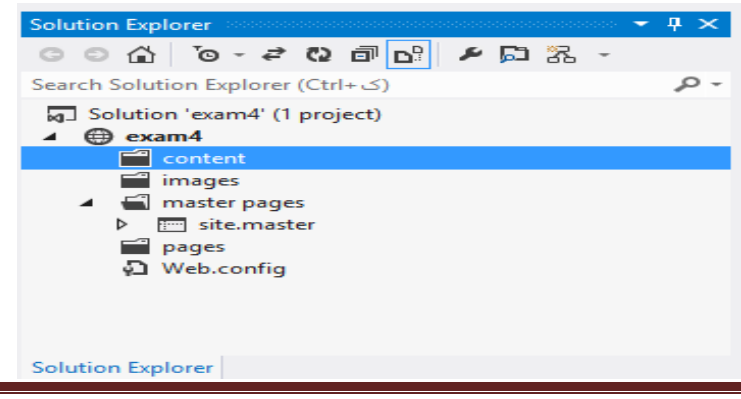

## در داخل فلدرهای محتوای پروژه های قبلی لود می کنیم

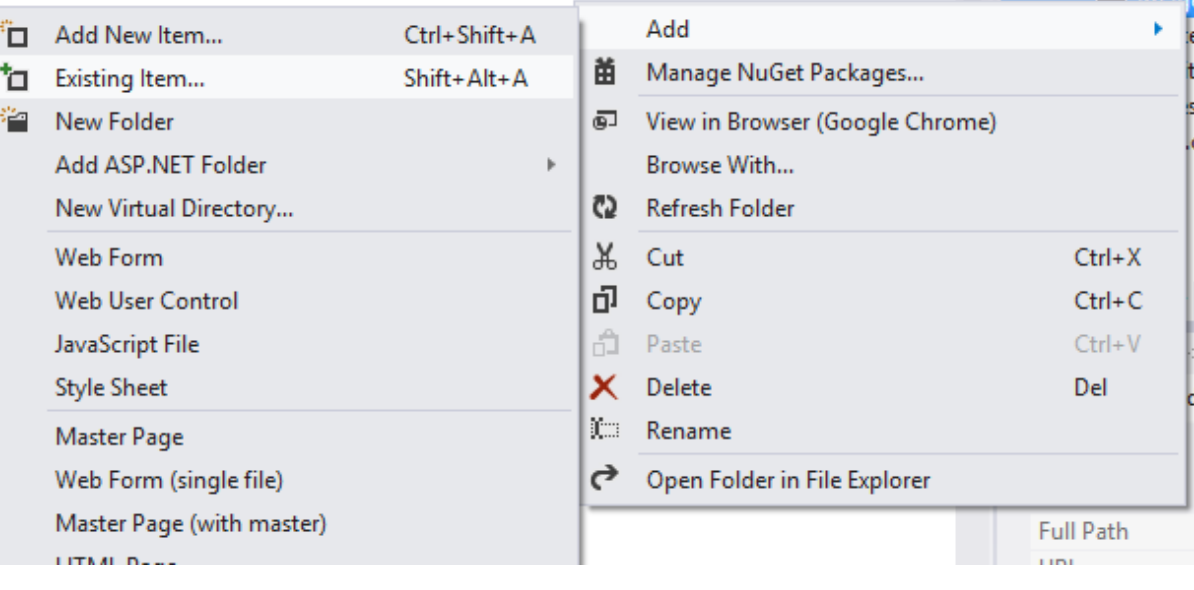

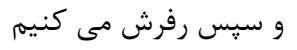

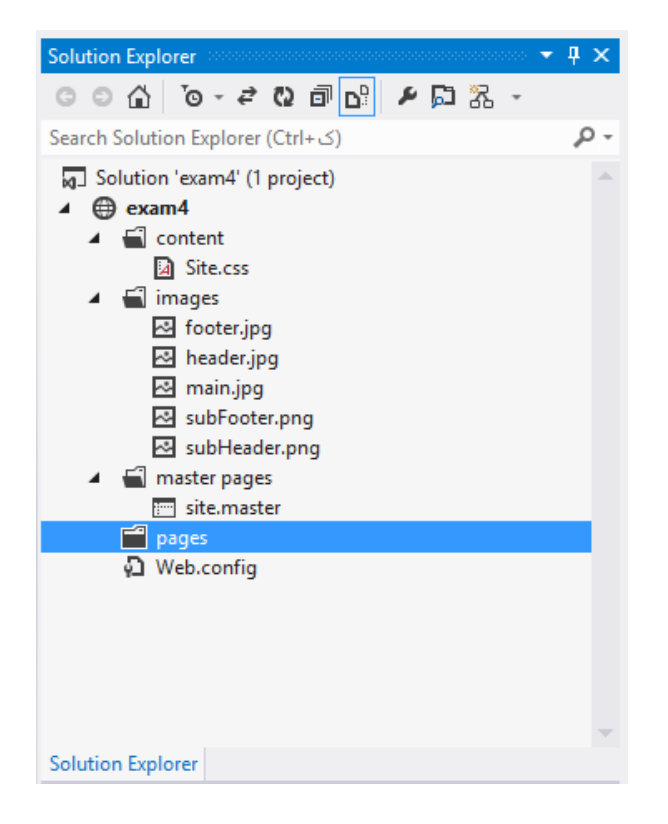

مثل تنضیمات CSS در فایل Site.master تغییرات زیر لحاظ می کنیم

```
<%@ Master Language="C#" AutoEventWireup="true"
CodeFile="site.master.cs" Inherits="master_pages_site" %>
<!DOCTYPE html>
<html xmlns="http://www.w3.org/1999/xhtml">
<head runat="server">
```

```
 <title></title>
     <link href="../content/Site.css" rel="stylesheet" />
     <asp:ContentPlaceHolder ID="head" runat="server">
     </asp:ContentPlaceHolder>
</head>
<body>
     <form id="form1" runat="server">
         <div>
              <div class="header"></div>
              <div class="subHeader"></div>
              <div class="main">
                  <asp:ContentPlaceHolder
ID="ContentPlaceHolder1" runat="server">
                  </asp:ContentPlaceHolder>
              </div>
              <div class="footer"></div>
              <div class="subFooter"></div>
         </div>
     </form>
</body>
</html>
```
حال در design برنامه باید فرم ما کامل باشد.سپس روی فلدر pages راست کلیک می کنیم .گزینه add و add new item و صفحه زیر ظاهر می گردد.گزینه select master page را تیک می زنیم

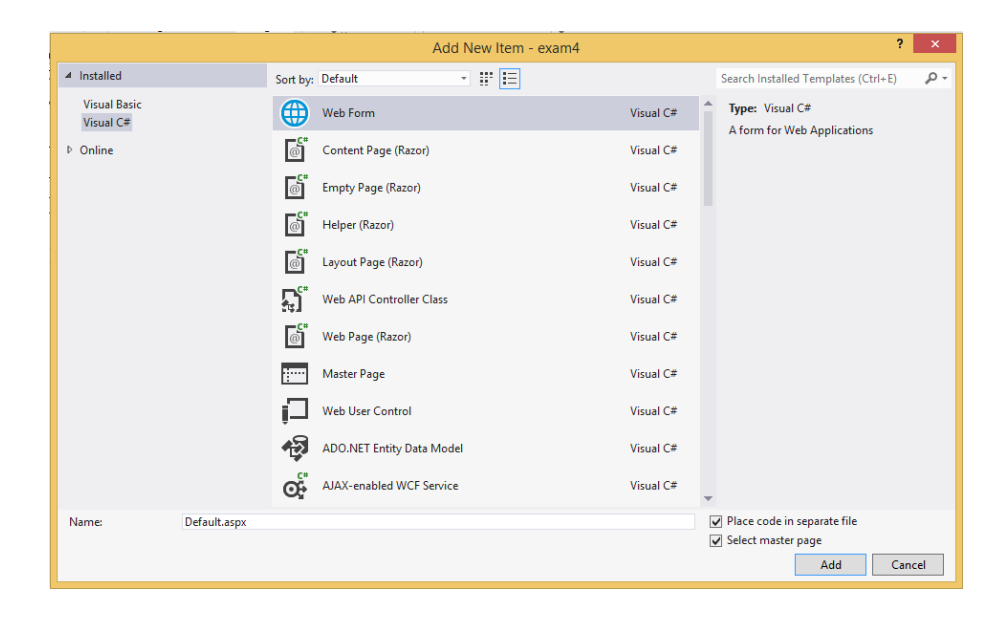

سیس در صفحه زیر موارد مشخص شده انتخاب می کنبم و Ok کلیک می کنیم .

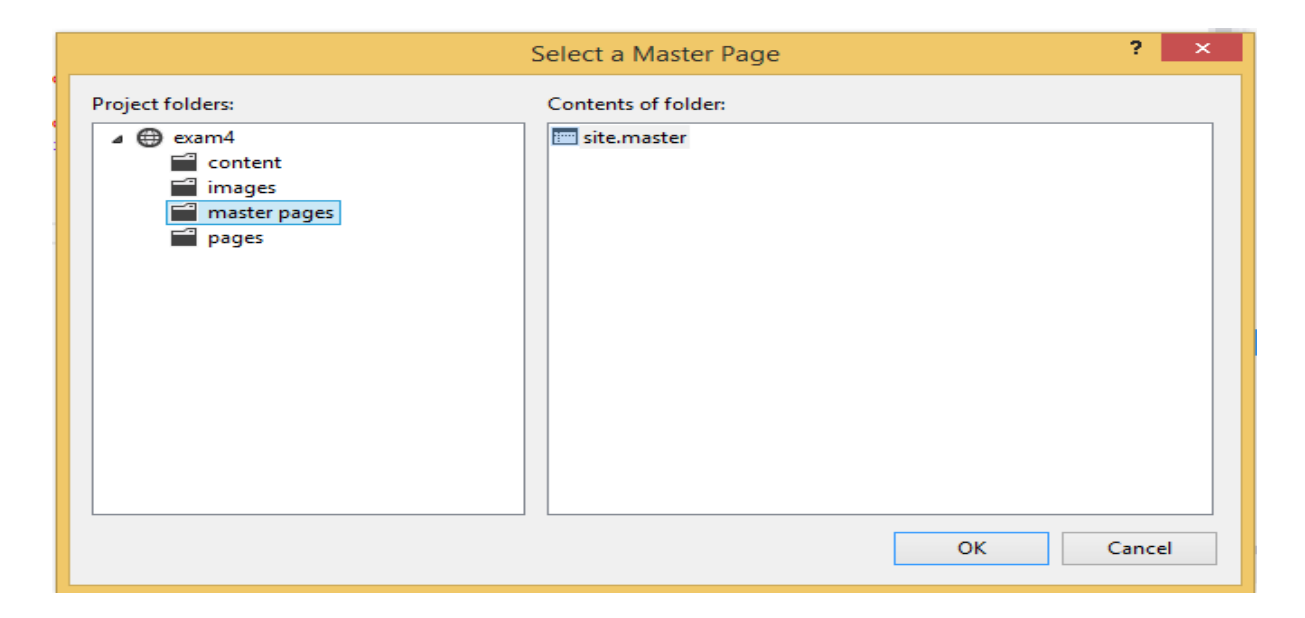

تا کد default.aspx ظاهر گردد:

```
<%@ Page Title="" Language="C#" MasterPageFile="~/master 
pages/site.master" AutoEventWireup="true"
CodeFile="Default.aspx.cs" Inherits="pages Default" %>
<asp:Content ID="Content1" ContentPlaceHolderID="head"
Runat="Server">
</asp:Content>
<asp:Content ID="Content2"
ContentPlaceHolderID="ContentPlaceHolder1" Runat="Server">
</asp:Content>
                                       اعتفادُ اس کٌتزّای html( کالیٌت عایذ(:
<%@ Page Title="" Language="C#" MasterPageFile="~/master
```

```
pages/site.master" AutoEventWireup="true"
CodeFile="Default.aspx.cs" Inherits="pages Default" %>
<asp:Content ID="Content1" ContentPlaceHolderID="head"
runat="Server">
</asp:Content>
<asp:Content ID="Content2"
ContentPlaceHolderID="ContentPlaceHolder1" runat="Server">
     First Name:
     <input type="text" />
    \text{Br} />
     Last Name:
```
```
 <input type="text" />
    \text{Br} />
     Full Name:
     <input type="text" />
    \text{Br} />
     <input type="submit" value="submit" />
     <input type="button" value="cansel" />
</asp:Content>
```
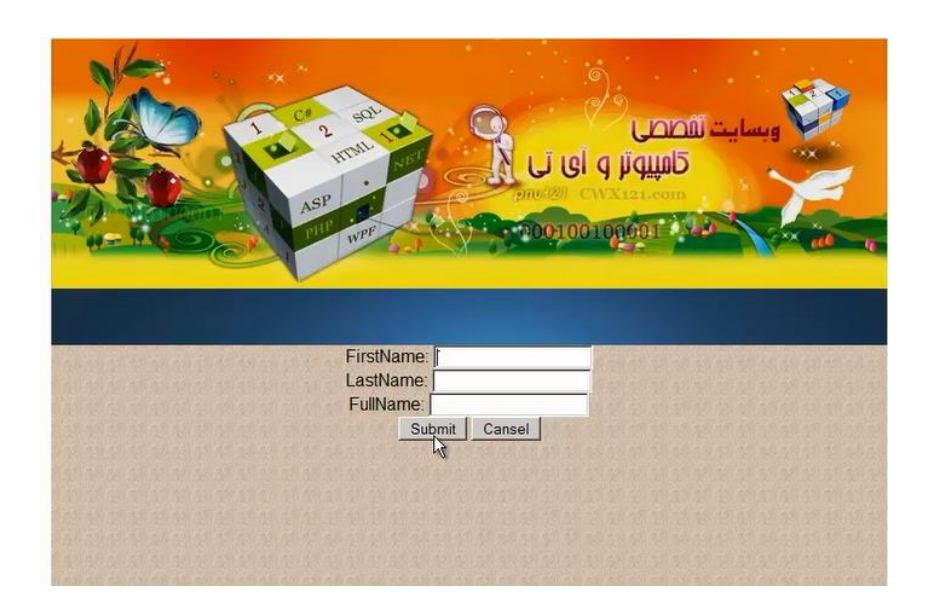

### **جلغِ ّفتن : behine code**

این کنترل های مربوط به Client side هست و معمولا به زبان ِ html نوشته می شود که می توانیم از toolbar و گزینه های html با درگ کردن استفاده کنیم . اما چنانچه از کنترل های asp.net استفاده کنیم و به روش زیر عمل می کنیم :

ابتدا یک web form جدید باز می کنیم :

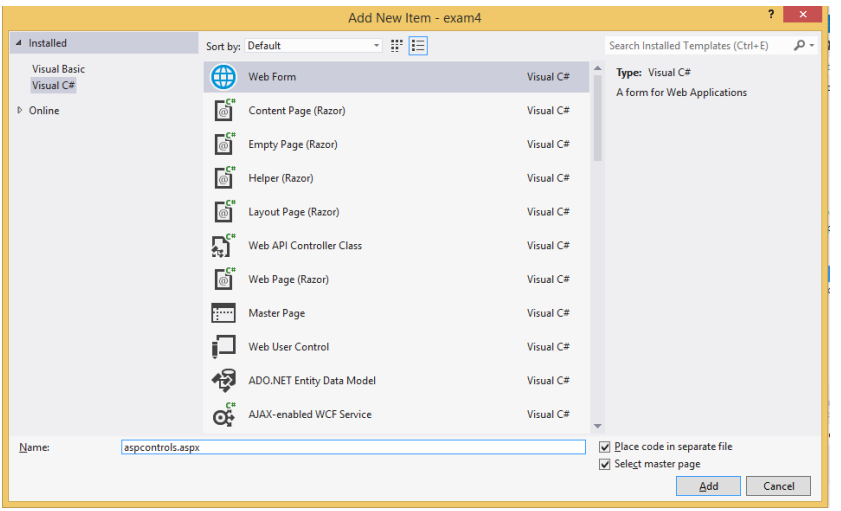

کد زیر ظاهر می گردد:

```
<%@ Page Title="" Language="C#" MasterPageFile="~/master 
pages/site.master" AutoEventWireup="true"
CodeFile="aspcontrols.aspx.cs" Inherits="pages aspcontrols" %>
<asp:Content ID="Content1" ContentPlaceHolderID="head"
Runat="Server">
</asp:Content>
<asp:Content ID="Content2"
ContentPlaceHolderID="ContentPlaceHolder1" Runat="Server">
</asp:Content>
```
برای اینکه از کننرلهای asp.netاستفاده کنبم به شکل زیر عمل می کنیم :

```
<%@ Page Title="" Language="C#" MasterPageFile="~/master 
pages/site.master" AutoEventWireup="true"
CodeFile="aspcontrols.aspx.cs" Inherits="pages_aspcontrols" %>
<asp:Content ID="Content1" ContentPlaceHolderID="head"
Runat="Server">
</asp:Content>
<asp:Content ID="Content2"
ContentPlaceHolderID="ContentPlaceHolder1" Runat="Server">
    <div>
        <asp:Label ID ="lblfirstname" runat ="server" Text
="firstname:"/>
```

```
 <asp:TextBox ID="txtfirstname" runat ="server" MaxLength
="20" />
       \text{Br} />
        <asp:Label ID="lbllastname" runat ="server" Text
="lastname:" />
        <asp:TextBox ID="txtlastname" runat ="server" MaxLength
="20" />
       \text{Br} />
        <asp:Label ID ="lblfullname" runat ="server"
text="fullname:" />
        <asp:TextBox ID="txtfullname" runat="server" MaxLength
="40" />
       \text{chr} />
        <input type="submit" value="Submit" runat ="server" />
        <asp:Button ID="btncancel" runat ="server" Text
="cancel" />
    </div>
```
</asp:Content>

**بزای اعتفادُ اس تکٌیک Legend:**

```
asp:Content ID="Content1" ContentPlaceHolderID="cphHead" Runat="Server">
/asp:Content>
asp:Content ID="Content2" ContentPlaceHolderID="cphMain" Runat="Server">
  <fieldset>
       <legend>Legend</legend>
       <div class="field">
           <div class="lable">
               <asp:label id="lblFirtName" runat="server" text="FirtName" />
           \langle/div>
           <div class="controls">
               <asp:textbox id="txtFirtName" runat="server" maxlength="20" />
           \langle/div>
       \langle/div>
   </fieldset>
/asp:Content>
```
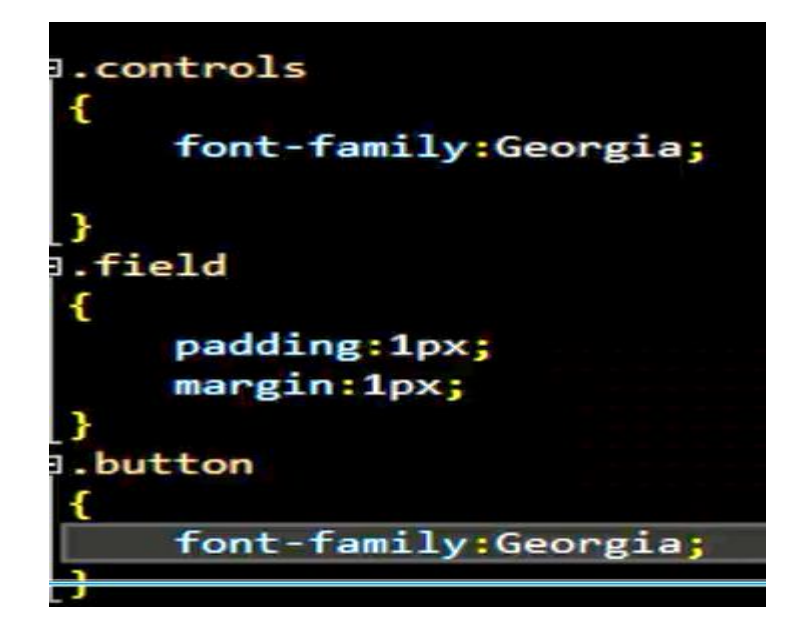

```
protected void btnSubmit_Click(object sender, EventArgs e)
\mathcal{L}_{\mathcal{L}}txtFirstName.Text =
         txtFirstName.Text.Trim();
     txtLastName.Fext = TtxtLastName.Text.Trim();
     txtFullName.Text =
         txtFirstName.Text + txtLastName.Text;
}
protected void btnSubmit_Click(object sender, EventArgs e)
€
    txtFirstName.Text =
        txtFirstName.Text.Trim();
    txtLastName.Text =
       txtLastName.Text.Trim();
                                              Ĩ
    txtFullName.Text =
        string.Format("{0} {1}",txtFirstName.Text,txtLastName.Text);
Y
protected void btnClare_Click(object sender, EventArgs e)
ſ
    this txtLastName.Text = string.Empty;
    this.txtFirstName.Text = string.Empty;
Y
```
**جلغِ ّؾتن: تگ گزٍُ بٌذیLegend , Fieldset**

:

تگ Fieldset برای گروه بندی در فرم ها بسیار کاربرد دارد. این تگ در Asp.netمعادل سروری کنترل Panel می باشد. برای تعیین عنوان یک گروه از تگ Legendدر ابتدای تگ Fieldset استفاده می گردد.

**نکته ی بسیار مهم :**در صورت استفاده ننمودن از کدنویسی سروری برای کنترل های Asp.net توصیه اکید می شود که از تگ های معادل آنها استفاده شود. بطور مثال بجای استفاده از کنترل Asp:Panel از تگ Fieldset و Legendاستفاده شود. زیرا در نهایت کنترل های Asp.net به تگ های Html خالص تبدیل شده و برای جلوگیری از این سربار اضافه از تگ های مستقیم آنها استفاده نمایید.

مزیت دیگر این روش کنترل بهتر آنها در Style آنها بوسیله CSS می باشد که کنترل های Asp.net بعضا در این مورد مشكل زا هستند.

نمونه ای از کاربرد تگ Fieldset و Legend را در مثال زیر می بینید:

 <fieldset> <legend>كمنوان گروه<legend>

 $\langle p \rangle$ این متن تست است. $\langle p \rangle$ 

<p/<.ایٗ ٔشٗ سؿز قٕبضٜ 2 اؾز<p < </fieldset>

**خصَصیت اصلی**

خصوصیت اصلی تگ Legend خصیصه ی Align یا تراز می باشد که محل قرار گیری عنوان را در این تگ تعیین میکند.

فقدار هایی که این خصوصیت می پذیرد عبارتند از Top , Bottom , Left , Right :

مثالی در این زمینه:

<fieldset>

<legend align="left">عنوان كروه</legend>

$$
<\!\!p\!\!>....
$$
 یش تست است  
× $p\!\!>$ 

 $p$ /s) - این متن تست شماره ۲ است.

</fieldset>

# **آؽٌایی با هفَْم control user:**

سپس:

ابتدا پروژه جدبدی ایجاد می کنیم و فلدرهای قبلی را در آن قرار می دهیم :

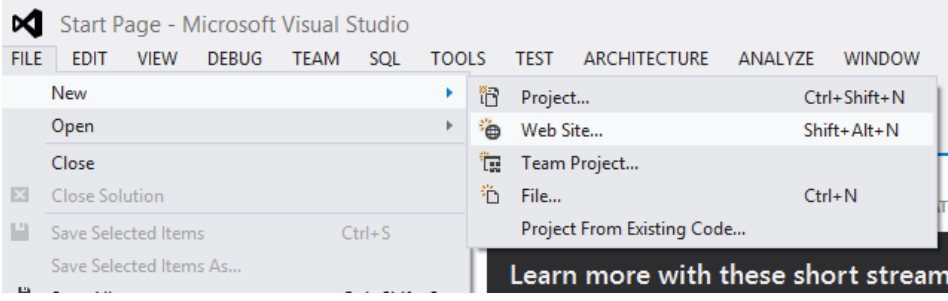

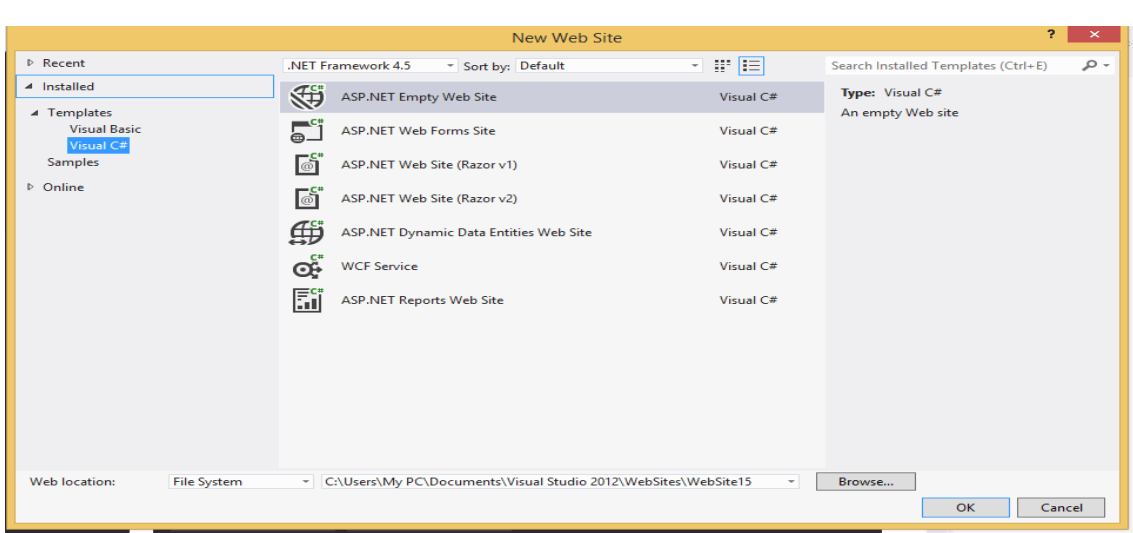

برای قرار دادن فلدر های قبلی روی نام پروژه راست کلیک می کنیم

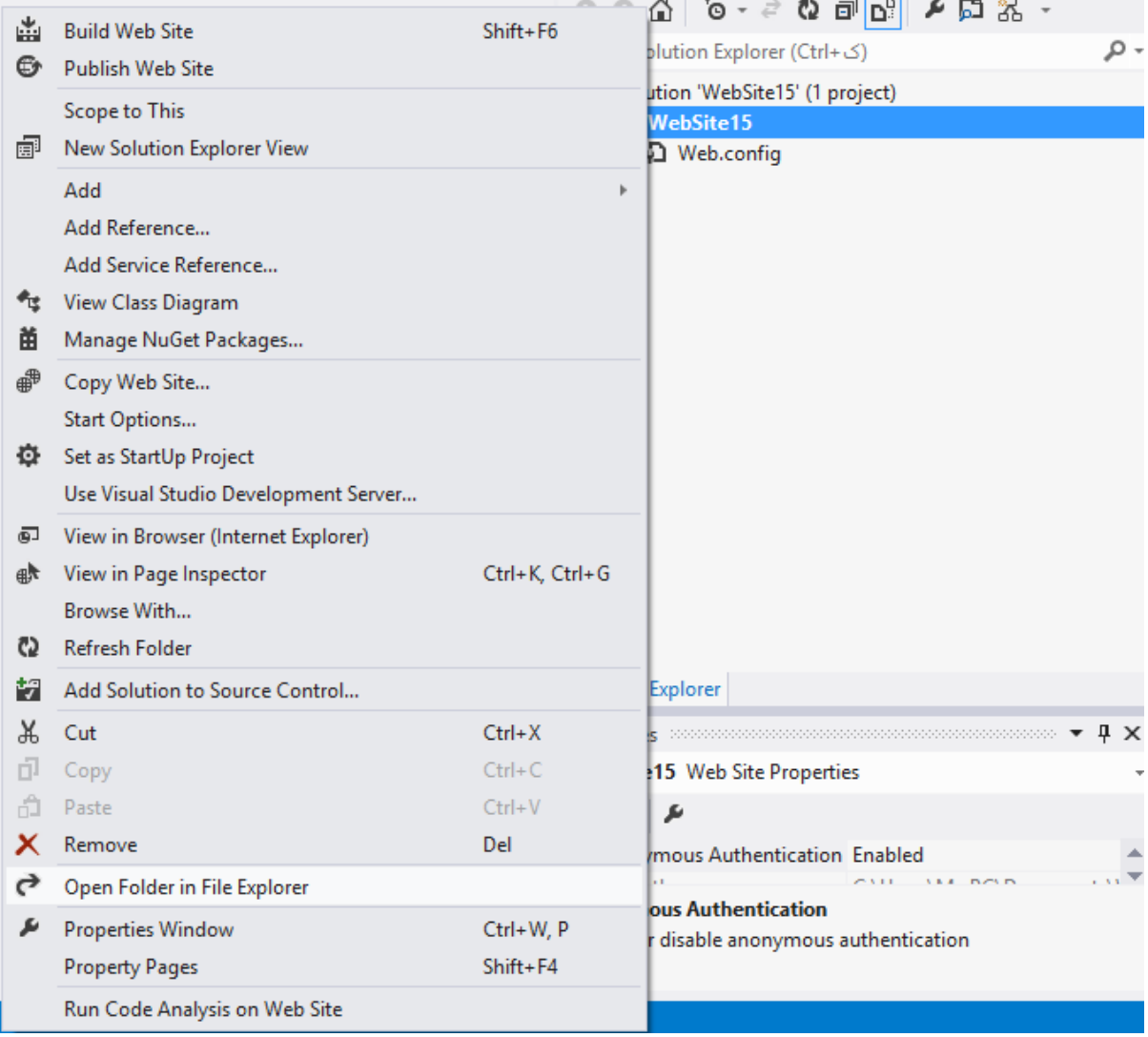

در مکان باز شده فلدرها را کپی می نماببم و سپس رفرش می کنیم :

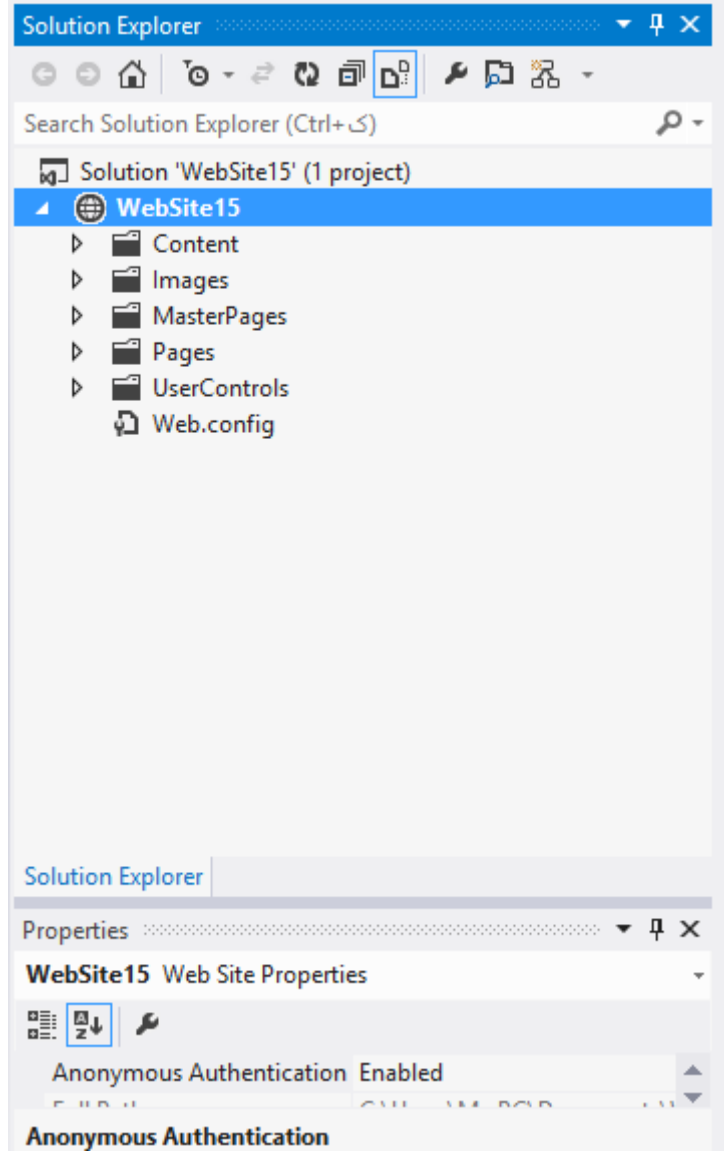

همان طور که می بینید یک پوشه ی جدیدی به نام user control ایجاد نموده و در داخل این پوشه یک آیتم

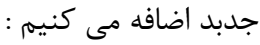

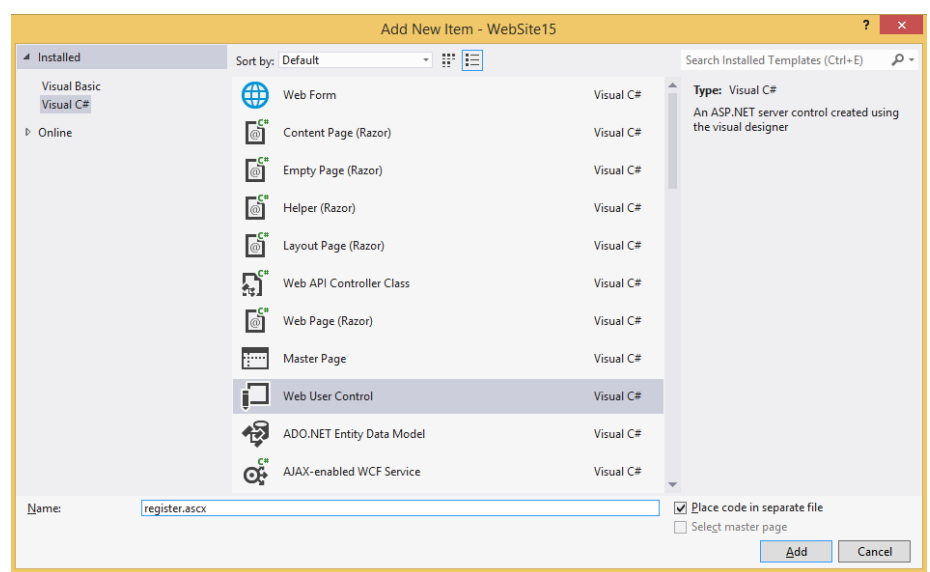

در صفحه باز شده می توانیم کد کنترلی را ایجاد کنیم

```
<%@ Control Language="C#" AutoEventWireup="true"
CodeFile="Register.ascx.cs" Inherits="UserControls Register" %>
<link href="../Content/Site.css" rel="stylesheet" />
<center>
<fieldset>
<legend>Register</legend>
<div class="field">
<div class="lable">
<asp:Label ID="lblFirstName" runat="server" Text="FirstName :"
/>
</div>
<div class="controls">
<asp:TextBox ID="txtFirstName" runat="server" MaxLength="20" />
</div>
</div>
<div class="field">
<div class="lable">
<asp:Label ID="lblLastName" runat="server" Text="LastName :" />
</div>
<div class="controls">
<asp:TextBox ID="txtLastName" runat="server" MaxLength="20" />
</div>
</div>
<div class="field">
<div class="lable">
<asp:Label ID="lblEmail" runat="server" Text="Email :" />
</div>
<div class="controls">
<asp:TextBox ID="txtEmail" runat="server" MaxLength="20" />
</div>
</div>
<div class="field">
<div class="lable">
<asp:Label ID="lblPasswoed" runat="server" Text="Password :" />
</div>
<div class="controls">
<asp:TextBox ID="txtPassword" runat="server" MaxLength="20" />
</div>
</div>
```

```
<div class="field">
<div class="button">
<asp:Button ID="btnRegister" runat="server" Text="Register" />
&nbsp
<asp:Button ID="btnCancel" runat="server" Text="Cancel" />
```
</div> </div> </fieldset> </center>

حال می توانیم این یوزر کنترل را در مستر پیج خود لحاظ نماییم تا هر زمان که از مستر پیج استفاده می نماییم اجزای یوزر کنترل نیز در صفحه اضافه گردد. برای اینکار به روش زیر اقدام می نماییم .

1- روی فولدر pages راست کلیک نموده و از add new item استفاده کرده و یک veb page جدید ایجاد مے کنیم

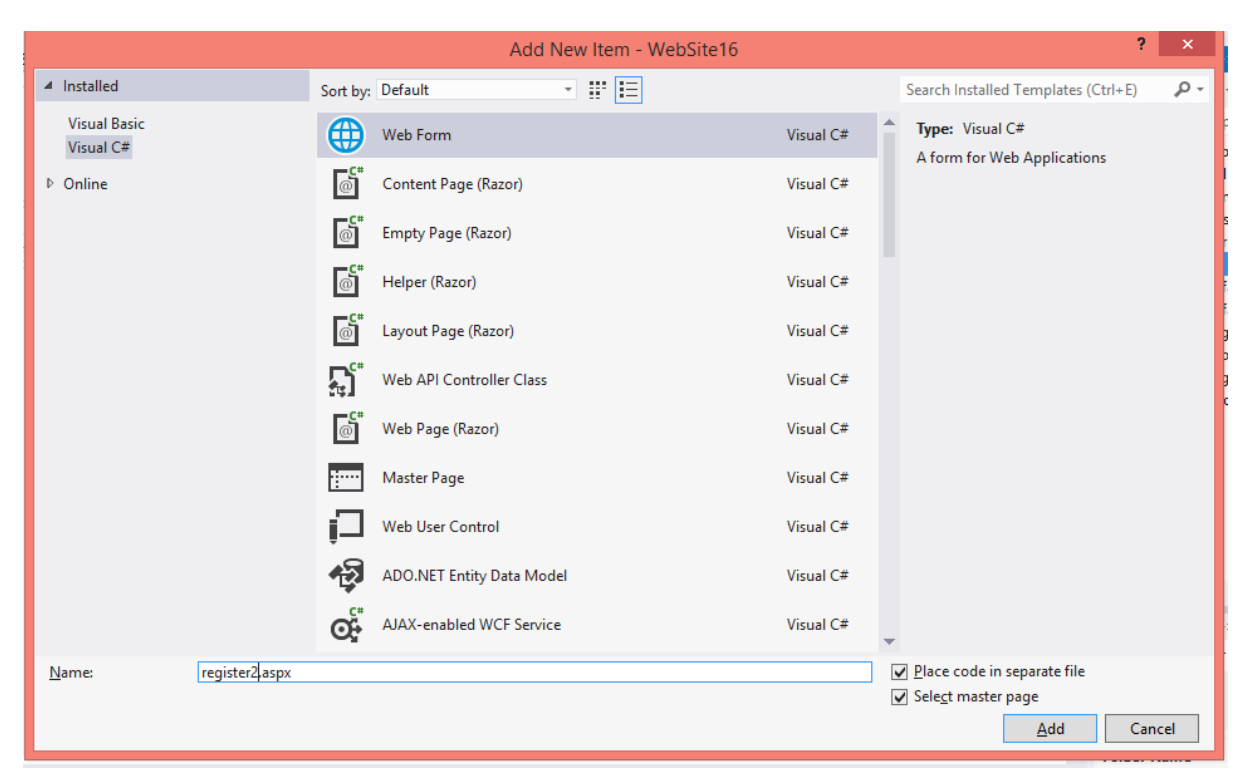

2- در حالی که تیک select master page خورده است گزینه add را کلیک می کنیم

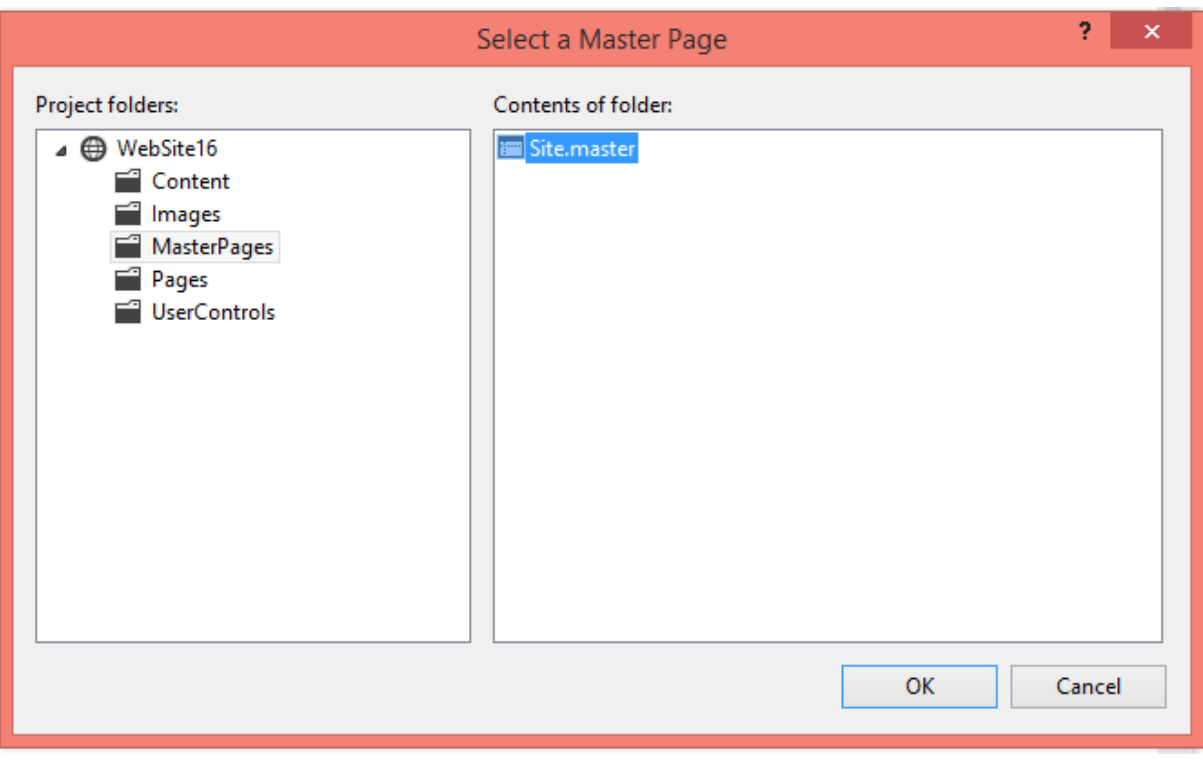

- 3- در فولدر master pagesسستر پیج site.master.ا انتخاب ودکمه ok را کلیک می کنیم .
- در صفحه باز شده register2.aspx از فولدر usercontrols فایل register.ascx را مانند شکل زیر  $-4$ 
	- درگ می کنيم .

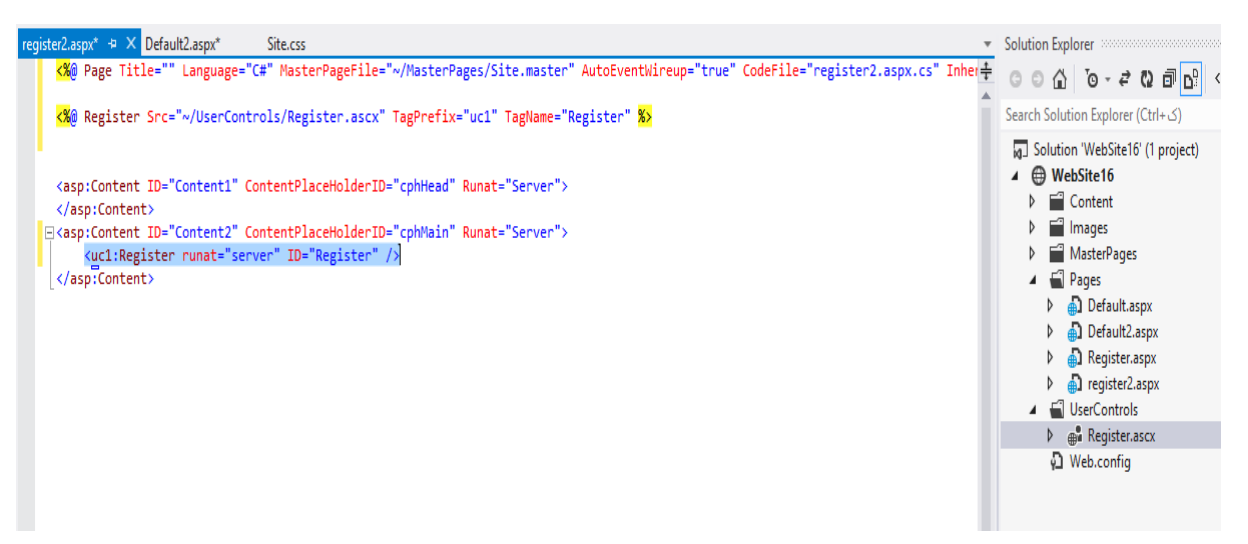

5- همزمان با درگ کردن دو خط زیر ِ در فایل ایجاد م*ی* گردد

<%@ Register Src="~/UserControls/Register.ascx" TagPrefix="uc1" TagName="Register" %>

```
 <uc1:Register runat="server" ID="Register" />
```
- حالا می توانیم به دفعات از این یوزر کنترل در برنامه استفاده کنیم**G** ای

```
k%@ Page Title="" Language="C#"
MasterPageFile="~/MasterPages/Site.master"
AutoEventWireup="true" CodeFile="register2.aspx.cs"
Inherits="Pages_register2" %>
```

```
<%@ Register Src="~/UserControls/Register.ascx" TagPrefix="uc1"
TagName="Register" %>
```

```
<asp:Content ID="Content1" ContentPlaceHolderID="cphHead"
Runat="Server">
</asp:Content>
<asp:Content ID="Content2" ContentPlaceHolderID="cphMain"
Runat="Server">
     <uc1:Register runat="server" ID="Register" />
     <uc1:Register runat="server" ID ="r2" />
</asp:Content>
```
**جلغِ ًْن :طزاحی cms) عیغتن هذیزیت هحتَا(**

سیستم های مدیریت محتوا و یا به اصطلاح CMS مخفف Content Managment Systems ابزار و برنامه هایی هستند که به شما کمک می کند تا مطالب خود را ایجاد و در یک منبع مشترک ذخیره سازی نمایید، و محتویات متنی و تصویری سایت خود را به صورت کاملاً پویا و آنلاین بروزرسانی کنید و از آن پس در مدیریت ارتباطات بین اجزا نیز به شما کمک خواهد نمود. در ادامه به معرفی برترین CMS ها و Forum هایی که قابلیت پشتیبانی کامل از زبان پارسی را نیز دارند می یر دازیم:

جوملا یک سیستم مدیریت محتوای کد باز و قدرتمند است که برای هر نوع سایت ساده و یا پیچیده قابل بکارگیری ہی باشد. زبان برنامه نویسی آن PHP بوده و از بانک اطلاعاتی MySQL استفاده می کند. از ویژگیهای آن می توان به ذخیره گاه صفحه اشاره نمود که به افزایش قدرت اجرای آن کمک می کند. وردپرس نیز یک سیستم مدیریت محتوای متن باز است که به خوبی با سایت های جستجوگر هماهنگ می شود ، پلاگین های بسیار زیادی متناسب با نیاز کار ارائه کرده است ، در ضمینه های مختلف می توان از این سیستم استفاده کرد ، در ایران و سایر نقاط جهان طرفداران زیادی را دارست

هاهبو را می توان مادر جوملا در نظر گرفت زیرا از بسیاری جهات ساختاری مشابه جوملا داشته و هر دو سیستم از یک سورس بهره جسته اند. مامبو با بهره گیری از زبان سطح بالای PHP و بکار گیری بانک های اطلاعاتی پهناور همانند جوملا امكان به جنبش در آوردن محتوای انتشار یافته در وبسایت را فراهم می كند.

پی اچ پی نیوک که از چند سال پیش طرفداران بسیاری در ایران پیدا کرده است ، یک سیستم مدیریت محتوای پیشرفته می باشد که بعنوان سیستم خودکار انتشار اخبار در اینترنت و اینترانت طراحی شده و از ویژگی های آن می توان به مدیریت آسان سایت و کاربران و همچنین تعامل صد در صد با بانک های اطلاعاتی اشاره نمود.

<mark>هووبل تایپ</mark> یک سیستم انتشار وبلاگ مبتنی بر زبان پرل می باشد که در سال ۲۰۰۱ اولین نسخه جدی آن منتشر شد. این سیستم تمامی خصیصه های مورد نیاز یک وبلاگ را یشتیبانی می کند ، مواردی از قبیل سیستم اعضا ، نظر گذاری ، انتخاب قالب ، بخش مدیریت وبلاگ و غیره

107æاین سیستم مدیریت محتوای کد باز که از بانک اطلاعاتی معروف MySQL بهره می گیرد ، مدت زمان زیادی نیست که در دنیای وب مطرح شده ، با این حال از ویژگی های آن می توان به انعطاف پذیری و امکان انتشار سریع آن منطبق بر نیاز طراح و بكارگیری قالبهای مختلف اشاره نمود.

PHP Bulletin Board مخفف PHP Bulletin Board یک سیستم انجمن اینترنتی کد باز است که با زبان سطح بالای PHP(نوشته شده و قابلیت تنظیم قالب ، تنظیم زبان ، پشتیبانی از بانک های اطلاعاتی , MySQL PostgreSQL Microsoft SQL Server , Microsoft Access و غیره از ویژگی های این انجمن می باشد.

SMFیک انجمن حرفه ایست که به شما در برقراری اجتماع آنلاینتان یاری می دهد. این انجمن از بسیاری جهات مشابه PHPBB بوده و دارای کامپوننت های جانبی مناسب بسیاریست که با نصب آنها می توانید تمامی نیازهای مدیریتی و کاربری خود را برآورده سازید.

VBulletinاین انجمن بسایر قدرتمند و مبتنی بر زبان PHP، در آخرین نسخه خود از سیستم آجاکس جهت یست دهی کاربران استفاده می کند و از امنیت بالایی برخوردار است. نکته قابل توجه در مورد VBulletin رایگان نبودن آن است!

برای ایجاد یک CMS مراحل زیر انجام می دهیم

1- ابتدا پروژه قبلی را ایجاد و یک فولدر جدید cms ایجاد می کنیم.

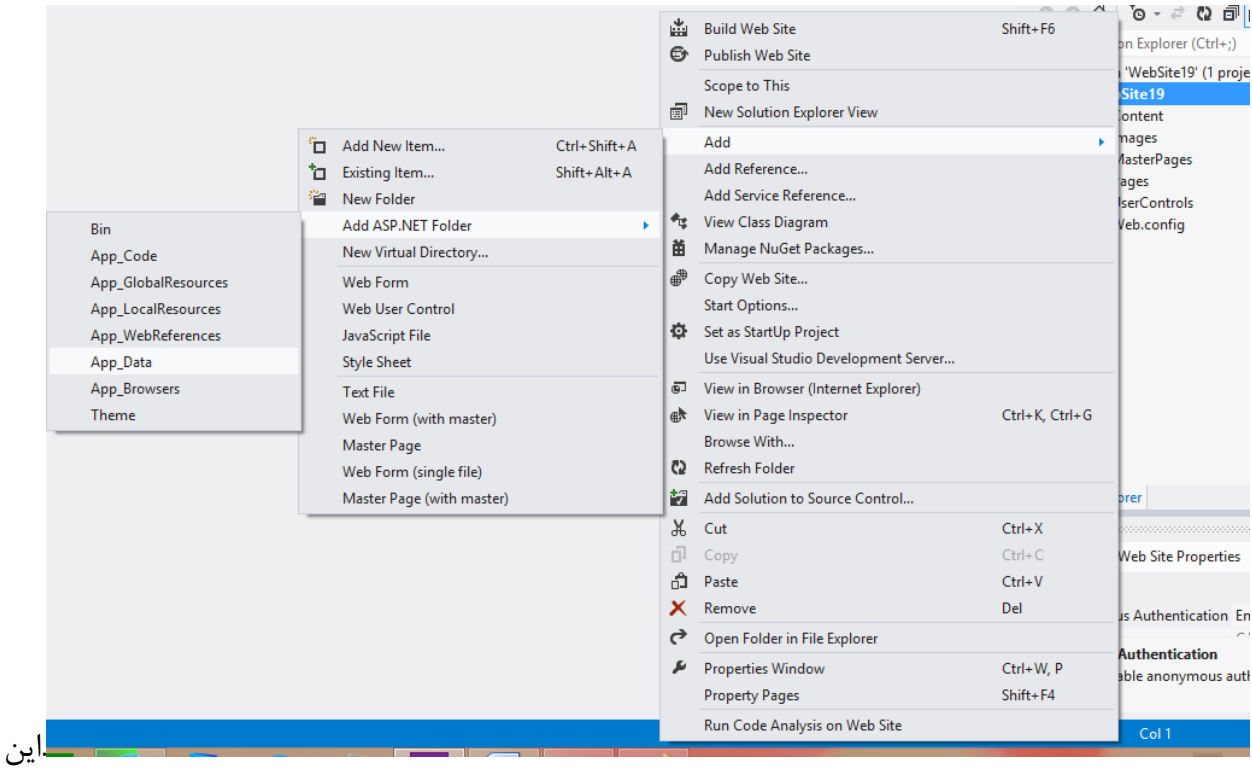

فولدر امن asp.net است و امکان دسترسی آن برای دیگران ممکن نیست. Acces denide پیام مبنی بر عدم دسترسی به فایل اعلام می نماید.

2- داخل آن فولدرpageContent ایجاد می کنیم و یک فایل html در آن ایجاد می کنیم

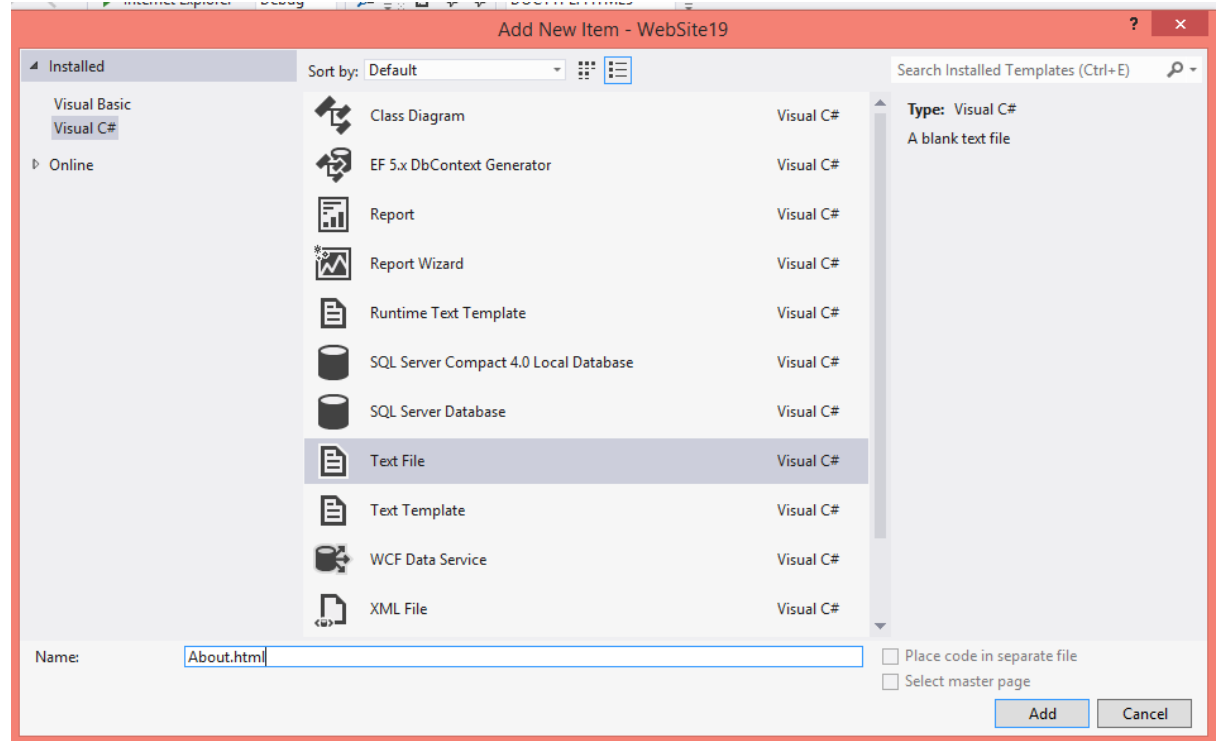

این صفحه می تواند مشخصات كاملی از admin یا شماره تماس یا اطلاعات دیگری كه برای یک adminتعریف می گردد.مثلا داخل آن عبارتهای زیر اضافه می کنیم :

```
a> <p><strong>>bsp;</strong><br <><
href="http://computer9401.blog.ir/"
target="_blank">http://computer9401.blog.ir/ </a></p>
از ها آموزش شروع<br /></ strong> وب صفحات طراحی و نویسی برنامه آموزش:موضوع<p>
<94</strong></p> ماه مهر
```
3- یک فولدر Administrator و در داخل آن یک وب فرم ایجاد می کنیم که از مستر پیج تغذیه بشود و نام آنزا EditPagecontent می نامیم

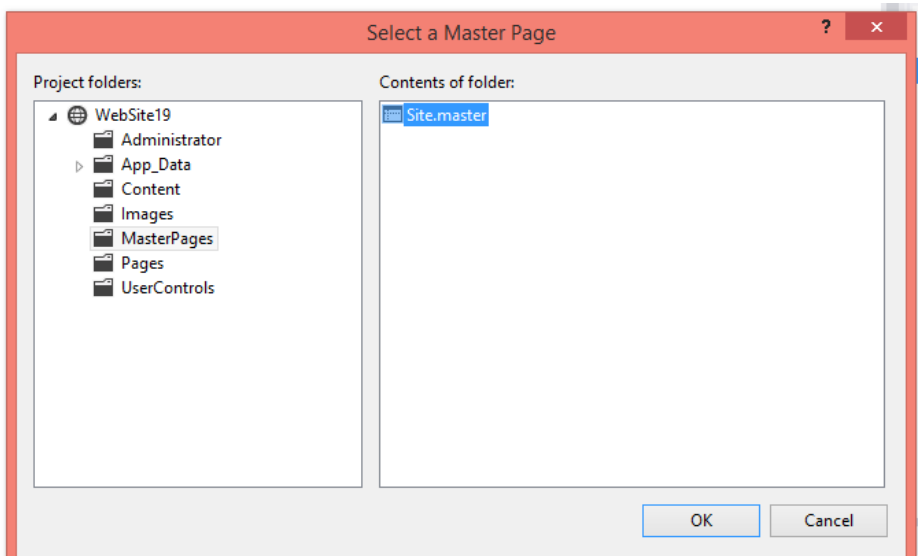

- قرار است admin از طریق این صفحه دسترسی به صفحه About داشته باشد.
- 4- حال صفحه ای که کاربر قرار است کار بکند ایجاد می کنیم .بروی نام پروژه راست کلیک و گزینه add و add new item ایجاد می کنیم About با انتخاب master page ایجاد می کنیم

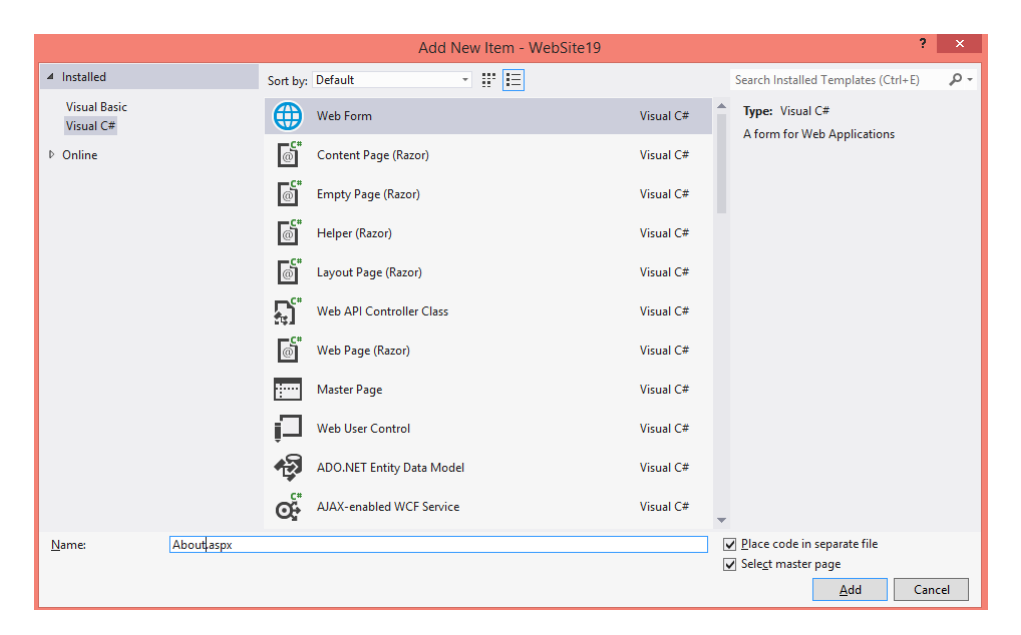

```
بنابراین admin قرار است از طریق صفحه خودش EdiPageControl با استقاده از تغییراتی که
                     \muزی و About.html که ایجاد می کند ، کاربر در صفحه About.aspx بتواند ببیند.
                                  5 - در صفحه About.aspx کد زیر اضافه می کنیم
<asp:Content ID="Content2" ContentPlaceHolderID="cphMain"
Runat="Server">
     <div>
          <asp:Literal id="litpagecontent" runat ="server" />
     </div>
</asp:Content>
                                              - در هدر دو لینک اضافه می کنیم\epsilonوارد مستر پیج می شویم و در قسمت ساب هدر کد های زیر اضافه می کنیم
<div class="subHeader">
                    <asp:HyperLink ID="lnkAbout" runat="server"
Text="About" NavigateUrl="~/About.aspx" CssClass="link" />
                   &nbsp
                    <asp:HyperLink ID="lnkEditPage" runat="server"
Text="Edit Page"
NavigateUrl="~/Administrator/EditPageContent.aspx"
CssClass="link" />
               </div>
                     وارد صفحه کدهای سی شارپ about می شویم و کد های زیر اضافه می کنیمT
protected void Page_Load(object sender, EventArgs e)
    \{ if (Page.IsPostBack == false)
          {
               Initialize();
          }
     }
     private void Initialize()
     {
          string strFileName =
               "About.html";
```

```
 string strRootRelativePath =
           "~/App_Data/PageContent";
        string strRootRelativePathName =
           string.Format("{0}/{1}", strRootRelativePath, 
strFileName);
        string strPathName =
           Server.MapPath(strRootRelativePathName);
       if (System.IO.File.Exists(strPathName))
        {
           System.IO.StreamReader oStreamReader = null;
           try
\{ oStreamReader = new System.IO.StreamReader
                  (strPathName, System.Text.Encoding.UTF8);
               litPagecontent.Text = 
oStreamReader.ReadToEnd();
 }
           catch (Exception ex)
\{ litPageContent.Text = ex.Message;
 }
           finally
\{ if (oStreamReader != null)
\{ oStreamReader.Dispose();
                  oStreamReader = null;
 }
 }
       }
```
ٔشس : tryیؼٙی سالـ یؼٙی سالـ وٗ سب لُؼٝ وسی وٝ زاذُ try ٞؿز ضٚ اػطا وٙی ٚ اٌط ثب ذُبٛٔاػٝ قسی catch ضا اػطا وٗ

try { } catch { }

حتما شما هم متوجه شدید که وقتی رخداد یک استثناء را با استفاده از try و catch کنترل می کنیم، هر چیزی که بعد از بسته شدن تگ Catch بنویسیم، در هر صورت اجرا میشود .

```
try {
      int i=0;
     string s = "hello";i = Convert. ToInt32(s);
} catch (Exception ex)
{
      Console.WriteLine("Error");
}
Console.WriteLine("I am here!");
```
# **سب فلسفه استفاده از بخش finally چیست؟**

در قسمت finally منابع تخصیص داده شده در try را آزاد می کنیم. کد موجود در این قسمت به هر روی اجرا می شود چه استثناء رخ دهد چه ندهد. البته اگر استثناء رخ داده شده در لیست استثناء هایی که برای آنها catch انجام دادیم نباشد، قسمت finally هم عمل نخواهد کرد مگر اینکه از catch به صورت سراسری استفاده کنیم. اما مهمترین مزیتی که finally ایجاد می کند در این است که حتی اگر در قسمت try با استفاده از دستوراتی مثل returnیا break یا continue از ادامه کد منصرف شویم و مثلا مقداری بر گردانیم، چه خطا رخ دهد یا ندهد کد موجود در finally اجرا می شود در حالی که کد نوشته شده بعد از try catch finally فقط در صورتی اجرا

می شود که به طور منطقی اجرای برنامه به آن نقطه برسد. اجازه بدهید با یک مثال توضیح دهم. اگر کد زیر را اجرا کنیم:

```
public static int GetMyInt()
          {
                 try {
                       for (int i=10; i>=0; i--)
                            Console.WriteLine(10/i);
                      return 1;
                 } catch
          \left\{\begin{array}{ccc} & & \\ & & \end{array}\right\} Console.WriteLine("Error!");
                 }
                 finally {
                      Console.WriteLine("ok");
                 }
                 Console.WriteLine("can you reach here?");
                 return -1;
           }
برنامه خطای تقسیم بر صفر میدهد اما با توجه به کدی که نوشتیم، عدد -1 به خروجی خواهد رفت. در عین حال
عبارت ok و can you reach here در خروجی چاپ شده است. اما حال اگر مشكل تقسیم بر صفر را حل
كنيم، آيا باز هم عبارت Can you reach here در خروجی چاپ خواهد شد؟
public static int GetMyInt()
```

```
 try {
          for (int i=10; i>=1; i--)
               Console.WriteLine(10/i);
          return 1;
      } catch
 {
          Console.WriteLine("Error!");
 }
      finally {
          Console.WriteLine("ok");
      }
      Console.WriteLine("can you reach here?");
      return -1;
 }
```
{

```
public int GetUserId(string nickname)
{
     SqlConnection connection = new SqlConnection (...,:);
      SqlCommand command = connection.CreateCommand();
      command.CommandText = "select id from users where 
nickname like @nickname";
      command.Parameters.Add(new SqlParameter("@nickname", 
nickname));
       try {
          connection.Open();
           return Convert.ToInt32(command.ExecuteScalar());
 } 
       catch(SqlException exception)
\{ // some exception handling
          return -1;
       } finally {
           if (connection.State == ConnectionState.Open)
          connection.Close();
       }
       // if all things works, you can not reach here
}
```
ہشاھدہ می کنید که مقدار  $1$  برگرداندہ می شود و عبارت Can you reach here در خروجی چاپ نمی شود ِ **19 ولی همچنان عبارت ok که در finally** ذکر شده در خروجی چاپ می شود. یک مثال خوب استفاده از چنین وضعيتی، زمانی است که شما یک ارتباط با بانک اطلاعاتی باز میکنید، و نتيجه یک عملیات را با دستور return به کاربر بر می گردانید. مسئله این است که در این وضعیت چگونه ارتباط با دیتابیس بسته شده و منابع آزاد می گردند؟ اگر در حین عملیات بانک اطلاعاتی، خطایی رخ دهد یا ندهد، و شما دستور آزاد سازی منابع و بستن ارتباط را در داخل قسمت finally نوشته باشید، وقتی دستور return فراخوانی میشود، ابتدا منابع آزاد و سپس مقدار به خروجے پر مے گردد.

**جلغِ یاسدّن: اداهِ عیغٌن هذیزیت هحتَا cms :**

```
همانطور كه قبلا گفته شد در فایل About.aspx.cs موارد زیر اضافه شد :
```

```
 protected void Page_Load(object sender, EventArgs e)
 {
   if (Page.IsPostBack==false)
  \{
```

```
 Initialize();
      }
   }
   private void Initialize()
   {
      string strFileName =
         "About.html";
      string strRootRelativePath =
         "~/App_Data/PageContent";
     string strRootRelativePathName =
         string.Format("{0}/{1}",strRootRelativePath,strFileName);
      string strPathName =
         Server.MapPath(strRootRelativePathName);
 if (System.IO.File.Exists(strPathName))
-2 یک ابجکت بو نام oStreamReader بطاز 
     \{در این تابع موارد زیر اجرا می گرم<mark>ال</mark>System.IO.StreamReader oStreamReader = nu
         try
\{ oStreamReader = new System.IO.StreamReader
()End اضتفاده کن و محتوای فایل 
 (strPathName, System.Text.Encoding.UTF8);
اختصاصی در تکص مربوطو قرار بده litPageContent.Text = oStreamReader.ReadToEnd();
 }
         catch (Exception ex)
\{ litPageContent.Text = ex.Message;
         }
         finally
\{ if (oStreamReader!=null)
                                                         در این تابع موارد زیر اجرا می گردد:
                                                     -1 مطیر فایل را در رشتو قرار می دىیم 
                                   -2 با اضتفاده از دضتور MapPath.Server . آن را بو آدرش 
                                                             فیز یکی تبدیل می کنیم
                                                          در این تابع موارد زیر اجرا می گردد:
                                                         -1 اگر فایل مورد نظر ایجاد شده اضت 
                                                               و مقدار null در آن قرار ده
                                                            -1oStreamReader را قالب 
                                                                             دھی کن
                                                                             -2از تابع 
                                                           oStreamReader.ReadTo
```

```
\{ oStreamReader.Dispose();
             oStreamReader = null;
 }
        }
                        حال در داخل فایل EditPageContent.aspx مقادیر زیر اضافه می کنیم :
<div id="divPageMessages" runat="server" class="pageMessages"
visible="false" >
         <asp:Literal ID="litPageMessages" runat="server" />
     </div>
     <fieldset>
         <legend>Edit Pages</legend>
         <div class="field" >
              <div class="lable">
                  <asp:Label ID="lblFileName" runat="server" Text="File Name 
:" />
              </div>
              <div class="controls">
                  <asp:TextBox ID="txtFileName" runat="server"
MaxLength="40" />
              </div>
         </div>
         <div class="field" >
              <div class="lable">
                  <asp:Label ID="lblEdit" runat="server" Text="Edit :" />
              </div>
              <div class="controls">
                  <asp:TextBox ID="txtEditPage" runat="server"
MaxLength="1000" TextMode="MultiLine" Rows="10" Columns="70" />
              </div>
         </div>
         <div class="field">
              <div class="button">
                  <asp:Button ID="btnOpen" runat="server" Text="Open"
AccessKey="O" OnClick="btnOpen_Click" />
                  &nbsp
                  <asp:Button ID="btnSave" runat="server" Text="Save"
AccessKey="S" OnClick="btnSave_Click" />
              </div>
         </div>
     </fieldset>
                                   در بروی دکمه open دابل کلیک نموده و کد زیر در آن اضافه می کنیم :
protected void btnOpen Click(object sender, EventArgs e)
```

```
 {
         txtFileName.Text =
             txtFileName.Text.Trim();
         if (txtFileName.Text==string.Empty)
         {
             string strErrorMessage =
                 "You Did Not Specify File Name For Opening !";
             DisplayErrorMessage(strErrorMessage);
             return;
 }
         string strFileName = txtFileName.Text;
         string strRootRelativePath = "~/App_Data/PageContent";
         string strRootRelativePathName =
             string.Format("{0}/{1}",strRootRelativePath,strFileName);
         string strPathName = Server.MapPath(strRootRelativePathName);
         if (System.IO.File.Exists(strPathName)==false)
         {
             string strErrorMessage =
                 string.Format("The File [{0}] Dose Not Exists For Opening 
!",txtFileName.Text);
             DisplayErrorMessage(strErrorMessage);
             return;
         }
        System.IO.StreamReader oStreamReader = null;
         try
\overline{\mathcal{L}} oStreamReader = new System.IO.StreamReader(strPathName, 
System.Text.Encoding.UTF8);
             txtEditPage.Text = oStreamReader.ReadToEnd();
             string strInformationMessage =
                string.Format("The File [{0}] Opened Successfully . .
.",txtFileName.Text);
             DisplayInformationMessage(strInformationMessage);
 }
         catch (Exception ex)
         {
             DisplayErrorMessage(ex.Message);
```

```
 }
         finally
\overline{\mathcal{L}} if (oStreamReader!=null)
\{ oStreamReader.Dispose();
                 oStreamReader=null;
 }
         }
                                           : سیس برروی دکمه Save دابل کلیک می کنیم از وی
protected void btnSave Click(object sender, EventArgs e)
     {
         txtFileName.Text =
             txtFileName.Text.Trim();
         if (txtFileName.Text==string.Empty)
         {
             string strErrorMessage =
                 "You Did Not Specify File For Opening!";
             DisplayErrorMessage(strErrorMessage);
         }
         string strFileName = txtFileName.Text;
        string strRootRelativePath = "~/App Data/PageContent";
         string strRootRelativePathName =
             string.Format("{0}/{1}",strRootRelativePath,strFileName);
         string strPathName=Server.MapPath(strRootRelativePathName);
        System.IO.StreamWriter oStreamWriter = null;
         try
         {
             oStreamWriter = new System.IO.StreamWriter
                 (strPathName, false, System.Text.Encoding.UTF8);
             oStreamWriter.Write(txtEditPage.Text);
             string strInformationMessage =
                 string.Format("The File [{0}] Saved Saccessfully . . 
.",txtFileName.Text);
             DisplayInformationMessage(strInformationMessage);
 }
         catch (Exception ex)
```
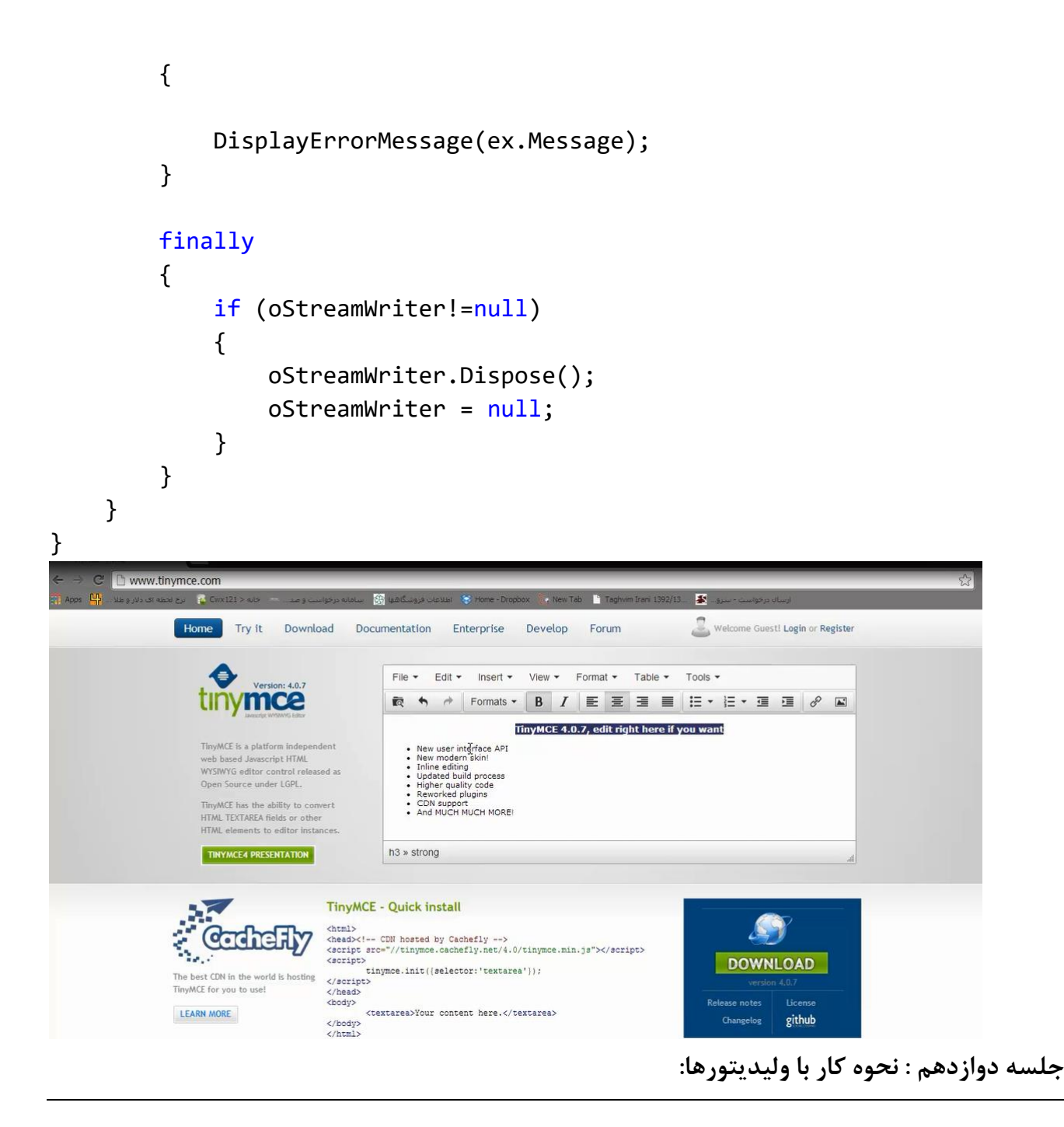

# **کٌتزل ّای Validation در NET.ASP**

بررسی و ارزیابی صحت اطلاعات ورودی توسط کاربران ، یکی از عملیات بسیار مهم در برنامه های کامپیوتری خصوصا" برنامه های وب با توجه به ماهیت معماری آنها می باشد . پیاده کنندگان برنامه های وب می بایست پس از درج داده ورودی توسط کاربر و قبل از ارسال آن به لایه های دیگر ، آنها را ارزیابی و صرفا" پس از تائید ، پردازش های مورد نیاز را بر روی آنها انجام دهند . اعتقاد عملی به سیاست فوق باعث پیشگیری تعداد زیادی از حملات در برنامه های وب می گردد . در صورت عدم رعایت موارد اشاره شده ، شرایط لازم به منظور سوء استفاده از پتانسیل فوق فراهم و مهاجمان می توانند با بهره برداری از نقاط ضعف موجود ، حملات خود را برنامه ریزی نمایند . در این مقاله به بررسی امکانات ارائه شده در ASP.NET به منظور ارزیابی صحت داده ورودی خواهیم یرداخت . آشنائی و بکارگیری روش های مناسب به منظور بررسی صحت داده ورودی یکی از عملیات مهم در جهت ایمن سازی

# **ضزٍرت ٍ هاّیت کٌتزل ّای Validation**

زمانی که از یک TextBox برای درج داده بر روی یک فرم استفاده می گردد ، همواره این احتمال وجود خواهد داشت که کاربران اطلاعات را متناسب با انتظار یک برنامه وارد نمایند . به عنوان مثال ، فرض کنید که در یک فرم وب از دو TextBox برای درج داده عددی توسط کاربران استفاده شده است و در ادامه می بایست اطلاعات ورودی در اختیار یک روتین جهت انجام پردازش های مورد نیاز ( به عنوان نمونه ، انجام عملیات محاسباتی بر روی داده های ورودی ) قرار داده شود . در صورتی که کاربران داده را در محدوده مجاز وارد ننمایند و یا ورودی از نوع عددی نباشد ، روتین مورد نظر در انجام پردازش های خود با مشكل مواجه خواهد شد . بنابراین ، می بایست همواره قبل از این که داده ورودی در اختیار روتین های مورد نظر جهت انجام پردازش های مشخص شده قرار داده شود ، آنها را بررسی و در صورت رعایت مجموعه سیاست های تعریف شده ، امکان استفاده از آنها را برای اسکریپت ها فراهم نمود .

به منظور ارزیابی داده ورودی توسط کاربران با توجه به داده مورد نیاز اسکرییت ها ، از روش های متعددی می توان استفاده نمود . متداولترین نیاز ، وجود یک مقدار ورودی است . در چنین مواردی ، انتظار داریم قبل از این که یک اسکریپت بتواند پردازش های مورد نیاز را بر روی داده ورودی انجام دهد، در TextBox مقداری درج شده باشد. ماهیت داده ورودی در این مقطع مهم نمی باشد و مهم این است که داده ئی توسط کاربر در مکان مورد نظر وارد شده باشد . در برخی موارد لازم است که داده ورودی از یک نوع خاص باشد ( به عنوان نمونه یک مقدار عددی ) تا بتوان آن را در اختیار روتین های مورد نظر به منظور انجام پردازش های محاسباتی قرار داد . در برخی موارد دیگر ، لازم است که داده ورودی در یک محدوده خاص باشد و داده درج شده خارج از محدوده مورد نظر ، غیرمعتبر گردد . برای بررسی و ارزیابی صحت داده در ASP.NET مجموعه ای از کنترل های validation ارائه شده است . از کنترل های فوق می توان به منظور بررسی و تست عدم درج داده ، مقایسه داده ورودی با یک مقدار خاص ، بررسی وجود مقادیر در یک محدوده خاص و سایر فرم های داده استفاده نمود تا این اطمینان ایجاد گردد که داده مناسب و معتبر در اختیار اسکریپت ها و به منظور انجام پردازش ها قرار داده می شود .

کنترل های validation در ارتباط مستقیم با کنترل TextBox بوده و تست و ارزیابی خود را بطور اتوماتیک و یس از کلیک بر روی کنترل هائی نظیر LinkButton ، Button و ImageButton انجام خواهند داد . در صورتی که ماحصل بررسی یک کنترل validation توام با موفقیت نباشد ، validator یک پیام خطاء را نمایش و به کاربران اعلام می نماید که داده ورودی فاقد شرایط لازم برای استفاده در برنامه می باشد . در شكل زير كنترل هاى Validation ارائه شده در ASP.NET 2.0 ، نشان داده شده است .

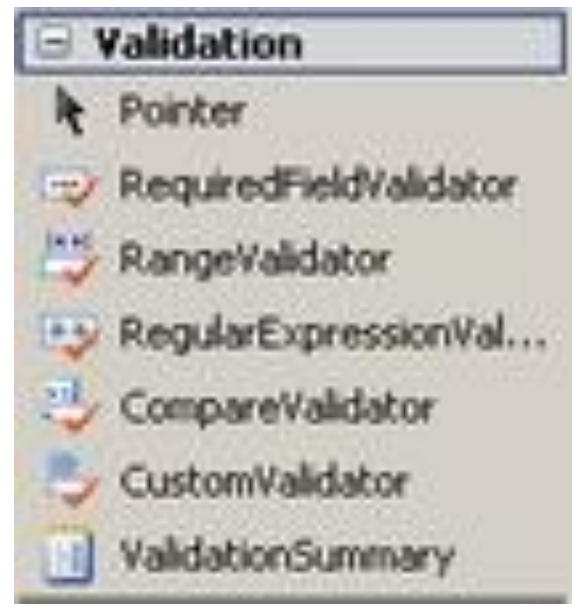

وٙشطَ ٞبی Validation

در ادامه به بررسی کنترل های فوق خواهیم پرداخت .

# **کٌتزل >RequiredFieldValidator:asp>**

متداولترین نوع ارزیابی داده ورودی ، بررسی آن به منظور اطمینان از درج داده توسط کاربر است . کنترل مسئولیت بررسی داده ورودی در یک Textbox (برعهده گرفته و sillustion) ، نویلند کرفته و t (برعهده گرفته و  $\geq$ در صورت عدم درج داده توسط کاربر ، یک پیام خطاء را نمایش خواهد داد . در چنین مواردی ، روتین هائی که می بایست پس از کلیک بر روی دکمه موجود از داده درج شده در TextBox استفاده نمایند ، فرصت انجام چنین کاری را به دلیل عدم درج داده توسط کاربر پیدا نخواهند کرد .

# **ؽکل ػوَهی**

شکل عمومی کنترل فوق به صورت زیر است :

<**asp:RequiredFieldValidator id**="id" **Runat**="Server"  **ControlToValidate**="controlID"  **Display**="Dynamic|None|Static"  **ErrorMessage**="string"  **SetFocusOnError**="False|True"  **ValidationGroup**="name" **/**>

**تَضیحات:**

- از یک id صرفا" زمانی استفاده می شود که قرار است به کنترل از طریق اسکریپپ مراجعه گردد .
- نترل id و textBox ، مقدار id و textBox و مقدار textBox و این به کنترلی درسی آن به کنترلی (ControlToValidate ) RequiredFieldValidator واگذار شده است ،نسبت داده می شود.
- خصلت Text، مشخصه Text به عنوان متنی استفاده می شود که کنترل تایید اعتبار روی صفحه نمایش می دهد .این می تواند یک آستریکس (\*) برای نشان دادن یک خطا باشد .یا متنی مانند Enter Your . Name
- CssClass، این مشخصه به ما اجازه می دهد تا خاصیت class در css را تعیین كنیم كه روی متن پیغام خطا اعمال مے شود.
- خصلت ErrorMessage ،این مشخصه پیغام خطای استفاده شده در کنترل validationSummary را نگه می دارد.وقتی مشخصه Text خالی باشد، مقدار ErrorMessage نیز به عنوان متنی استفاده می شود که <sub>۱</sub>وی صفحه ظاهر می شود.
- ذهّز SetFocusOnErrorMessage ، یه cursor blinking ضا زض وٙشطَ TextBox ٔطثَٝٛ به منظور تسهیل در امر درج داده جدید قرار می دهد .

این مشخصه تعیین می کند که آیا اسکریپت روی کلاینت ،روی اولین کنترلی که تولید خطا کرده است فوکوس را قرار دهد.

- خصلت ValidationGroup یک گروه از کنترل های TextBox را که مجموعه ای از تست های بررسی روی آنها اعمال خواهد شد ، مشخص می نماید (در مواردی که دکمه های متفاوت می توانند باعث فعال شدن تست های مختلفی گردند مثلاً برای کنترلهای صفحه login از یک گروه و برای Search از گروه دیگر ) .
- خصلت Display : كنترل RequiredFieldValidator ، یک فضای افقی را متناسب با طول رشته مربوط به پیام خطاء اشغال خواهد کرد . در اغلب موارد ، پیام خطاء در کنار TextBox مربوطه نمایش داده هی شود . مکان فوق بر روی صفحه همواره نشان داده خواهد شد ( ولو این که خطائی اتفاق نیافتد ) . در صورتی که مقدار خصلت Display معادل Dynamic در نظر گرفته شود ، مکانی برای نمایش پیام خطاء رزو نخواهد شد و بطور پویا و همزمان با بروز خُطاء ایجاد می گردد .با مقدار None ،کنترل اصلاً قابل دیدن نخواهد بود .این برای زمانی مفید است که از یک ValidationSummaryاستفاده کنید.
- خصلت IsValid ، معمولا این مشخصه را در زمان طراحی اعمال نمی کنیم بلکه این کار را در زمان اجرا انجام می دهیم زیرا اطلاعاتی در باره این که آیا آزمایش تایید اعتبار با موفقیت انجام شده است فراهم می آورد . كلاس page نیز دارای یک مشخصه IsValidاست که نتیجه ترکیب شده همه کنترلهای درون صفحه یا گروه تایید اعتبار را برمی گرداند.

```
تفاوت مشخصات Textو ErrorMessage
```

```
در validationSummary از عبارت Errormessage استفاده می شود.
```
#### **هثال**

در این مثال زمانی که کاربر بر روی button کلیک نمود ، کنترل RequiredFieldValidator بُطُور اتوماتیک عملیات بررسی و ارزیابی داده ورودی در TextBox را آغاز می نماید ( قبل از این که روتین Get\_Data فراخوانده شود ) . در صورتی که TextBox خالی باشد ، یک پیام خطاء نمایش داده شده و CUrSOr مجددا" در TextBox قرار خواهد گرفت . در صورتی که در TextBox داده ئی توسط کاربر درج گردد ، تست ارزیابی با موفقیت انجام و روتین مربوط فراخوانده شده و مقدار ورودی را در خروجی نمایش خواهد داد . در این مثال ، مقدار خصلت Display كنترل RequiredFieldValidator ، معادل Dynamic در نظر گرفته شده است ، بنابراین در صورت عدم تولید یک پیام خطاء ، مکانی بر روی صفحه برای نمایش آن در نظر گرفته نخواهد شد . بدین ترتیب به کنترل label اجازه داده می شود که در کنار TextBox نمایش داده شده و از فضای مشابه پیام خطاء استفاده نماید ( استفاده مشترک از یک مکان بر روی فرم وب به منظور نمایش پیام خطاء و یا داده ورودی توسط کاربر ) .

<SCRIPT Runat="Server">

```
 Sub Get_Data (Src As Object, Args As EventArgs)
   Output.Text = "You entered '" & MyTextBox.Text & "'"
 End Sub
```

```
</SCRIPT>
<form Runat="Server">
<asp:TextBox id="MyTextBox" Runat="Server"/>
<asp:Button Text="Submit" OnClick="Get_Data" Runat="Server"/>
<asp:RequiredFieldValidator Runat="Server"
  ControlToValidate="MyTextBox"
  ErrorMessage="Please enter a data value"
  Display="Dynamic"
  SetFocusOnError="True"/>
<asp:Label id="Output" Runat="Server"/>
```
</form>

```
<asp:RequiredFieldValidator ID="rfvUserName" runat="server"
ControlToValidate="txtUserName" CssClass="validator"
Display="Dynamic" EnableClientScript="true"
```

```
SetFocusOnError="true" Text="UserName Is Required . . ." 
/>
```
# **کٌتزل >RangeValidator:asp>**

کنترل فوق مسئولیت بررسی و ارزیابی داده ورودی در یک TextBox را برعهده گرفته و ماموریت آن حصول اطمینان از این موضوع است که داده درج شده در محدوده مورد نظر است . این محدوده توسط دو خصلت MinimumValue و MaximumValue مشخص مى گردد .type در فرآیند فوق مى تواند در ارتباط با نوع های متفاوت داده نظیر Date ، اعداد صحیح ، اعداد اعشاری و یا رشته ( مقدار پیش فرض ) اعمال گردد .

### **ؽکل ػوَهی**

شکل عمومی کنترل فوق به صورت زیر است :

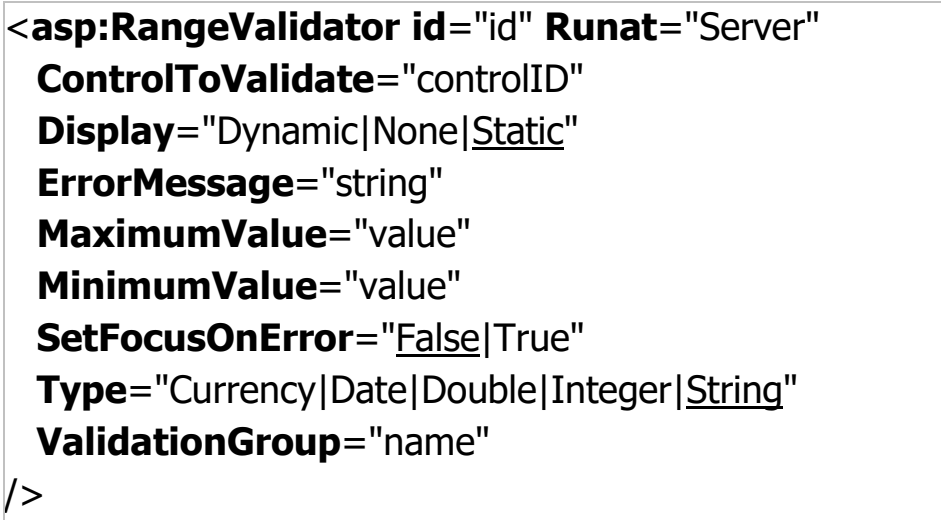

### **تَضیحات**

- از یک id صرفا" زمانی استفاده می شود که قرار است به کنترل از طریق اسکریپپ مراجعه گردد .
	- خصلت ErrorMessage ، پیام مورد نظر در صورت بروز خطاء را مشخص می نماید .
- خصلت SetFocusOnErrorMessage ، یک blinking cursor را در کنترل TextBox مربوطه به منظور تسهیل در امر درج داده جدید قرار می دهد .
- خصلت ValidationGroup یک گروه از کنترل های TextBox را که مجموعه ای از تست های بررسی روی آنها اعمال خواهد شد ، مشخص می نماید (در مواردی که دکمه های متفاوت می توانند باعث فعال شدن تست های مختلفی گردند ) .
- خصلت Display : كنترل RangeValidator ، یك فضای افقی را متناسب با طول رشته مربوط به پیام خطاء اشغال خواهد کرد . در اغلب موارد ، پیام خطاء در کنار TextBox مربوطه نمایش داده می شود . مکان فوق بر روی صفحه همواره نشان داده خواهد شد ( ولو این که خطائی اتفاق نیافتد ) . در صورتی که مقدار خصلت Display معادل Dynamic در نظر گرفته شود ، مکانی برای نمایش پیام خطاء رزو نخواهد شد و بطور پویا و همزمان با بروز خطاء ایجاد می گردد .
- نه خصلت Type : در صورتی كه نوع داده ورودی مشخص نگردد ، نوع آن به صورت پیش فرض string در نظر گرفته خواهد شد . یک TextBox خالی ، به عنوان یک نوع داده معتبر ارزیابی خواهد شد . بنابراین ، ازم است که به همراه کنترل RangeValidator از یک کنترل RequiredFieldValidator نیز RequiredFieldValidator استفاده گردد تا این اطمینان حاصل شود که با عدم درج داده در TextBox مربوطه با آن به عنوان یک داده معتبر برخورد نخواهد شد .
- ذهّز ٞبی MinimumValue ٚ MaximumValue ، حسالُ ٚ حساوظط ٔحسٚزٜ ٔؼبظ ثطای زازٜ ورودی را مشخص می نمایند .

### **هثال**

.

در این مثال به منظور ارزیابی و تست داده ورودی در یک TextBox از دو کنترل RangeValidator و RequiredFieldValidator استفاده شده است . بنابراین می بایست حتما" در TextBox مقداری درج گردد . با توجه به این که مقدار خصلت Type معادل integer و مقادیر خصلت های MinimumValue و MaximumValue به ترتیب صفر و نه در نظر گرفته شده اند ،داده ورودی می بایست عددی بین صفر تا نه باشد

```
<SCRIPT Runat="Server">
```

```
 Sub Get_Data (Src As Object, Args As EventArgs)
   Output.Text = "You entered '" & MyTextBox.Text & "'"
 End Sub
```
# </SCRIPT>

```
<form Runat="Server">
```

```
Enter a value between 0 and 9: < br/>br
<asp:TextBox id="MyTextBox" Runat="Server"/>
<asp:Button Text="Submit" OnClick="Get_Data" Runat="Server"/>
<asp:RangeValidator Runat="Server"
  ControlToValidate="MyTextBox"
 Type="Integer"
 MinimumValue="0"
 MaximumValue="9"
 ErrorMessage="Please enter an integer in the range 0 to 9"
  Display="Dynamic"
```
# **SetFocusOnError**="True"/>

<asp:RequiredFieldValidator Runat="Server" ControlToValidate="MyTextBox" ErrorMessage="Please enter a data value" Display="Dynamic" SetFocusOnError="True"/> <asp:Label id="Output" Runat="Server"/>

</form>

# *<u>Zasp:CompareValidator> (کنت ای*</u>

کنترل فوق مسئولیت بررسی مقدار درج شده در یک TextBox را برعهده دارد . بدین منظور داده ورودی با یک مقدار خاص و یا مقدار یک کنترل موجود بر روی فرم مقایسه می گردد . نوع داده درج شده در TextBox می تواند از نوع Date ، Currency ، اعشاری ، صحیح و یا رشته ( مقدار پیش فرض ) باشد .

### **ؽکل ػوَهی**

شکل عمومی کنترل فوق به صورت زیر است :

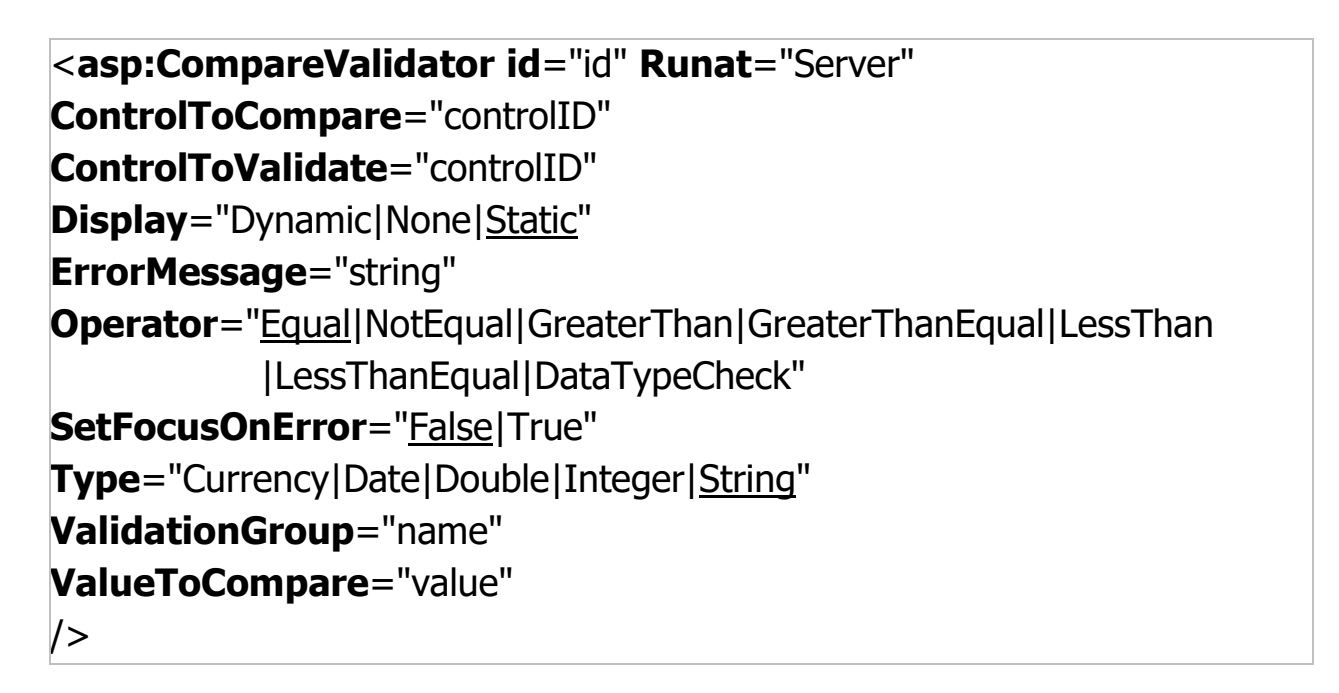

### **تَضیحات**

- از یک id صرفا" زمانی استفاده می شود که قرار است به کنترل از طریق اسکرییپ مراجعه گردد .
- ControlToCompare، ایٗ ٔكرهٝ حبٚی ID وٙشطِی اؾز وٝ ٔمبیؿٝ وٙٙسٜ ثب آٖ ٔمبیؿٝ ٔی شود.وقتی این مشخصه تعیین شود ، ValueToCompare بی اثر می شود.
- Operator، ایٗ ٔكرهٝ سؼییٗ وٙٙسٜ ٛ٘ع ػّٕیبر ٔمبیؿٝ اؾز .
- به خصلت ControlToValidate ، مقدار id كنترل textBox كه مسئوليت بررسى آن به كنترل <asp:CompareValidator> واگذار شده است ،نسبت داده می شود.
	- خصلت ErrorMessage ، پیام مورد نظر در صورت بروز خطاء را مشخص می نماید .
- خصلت SetFocusOnErrorMessage ، یک J, blinking cursor مربوطه TextBox و نوطه به منظور تسهیل در امر درج داده جدید قرار می دهد .
- خصلت ValidationGroup یک گروه از کنترل های TextBox را که مجموعه ای از تست های بررسی روی آنها اعمال خواهد شد ، مشخص می نماید (در مواردی که دکمه های متفاوت می توانند باعث فعال شدن تست های مختلفی گردند ) .
- خصلت Display : كنترل <asp:CompareValidator: يك فضاى افقى را متناسب با طول رشته مربوط به پیام خطاء اشغال خواهد کرد . در اغلب موارد ، پیام خطاء در کنار TextBox مربوطه نمایش داده می شود . مكان فوق بر روی صفحه همواره نشان داده خواهد شد ( ولو این كه خطائی اتفاق نیافتد ) . در صورتی که مقدار خصلت Display معادل Dynamic در نظر گرفته شود ، مکانی برای نمایش پیام خطاء رزو نخواهد شد و بطور پویا و همزمان با بروز خطاء ایجاد می گردد .
- مقدار ورودی می تواند با یک مقدار مشخص شده توسط خصلت ValueToCompare و یا مقدار یک كنترل دیگر موجود در صفحه ( مشخص شده توسط خصلت ControlToCompare ) ، مقایسه گردد . به صورت پیش فرض ، عملیات مقایسه برای "برابری " انجام خواهد شد . در صورت نیاز می توان از سایر عملگرهای مقایسه ای که توسط خصلت Operator مشخص می گردند ، استفاده نمود . عملیات مقایسه بر اساس نوع داده درج شده در Textbox كه توسط خصلت Type مشخص می گردد ، انجام خواهد شد .
- خصلت Type : در صورتی كه نوع داده ورودی مشخص نگردد ، نوع آن به صورت پیش فرض string در نظر گرفته خواهد شد . یک TextBox خالی ، به عنوان یک نوع داده معتبر ارزیابی خواهد شد . بنابراین ، لازم است که به همراه کنترل <asp:CompareValidator> از یک کنترل RequiredFieldValidator نیز استفاده گردد تا این اطمینان حاصل شود که با عدم درج داده در TextBox مربوطه با آن به عنوان یک داده معتبر برخورد نخواهد شد .

#### **هثال**

در این مثال ، کاربر می بایست یک عدد مثبت را وارد نماید و در صورتی که مقدار ورودی منفی باشد یک پیام خطاء نمایش داده می شود . به همراه کنترل CompareValidator از یک کنترل RequiredFieldValidator نیز استفاده شده است تا عدم درج داده ( خالیبودن ) به عنوان یک داده معتبر ارزیابی نگردد . مقدار ورودی می بایست از نوع اعشاری (Type=Double ) و بزرگتر از (Operator=GreaterThan ) صفر (ValueToCompare=0 ) باشد تا به عنوان یک داده معتبر ارزیابی گردد .

```
<SCRIPT Runat="Server">
Sub Get_Data (Src As Object, Args As EventArgs)
   Output.Text = "You entered '" & MyTextBox.Text & "'"
End Sub
</SCRIPT>
<form Runat="Server">
Enter a positive number: < br/>br
<asp:TextBox id="MyTextBox" Runat="Server"/>
<asp:Button Text="Submit" OnClick="Get_Data" Runat="Server"/>
<asp:CompareValidator Runat="Server"
  ControlToValidate="MyTextBox"
  ValueToCompare="0"
  Type="Double"
  Operator="GreaterThan"
  ErrorMessage="Please enter a number greater than 0"
  Display="Dynamic"
  SetFocusOnError="True"/>
<asp:RequiredFieldValidator Runat="Server"
  ControlToValidate="MyTextBox"
  ErrorMessage="Please enter a data value"
  Display="Dynamic"
  SetFocusOnError="True"/>
<asp:Label id="Output" Runat="Server"/>
```
</form>

# **کٌتزل >CustomValidator:asp>**

در زمان بررسی و ارزیابی داده ورودی ممکن است به مواردی برخورد نمائیم که با ترکیب یک RangeValidator ، RequiredFieldValidator خواسته ما تامین نگردد. (CompareValidator خواسته ما تامین نگردد. در چنین مواردی می توان از کنترل <asp:CustomValidator> به منظور انجام تست های اضافه استفاده نمود .

شکل عمومی کنترل فوق به صورت زیر است :

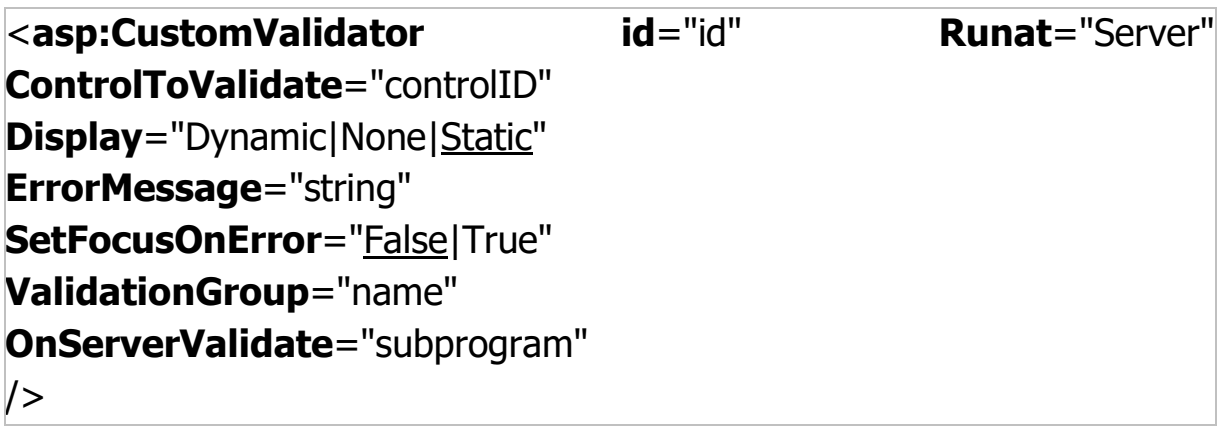

#### **تَضیحات**

- خصلت های کنترل <asp:CustomValidator> مشابه سایر کنترل های validation می باشند با این تفاوت که از خصلت OnServerValidate به منظور فراخوانی یک برنامه فرعی برای بررسی و ارزیابی داده ورودی نیز استفاده می گردد .
- ه یک TextBox خالی به عنوان یک داده معتبر در نظر گرفته خواهد شد . بنابراین می بایست به همراه كنترل CustomValidator از یک کنترل RequiredFieldValidator نیز استفاده گردد تا عدم درج داده به عنوان یک داده معتبر ارزیابی نگردد .
- برنامه فرعی صدا زده شده دارای آرگومان های خاص ServerValidateArgs می باشد . در صورتی که بررسی و ارزیابی صحت داده ورودی توام با موفقیت نباشد ، مقدار خصلت IsValid معادل false خواهد شد . از آرگومان Value ، به عنوان مرجعی به منظور مراجعه به مقدار TextBox ( کنترل مشخص شده توسط خصلت ControlToValidate ) استفاده می گردد .
	- خصلت ErrorMessage ، پیام مورد نظر در صورت بروز خطاء را مشخص می نماید .
- خصلت SetFocusOnErrorMessage ، یک J, blinking cursor مربوطه TextBox و زمانه به منظور تسهیل در امر درج داده جدید قرار می دهد .
- نه نخصلت ValidationGroup یک گروه از کنترل های TextBox را که مجموعه ای از تست های بررسی روی آنها اعمال خواهد شد ، مشخص می نماید (در مواردی که دکمه های متفاوت می توانند باعث فعال شدن تست های مختلفی گردند ) .
- خصلت Display : كنترل <asp:CustomValidator> ، یک فضای افقی را متناسب با طول رشته مربوط به پیام خطاء اشغال خواهد کرد . در اغلب موارد ، پیام خطاء در کنار TextBox مربوطه نمایش داده می شود . مکان فوق بر روی صفحه همواره نشان داده خواهد شد ( ولو این که خطائی اتفاق نیافتد ) . در

صورتی که مقدار خصلت Display معادل Dynamic در نظر گرفته شود ، مکانی برای نمایش پیام خطاء رزو نخواهد شد و بطور پویا و همزمان با بروز خطاء ایجاد می گردد .

### **هثال**

در این مثال به منظور ارزیابی و تست داده ورودی در یک TextBox از دو کنترل CustomValidator و RequiredFieldValidator استفاده شده است . داده ورودی می بایست یک عدد صحیح بین صفر تا نود و نه .<br>تاریخی است است و به است است که به است که به است که به است که به است که به است که به است که به است که به است که

یس از کلیک بر روی دکمه Submit ، روتین Get\_Data فعال و قبل از هر چیز عملیات بررسی و ارزیابی صحت داده ورودی انجام خواهد شد . کنترل RequiredFieldValidator در ابتدا بررسی لازم در خصوص درج داده در لا انجام و در ادامه روتین Validate\_TextBox توسط خصلت OnServerValidate كنترل ConServerValidate CustomValidator فراخوانده می شود . . وتین فوق ، تست های لازم را بر روی داده ورودی انجام خواهد داد ( برای مراجعه به داده ورودی از Args.Value استفاده شده است ) . در صورتی که هر یک از تست های انجام شده توام با موفقیت نباشد ، خصلت Args.Isvalid مقدار false را خواهد گرفت ( داده ورودی می بایست یک عدد مثبت بین صفر تا نود و نه باشد ) پس از انجام فرآیند بررسی داده ورودی ، روتین Get\_Data ، اجرا خواهد شد . روتین فوق در ابتدا و پس از کلیک بر روی دکمه button فراخوانده می گردد و اجرای آن تا زمانی که عملیات بررسی و ارزیابی داده ورودی به اتمام نرسیده باشد ، به تاخیر خواهد افتاد . پردازش های انجام شده در روتین Get\_Data مشروط به انجام موفقیت آمیز تست ارزیابی و صحت داده است . بنابراین ، همه چیز وابسته به شرط Page.IsValid شده است و در صورتی که Args.IsValid معادل false شده باشد ، مقدار Page.IsValid نیز false خواهد شد.

<SCRIPT Runat="Server">

# Sub **Validate\_TextBox** (Src As Object, Args As ServerValidateEventArgs)

If Not IsNumeric(Args.Value) Then MyValidator.ErrorMessage = "Please enter a number" Args.IsValid = False Else If Not Args. Value Mod  $1 = 0$  Then MyValidator.ErrorMessage = "Please enter an integer" Args.IsValid = False End If If Args. Value  $< 0$  Then
```
 MyValidator.ErrorMessage = "Please enter a positive integer"
     Args.IsValid = False
  End If
   If Args.Value > 99 Then
    MyValidator.ErrorMessage = "Please enter a positive integer between 0 
and 99"
    Args.IsValid = False
   End If
End If
End Sub
Sub Get_Data (Src As Object, Args As EventArgs)
If Page.IsValid Then
   Output.Text = "You entered '" & MyTextBox.Text & "'"
End If
End Sub
</SCRIPT>
<form Runat="Server">
Enter a positive integer: \langle br \rangle<asp:TextBox id="MyTextBox" Runat="Server"/>
<asp:Button Text="Submit" OnClick="Get_Data" Runat="Server"/>
<asp:CustomValidator id="MyValidator" Runat="Server"
  ControlToValidate="MyTextBox"
  Display="Dynamic"
  SetFocusOnError="True"
  OnServerValidate="Validate_TextBox"/>
<asp:RequiredFieldValidator Runat="Server"
   ControlToValidate="MyTextBox"
   ErrorMessage="Please enter a data value"
  Display="Dynamic"
  SetFocusOnError="True"/>
<asp:Label id="Output" Runat="Server"/>
```

```
</form>
```

```
<div class="controls">
                 <asp:TextBox ID="txtPassword" runat="server"
MaxLength="40"
                     CssClass="password" />
                 <asp:RequiredFieldValidator ID="rfvPassword"
runat="server"
                     ControlToValidate="txtPassword" CssClass="validator"
                     Display="Dynamic" EnableClientScript="true"
                     SetFocusOnError="true" Text="Password Is Required . . 
."
 />
                  <asp:RegularExpressionValidator ID="revPassword"
runat="server"
                     ControlToValidate="txtPassword" CssClass="validator"
                     Display="Dynamic" EnableClientScript="true"
SetFocusOnError="true"
                     Text="Password Is Not Valid . . ."
                     ValidationExpression="[a-zA-Z0-9]{6,20}" />
             </div>
         </div>
```
جلسه سیزدهم :طراحی منو:

مثال :

```
<asp:Menu ID="mnuMain" runat="server" RenderingMode="Table"
MaximumDynamicDisplayLevels="3"
Orientation="Vertical" DisappearAfter="400"
DynamicHorizontalOffset="2"
BackColor="#FFFBD6" ForeColor="#990000"
StaticSubMenuIndent="20px"
StaticPopOutImageUrl="~/Images/RightToLeftArrow.gif"
DynamicPopOutImageUrl="~/Images/RightToLeftArrow.gif">
```

```
<Items>
<asp:MenuItem Text="Home . . ." NavigateUrl="~/Default.aspx"
ToolTip="Home" />
```

```
<asp:MenuItem Text="Learn . . ." NavigateUrl="~/Default.aspx"
ToolTip="Learn">
```

```
<asp:MenuItem Text="87-91" NavigateUrl="~/Default.aspx"
ToolTip="87-91" />
<asp:MenuItem Text="92" NavigateUrl="~/Default.aspx"
ToolTip="92" />
</asp:MenuItem>
<asp:MenuItem Text="Help . . ." NavigateUrl="~/Default.aspx"
ToolTip="Help"/>
<asp:MenuItem Text="ContactUs . . ."
NavigateUrl="~/Default.aspx" ToolTip="ContactUs" />
<asp:MenuItem Text="AboutUs . . ." NavigateUrl="~/Default.aspx"
ToolTip="AboutUs">
<asp:MenuItem Text="System" NavigateUrl="~/Default.aspx"
ToolTip="System" />
<asp:MenuItem Text="Team" NavigateUrl="~/Default.aspx"
ToolTip="Team">
<asp:MenuItem Text="Support" NavigateUrl="~/Default.aspx"
ToolTip="Support" />
<asp:MenuItem Text="Sales" NavigateUrl="~/Default.aspx"
ToolTip="Sales" />
</asp:MenuItem>
</asp:MenuItem>
<asp:MenuItem Text="News . . ." NavigateUrl="~/Default.aspx" />
</Items>
<StaticSelectedStyle BackColor="#FFCC66" />
<StaticHoverStyle BackColor="#990000" ForeColor="White" />
<StaticMenuItemStyle HorizontalPadding="5px"
VerticalPadding="2px" CssClass="fixMenuItem" />
<DynamicSelectedStyle BackColor="#FFCC66" />
<DynamicMenuStyle BackColor="#FFFBD6" CssClass="fixMenu" />
<DynamicHoverStyle BackColor="#990000" ForeColor="White" />
<DynamicMenuItemStyle HorizontalPadding="5px"
VerticalPadding="2px" CssClass="fixMenuItem" />
```

```
</asp:Menu>
```
# طراحی منو:

#### **هقذه:ِ**

طراحی منوهای ساده و کارآمد که دسترسی به تمامی صفحات و موضوعات سایت شما را فراهم نماید ، یک موضوع حیاتی است . کاربران بایستی در هر صفحه بتوانند به صفحات اصلی دیگر دسترسی داشته و بدانند در کجای سایت لطاش زاضی است. دارند است و در این است که به این است که است که است که است که است که است که است که است که است که

ASP.Net دارای کنترل های درون ساخته ای است که به وسیله آنها می توانید ، انواع منو ها را ایجاد نمایید . همچنین ASP.Net دارای یک امکان به نام نقشه وب سایت می باشد ، که به وسیله آن ، کلیه مسیرهای مورد نظر خود را درون یک فایل با پسوند sitemap. تعیین می کنید . فایل sitemap. ، حکم یک فایل داده ای از نوع <mark>[XML](http://www.developer1.ir/XML/Index.aspx) را داراست که می توان سایر کنترل های منوی ASP.Net را به آن متصل نمود . در این حالت کنترل</mark> های منو اطلاعات فایل و مسیرها را از فایل sitemap. دریافت می كنند . این فایل ، نقشه مكان صفحات و فایل های سایت شماست . ارای 3 نوع کنترل برای ایجاد منوها و سیستم های مسیریاب به شرح زیر می باشد : « تی فی باشد از ت

- **•** منوهای دینامیک ) کنترل. ( Menu
- **•** منوهای درختی ) کنترل. ( TreeView
- منوهای مسیریاب ) کنترل. ( SiteMapPath

در ادامه به توضیح و آموزش کار با این کنترل ها خواهیم پرداخت .

**هزحلِ اٍل - ایجاد فایل ًقؾِ ٍب عایت: ( sitemap(** 

گفتیم که در ASP.Net ، می توانید مسیرها و فایل های اصلی سایت را در یک فایل تقشه سایت با یسوند sitemap. تعیین نمایید . این فایل به زبان XML نوشته شده و می تواند به عنوان منبع داده ای برای تمامی  $\alpha$ تنترل های منوی ASP.Net به کار رود . كد زير ، كد يک فايل ساده نقشه سايت را نشان مي دهد . به آن دقت نموده ، سپس توضيحات لازم را ارائه خواهيم كرد :

وس <?xml version="1.0" encoding="ISO-8859-1" ?> <siteMap> <siteMapNode title="Home" url="~/Default.aspx"> <siteMapNode title="Web Design" url="~/Web/Index.aspx">

 <siteMapNode title="HTML" url="~/HTML/Index.aspx"/> <siteMapNode title="CSS" url="~/CSS/Index.aspx"/> </siteMapNode> </siteMapNode> </siteMap>

قوانین ایجاد و تعیین مسیرها در یک فایل sitmap همانند کد فوق ، به شرح زیر است :

- تمامی مسیرها و تگ ها بایستی درون تگ اصلی <SiteMap>تعریف شوند.
	- این فایل ها به زبان [XML](http://www.developer1.ir/XML/Index.aspx) نوشته می شوند. **X**ML و
- س تگ <SiteMap>، فقط مى تواند يك عنصر <SiteMapNode>را به عنوان فرزند داشته باشد كه معمولا به صفحه اصلی یا Home اشاره می کند.
- اط حـSiteMapNode> م تگ حـSiteMapNode> می تواند به تعداد دلخواه عنصر فرزند ( Child Nodes ) به صورت تگ درونی <SiteMapNode>داشته باشد.
- درون هر تگ <SiteMapNode>، عنوان لینک توسط خاصیت title و آدرس آن نیز توسط خاصیت Urlتعیین می شود.

ن**کته :** فایل sitemap با نقشه فایل ، بایستی حتما در پوشه اصلی سایت ( root ) قرار بگیرد . همچنین هر سایت یک فایل نقشه می تواند داشته باشد .

# **آهَسػ طزاحی هٌَّای دیٌاهیک بِ ٍعیلِ کٌتزل: Menu**

از كنترل <asp:Menu> ، می توان برای ایجاد منوهای استاندارد در ASP.Net استفاده نمود . این منوها معمولا به صورت Pop-Up بوده و آیتم های اصلی آن ثابت بوده و سپس با قرار گرفتن موس بر روی آیتم های اصلی ، زیر منوها باز مے شوند .

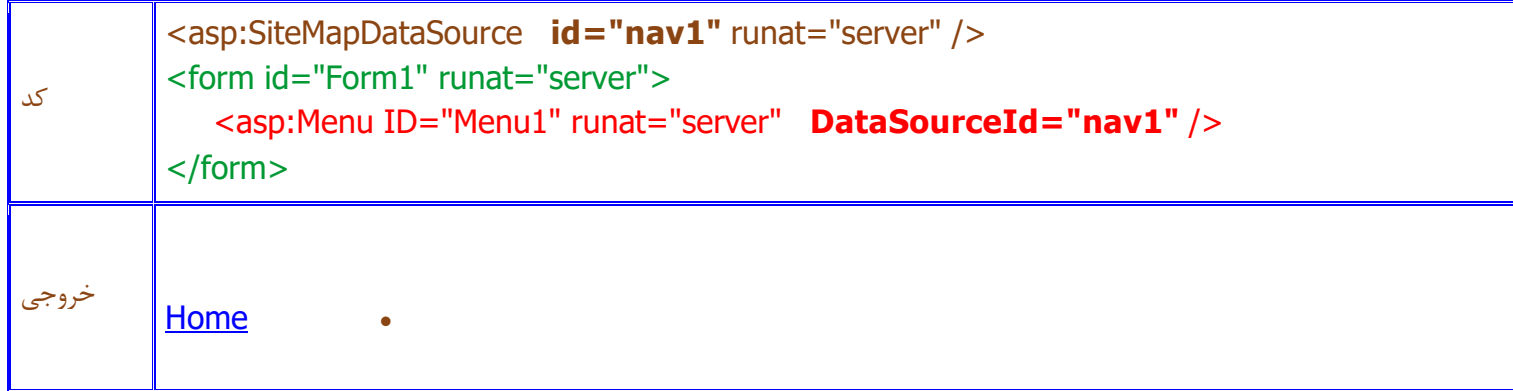

شکل کلی ایجاد این منو با استفاده از کنترل Menu و یک فایل SiteMap به صورت زیر است :

#### **تَضیح کذ :**

در ابتدا یک کنترل <asp:SiteMapDataSource> را ایجاد کرده و id آن را تعیین می کنیم . این کنترل یک کنترل سرور داده است که می تواند به فایل تقشه سایت ( SiteMap ) متصل شده ، اطلاعات آن را خوانده و سیس به کنترل منوی مورد نظر انتقال دهد . id سپس کنترل Menu را تعریف کرده و با قرار دادن مقدار خاصیت DataSourceId آن برابر با nav1 که id كنترل asp:SiteMapDataSource است ، آنها را به هم متصل كرده ایم . در این صورت این كنترل منو ، اطلاعات دریافتی از کنترل سرور داده خود را نمایش خواهد دارد .

نكتِه مهم : كنترل : asp:SiteMapDataSource به صورت اتوماتيك به فايل نقشه سابت ( web.sitemap ) که در پوشه اصلی سایت ( root ) قرار دارد ، متصل می شود .

#### **ایجاد هٌَ با اعتفادُ اس کٌتزل: TreeView**

كنترل <asp:TreeView> ، برای ایجاد یک منو با ساختار درختی استفاده می شود ، كه آیتم های خود را با , عایت سلسله مراتب نمایش می دهد . لینک هایی که در سطح پایین تر باشند ، به صورت پیش فرض نمایان بوده و با زدن آیکون های + یا - در کنترل ، می توان آنها را باز یا بسته نمود . شکل کلی تعریف و ایجاد یک منو با کنترل TreeView به صورت زیر است :

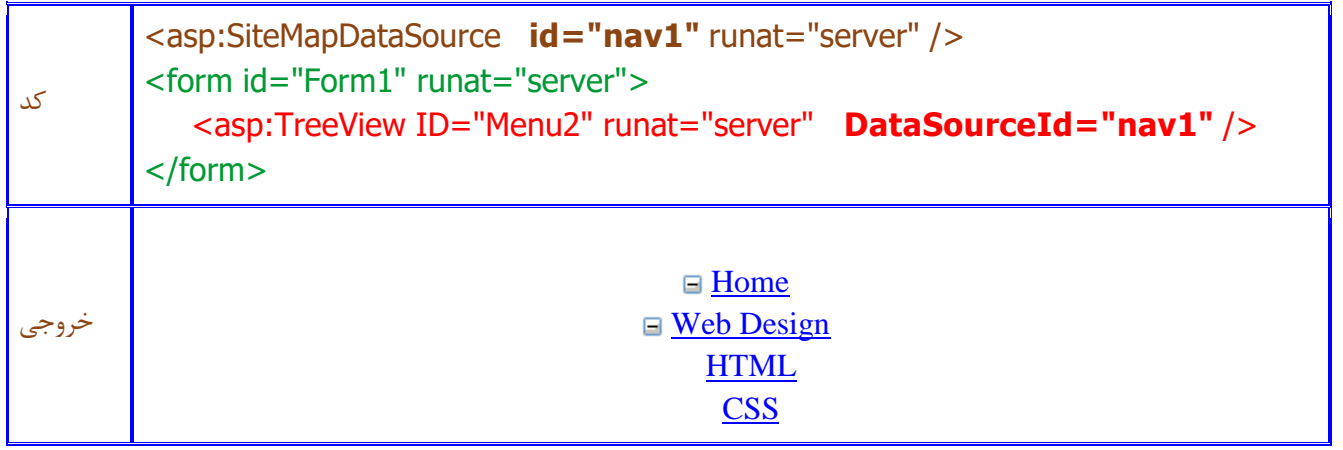

# **تَضیح کذ هثال :**

همانند مثال قبل ، كنترل asp:SiteMapDataSource ,ا به عنوان فایل داده ای استفاده كرده تا اطلاعات فایل نقشه سایت ( Sitemap ) ,ا خوانده و به کنترل asp:TreeView انتقال دهد . همچنین توسط خاصیت DataSourceId ، کنترل n, asp:TreeView! به کنترل asp:SiteMapDataSource: متصل كرده ایم .

**آهَسػ ایجاد هٌَ با اعتفادُ اس کٌتزل: SiteMapPath**

كنترل SiteMapPath منوى خود را به صورت یک سرى آیتم پشت سر هم كه مسیر خاصى را نمایش مى دهند ، نشان می دهد . به وسیله این نوع منوها ، می توانید در هر لحظه بدانید در کجای سایت قرار داشته و همچنین با کلیک بر روی آیتم های قبل از آدرس صفحه جاری ، به مسیر پیموده شده قیلی خود باز گردید . برخلاف كنترل هاى Menu و TreeView ، كنترل SiteMapPath از كنترا ، asp:SiteMapDataSource به عنوان منبع داده ای استفاده نکرده و خود به صورت پیش فرض و اتوماتیک به فایل نقشه سایت متصل مے شود . کد تعریف این کنترل به صورت زیر است :

> وس <form id="Form1" runat="server"> <asp:SiteMapPath ID="Menu3" runat="server" /> </form>

جلسه چهاردهم :آموزش آپلود كردن وب سایت روی هاست در دات نت پنل(WebSite Panel) همیشه یکی از مشکلاتی که افراد پس از خرید هاست دارند این است که می پرسند:

- چُطور دامنه را به هاست متصل کنیم؟(تنظیمات (DNS
	- **•** چُطور سایتمان را در سرور هاست آیلود کنیم؟
- **•** جگونه سایتمان را پیکربندی کنیم؟(بحث در فایل(web.config
	- **•** یک دیتا بیس در هاست ایجاد کنیم؟
- **•** چگونه محتویات دیتا بیس را از سیستم خود به هاست منتقل کنیم؟
	- **•** خُطور دیتا پیش را به سایت متصل کنیم؟
	- و حُکور ftp را فعال کنیم و چُطور از آن استفاده کنیم؟

نحوه تنظیم DOMAIN NAME SERVER) روی هاست) تنظیم

برای تنظیم دامنه خود روی سرور هاست ابتدا به سایتی که دامنه را خریداری کرده اید بروید، وارد حساب کاربری خود شده و دامنه خود را انتخاب کنید .سپس گزینه تغییر DNS را انتخاب کنید. 2 تا DNS برای دامنه خود setکنىد.

cns5.my-hosting-panel.com cns6.my-hosting-panel.comیٔٚز اگر از قبل DNS دامنه شما روی سایت دیگری قرار داده شده است قبلی ها را پاک کنید و این 2 را وارد کنید. حال باید تاحداكثر 48 ساعت منتظر بمانید تا تغییرات اعمال شود. معمولا كمتر از 12 ساعت انجام میشود.

نحوه آیلود کردن سایت روی سرور هاست

از طریق username و پسوردی كه به وسیله این شركت به ایمیلتان ارسال شده به كنترل پنل خود وارد شوید روی Domains کلیک کنید، سیس،Add Domain ، سیس روی Domain کلیک کنید. نام دقیق دامنه يتان را در كادر وارد كنيد، فقط يشت Create Web Site تيک بزنيد و دكمه J, Add Domain دا فشار دهید. وبسایت شما ایجاد شده است. در این مرحله اگر تغییرات DNS به خوبی اعمال شده باشد می توانید سایتخود را در اینترنت ببینید. منتها یک صفحه قراردادی را می بینید با عنوان UNDER

CONSTRUCTIONكه خالی می باشد. در هر مرحله از كار اگر مشكلی وجود داشت می توانید با ایمیل support@iranhost24.comبا پشتیبانی سایت در ارتباط باشید. حالا وقت آن است كه فایل های خود راآیلود کنید. از کنترل پنل روی File Manager کلیک کنید. سپس روی نام وب سایتتان کلیک کنید و بعد به پوشه ی wwwroot کلیک کنید. اینجا همان جایی است که می توانید فایل هایتان را upload کنید. برای راحتی کار توصیه می کنیم فایل هایتان را به صورت zip آیلود کنید و سپس unzip کنید .سایتتان را امتحان كنيد. اگر درست كار نمي كند، نگران نباشيد احتمالا مشكل از تنظيمات Web.config مي باشد.

تنظیمات فایل WEB.CONFIG روی هاست

این فایل از مهمترین فایل های سایت شما می باشد كه اگر بخوبی تنظیم نشده باشد سایت شما با error مواجه می شود .اگر سایت شما به صورت local یا محلی در سیستم کامپیوترتان کار می کند ولی در سرور مشکل دارد، ابتدا فایل Config را از داخل سایت edit کنید و این سطر را داخل  $\sim$ system.web>اضافه کنید تا errorشبایت با توضیحات آن مشخص شود تا سر از کارتان در بیاورید:

<customErrors mode="Off"/>

حالا وقتی سایت را اجرا می کنید دقیقا ارور ها داخل مرورگر به نمایش در می آید. در این مرحله شاید عیب کارتان را پیدا کنید و آن را بر طرف کنید. همچنین باید اطمینان حاصل کنید که تگ های زیر را به web.config اضافه کر ده اید :

<system.serviceModel> <serviceHostingEnvironment aspNetCompatibilityEnabled="true" /> </system.serviceModel> <system.webServer> <directoryBrowse enabled="false"/> <defaultDocument> <files>  $\langle$ clear /> <add value="default.aspx"/> </files> </defaultDocument> </system.webServer> اگر اضافه نكرده اید حتما همین الان اضافه كنید. دقت كنید در كد بالا باید به جای default.aspx نام صفحه ی اصلی سایتتان ۱٫ اضافه کنید که می تواند اسامی مختلفی باشد مانند**.** index.html, index.php, index.aspx, default.htm, default.asp & ... این صفحه با ورود به سایتتان نمایش داده می شود. تا اینجای کار کلی به یک سایت ایده آل نزدیک شده اید. حالا وب سایتتان را تست کنید، اگر بازهم error گرفتید اصلا نگران نباشید. این طبیعیه، مگر یادتان رفته هنوز پایگاه داده یا دیتابیس را ایجاد و متصل نکرده اید؟

ایجاد دیتا بیس و مدیریت آن

ایجاد و مدیریت دیتا بیس در پنل WebSite Panel بسیار آسان می باشد. شما ابتدا از داخل پنل وارد قسمت دیتا بیس می شوید، یک دیتا بیس و یک کاربر دیتا بیس (Create User)ایجاد می کنید. وارد دیتا بیسی که ساخته اید می شوید، برای مدیریت آن روی Browse Database کلیک کنید. از اینجا میتوانید دیتا بیس را به ایجاد کنید یا از دیتا بیسی که قبلا ساخته اید Script بگیرید و به صورت Query وارد دیتا بیس جدید کنید. َطریقه ATTACH کردن یا SCRIPT گرفتن از پایگاه داده(دیتا بیس

شاید بارها در داخل ویندوز یک فایل دیتا بیس Attach کرده اید و از آن در برنامه هایتان استفاده کرده اید. اما در هاست این روش روش مناسبی نیست و اكثر مواقع با مشكلاتی روبه رو می شود. راه بهتر و آسانتر این است كه از دیتابیس Script بگیرید . آن را در دیتا بیس سرور اجرا کنید. مراحل ایجاد و اجرای Script به اینصورت می ثبقس:

ابتدا از داخل پنل هاست به دیتا بیس مورد نظر وارد می شوید و Browse Database را کلیک می کنید. حالا درون قسمت مدیریت دیتا بیس هستید. گزینه ی tools و سپس Query را انتخاب می کنید، Scriptمورد نظر را در اینجا کپی میکنید و Submit را کلیک می کنید. اگر نمی دانید Script را باید از کجا بیاورید که در اینجا کیی کنید به این طریق عمل کنید:

sqlServer<sub>ی</sub>ا از داخل ویندوز باز کنید، روی دیتا بیس مورد نظر راست کلیک کنید، Tasks و سیس Generate scripts انتخاب کنید، بقیه مراحل روتین است طی کنید تا Script ساخته شود و در یک پنجره به نمایش در آید. کار هنوز تمام شده نیست، در خط اول SCript جلوی USe نام دیتا بیسبی که در سرور ساخته  $\sim$ اید ,ا جایگزین کنید $\sim$ USE[ نام دیتا پیش

تسپس از طریق find and replace تمام نوشته های [dbo] را با نام کاربری دیتا بیس در سرور جایگزین . [dbo] ---> [Database\_username]

> این script آماده ی کیی و اجرا شدن در سرور می باشد. نحوه متصل کردن دیتا بیس به سایت

با فرض این که دیتا بیس و سایت شما به صورت کامل در سرور مستقر می باشند باید یک ارتباط بین این دو برقرار شود که این کار بسیار آسان و با افزودن چند خط به web.config میسر می شود:

<connectionStrings>

**<add name="connectionStringName" connectionString="Data Source=204.93.178.157;**

**Initial Catalog=DatabaseName; User ID=DatabaseUserName; Password=DatabaseUserPassword" providerName="System.Data.SqlClient" />**

**</connectionStrings>**

ا**ین تگ ها باید داخل تگ <configuration>باشند.** 

ُطریقه ایجاد اکانت FTP و آیلود از طریق این پروتکل

ابتدا از داخل پنل مدیریت هاست یک اکانت ftp می سازیم. سپس با یکی از نرم افزار های ftp مانند FileZilla به راحتی فایل ها را upload می کنیم IP host .برای این اتصال 156.140ـ204.93.1564 و port=21 می باشد.

```
<?xml version="1.0"?>
<configuration>
<system.web>
<compilation debug="true" targetFramework="4.0"/>
<httpRuntime targetFramework="4.0"/>
<customErrors mode="Off"/>
</system.web>
</configuration>
```
l, **Asp.Net.** آموزش دهیم . یکی از امکانات مناسبی که در هر سایت باید قرار بگیرد ، منو یا فهرست موضوعات سایت است . به وسیله کنترل Menu در Asp.Net و بدون نوشتن کد خاصی به راحتی می توانید منوی مورد نظر خود ,ا بسازید . کنترل Menu انواع حالت های نمایش منو ,ا چه بصورت استاتیک و چه بصورت داینامیک در اختیار شما قرار می دهد . در حالت منوی استاتیک ، تمام شاخه های اصلی منو و زیر شاخه های آن باز بوده و کاربر قادر به مشاهده و کلیک بر روی آنهاست . اما در حالت داینامیک معمولا سرعنوان ها فقط نمایش داده شده و با حرکت موس بر روی هر سرعنوان ، زیر منوی

در این راهکار قصد داریم تا نحوه قرار دادن یک کنترل Menu و تنظیم آن برای نمایش فهرست محتویات سایت

آن بصورت Pop-Up نمایش داده می شود .

کنترل Menu این امکان را می دهد که ترکیبی از هر دو حالت استاتیک و داینامیک را نیز بکار ببرید .

اما نحوه تعیین کردن موضوعات برای نمایش درفهرست Menu ؟! . شما می توانید منو ها و زیرمنوهای کنترل را بصورت از پیش تعیین شده در هنگام طراحی تعریف نمایید و یا اینکه کنترل را به یک منبع داده ای که دارای ساختار درختی و سلسله مراتبی است ، مثل XmlDataSource پیوند دهید . در این راهکار موارد زیر آموزش داده خواهند شد :

- ساخت یک منوی ساده و استاتیک و سپس اتصال هر عنوان به صفحه مربوطه.
- ساخت یک منوی پیشرفته تر که برای دریافت فهرست موضوعات خود به یک فایل XML به نام Web.sitemap.متصل می شود.
	- تنظیم جهت چیدمان و نمایش منو.
	- **•** تلفیق منو های استاتیک با داینامیک و نمایش در هنگام اجرا.

#### **پیش نیازها :**

.

برای اجرای این راهکار نیاز دارید تا برنامه های زیر بر روی سایت شما نصب شده باشد :

- Microsoft Visual Studio . 1
- ا کار Microsoft .NET Framework version 2.0 یا بالاتر ( همراه با ویژوال استودیو نصب می شود ) Microsoft ای

# **هزحلِ اٍل - طزاحی یک عایت Net.ASP :**

در مرحله اول از راهکار بایستی یک سایت ASP.Net را برای اجرای پروژه خود ایجاد نمایید . فرض بر این است که سایت ,ا قبلا ایجاد کرده و یا با نحوه اجرای آن آشنایی دارید ، در غیر اینصورت به راهکار شماره 1-1 : نحوه ایجاد یک وب سایت ASP.Net در ویژوال استودیو بروید .

**هزحلِ دٍم - عاخت یک هٌَی عادُ ٍ ایغتاتیک :**

برای ساخت یک منوی ساده در صفحه مورد نظرمان مراحل زیر را انجام دهید :

- .. صفحه مورد نظر را باز کرده و به حالت Design بروید.
- از منوی ToolBox و بخش Navigation یک کنترل Menu را کشیده و بر روی صفحه قرار دهید.  $\geq$
- 3. دراین مثال ، قصد داریم تا یک منوی افقی طراحی نماییم . بنابراین کنترل Menu را انتخاب کرده و از لؿٕز **Properties**، ٔمساض ذبنیز **Orientation**ضا ثط ضٚی **Horizontal**لطاض زٞیس.

تنظیم کردن منوی قرار داده شده بر روی صفحه:

در این بخش ، بوسیله ویرایشگر Menu Item Editor، آیتم های کنترل منو را تنظیم می کنیم :

- 1. بر روی کنترل Menu راست کلیک کرده و سپس گزینه Edit Menu Items را انتخاب نمایید . پنجره Menu Item Editor، باز می شود.
	- 2. در زیر قسمت Items ، آیکون Add a root item را انتخاب کنید.
- 3. در زیر قسمت Properties آیتم جدید ، مقدار خاصیت Text را بر روی Home و Navigate URLزا به Default.aspx ، تغییر دهید.
	- 4. مجددا با کلیک بر روی گزینه Add a root item ، یک آیتم جدید دیگر را به منو اضافه کنید.
- 5. مقدار خاصیت Text آیتم جدید را بر روی Books و خاصیت Navigate آن را بر روی Books.aspxتعیین کنید.
- .6 كار فوق را برای گزینه دیگر به نام Apps انجام داده و آدرس ضفحه مقصد را نیز Apps.aspx تعیین نمایید .

حال اگر به بخش Design صفحه دقت نمایید ، آیتم هایی که برای کنترل Menu را تعیین کرده اید ، مشاهده خواهید کرد.

- .7 صفحات Home.aspx ، Home.aspx. وا به پروژه خود اضافه نمایید . حال زمان Books.aspx ، حال زمان تست کردن منوی ساخته شده است ، مراحل زیر را انجام دهید:
- ا. به صفحه اصلی یا Defalt.aspx رفته و کنترل های Ctrl + F5 را برای اجرای پروژه فشار  $1$ دهید.

2. صفحه اجرا شده و كنترل Menu را با آیتم های تعیین شده بر روی صفحه مشاهده خواهید كرد. 3. موس را بر روی هر آیتم ببرید ، آدرس مقصد آیتم در منوی Status Bar مرورگر نمایش داده می شود . با کلیک بر روی هر گزینه به صفحه مقصد آن منتقل خواهید شد.

**هزحلِ عَم - عاخت یک کٌتزل Menu هتصل بِ یک فایل ًقؾِ عایت ) Map Site ) :**

در بخش قبل ، یک کنترل Menu ساده را ایجاد و آیتم های آن را به صورت دستی در هنگام Design صفحه تعیین کردیم . در این بخش قصد داریم تا به جای تعیین آیتم های کنترل Menu از قبل ، آن را به یک فایل نقشه سایت به عنوان یک XmlDataSource متصل کنیم . این کار به کنترل این امکان را می دهد که ساختار و آیتم های خود را از یک فایل مجزا XML در هنگام اجرای صفحه دریافت نماید . شما می توانید هر زمان که بخواهید فایل XML مورد استفاده را بدون نیاز یه کار با کنترل Menu ، آیدیت و به روز رسانی نمایید . سیس این تغییرات به صورت اتوماتیک در کنترل Menu اعمال می شود . برای انجام این کار مراحل زیر را به ترتیب انجام دهید . در این مثال از یک کنترل Menu دوم استفاده می کنیم :

- ا. مجدد از منوی ToolBox و قسمت Navigation ، یک کنترل دیگر Menu را انتخاب کرده و بر روی صفحه قرار دهند.
- 2. اكنون ما به یک فایل نقشه سایت ( site map ) نیاز داریم . برای ایجاد این فایل مراحل زیر را انجام دهند:
- o در منوی Solution Explorer ، بر روی نام وب سایت کلیک راست کرده و گزینه Add انتخاب كنيد. New Item
	- و از ینجره باز شده ، یک فایل Site Map ,ا انتخاب کرده و بر روی گزینه Add کلیک نمایید.
		- قد (3كد XML زیر را در فایل Site Map ایجاد شده قرار دهید . مطابق تصویر زیر: "

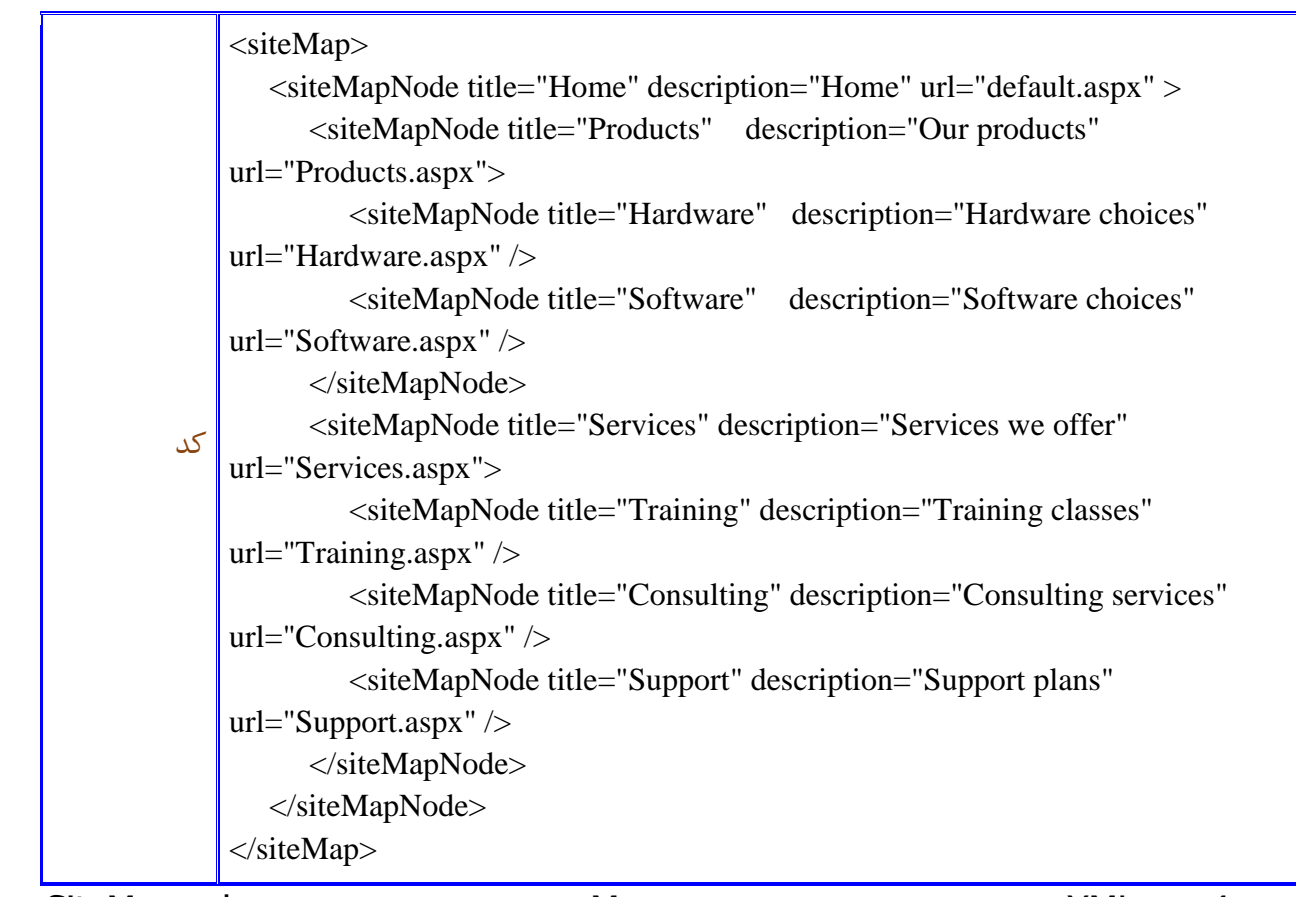

.4 وس XML فوق ساختار و آیتم های کنترل Menu را تعین می کند . تگ های SiteMap ode درون SiteMap ode در تگ <siteMapNode>اول ، بصورت عنصر فرزند یا زیر منو ، منوی اصلی نمایش داده می شوند. .5 (4فایل Site Map ) ا ذخیره نمایید.

#### اتصال کنترل Menu به فابل: Site Map

اکنون نوبت آن است که یک کنترل داده وب مسیریاب مثل SiteMapPath را بر روی صفحه قرار داده و آن را به فایل Site Map متصل کنید . سپس کنترل Menu خود را نیز برای دریافت اطلاعات به کنترل سرور داده ٔؿیطیبة ٔشهُ ٕ٘بییس . برای این منظور مراحل زیر را انجام دهید :

- .. صفحه اصلی مورد نظر خود را باز کرده و به حالت Design بروید. "
- 2. بر روی گزینه Smart tag کنترل Menu کلیک نمایید تا پنجره Menu Tasks باز شود.
- .3 از منوی باز شده ، کنترل کرکره ای Choose Data Source را انتخاب کرده و گزینه New Data Source انتخاب نمایید.

4. ينجره Data Source Configuration Wizard ، باز می شود . گزينه Site Map را انتخاب ور یک ID در قسمت Specify an ID for the data source ، برای آن تعیین کرده و Ok نمایید.

پس از انجام مراحل فوق ، کنترل Menu به فایل (site map) متصل شده است . برای تست صفحه با زدن کلیدهای Ctrl + F5 آن را اجرا نمایید . صفحه باز شده و منو بر روی آن قابل مشاهده است . با حرکت موس بر روی منو آیتم های آن را مشاهده کرده و کلیک نمایید .

نظیم درجات نمایش منو های استاتیک و داینامیک :

همانطور که گفتیم ، کنترل Menu دارای دو حالت برای نمایش منوها و زیرمنوهای خود است ( استاتیک و زایٙبٔیه( . در نمایش استاتیک ، تمام منو ها و زیرمنوهای کنترل بصورت باز هستند و کل کنترل قابل مشاهده است . کاربر می تواند بر روی هر کدام از منو ها نیز کلیک نماید اما در حالت داینامیک ، فقط منوها یا زیرمنوهایی که طراح تعیین کرده در ابتدا نمایش داده می شوند و بقیه مخفی هستند . زیرمنوهای مخفی در هنگامی که کاربر اشاره گر موس را بر روی منوی Parent آن ببرد ، نمایش داده می قٛز . کنترل Menu ای که در مثال قبل ساختیم ، بجز سر منوهای اصلی آن ، بقیه منوهایش داینامیک و مخفی هستند .

بوسیله کنترل Menu شما این توانایی را دارید که تعیین نمایید چه درجه ای از منوها و زیرمنوها ، استاتیک بوده و یا داینامیک باشند . بوسیله مراحل زیر این قابلیت را برای کنترل منوی خود تنظیم می کنیم :

- ار بر روی کنترل Menu در صفحه کلیک کرده و به منوی Properties آن بروید.  $1$
- 2. مقدار خاصیت **StaticDisplayLevels،** آن را به 2 تغییر دهید . در این حالت 2 درجه از منوهای کنترل ( سرمنوها و یک مرحله زیرمنوهای آنها ) بصورت استاتیک و بقیه درجات منوها ، مخفی بوده و به صورت دینامیک باز می شوند. 3. با اجرای صفحه ، تفاوت این حالت را در عمل مشاهده كنید.

#### **آهَسػ NET.ASP > کٌتزل ّای پیوایؼ < کٌتزل SITEMAPPATH**

#### **کٌتزل: SiteMapPath**

کنترل SiteMapPath یک مسیر نمایش از صفحه ابتدا تا صفحه جاری را بصورت یک لینک چند بخشی به کاربر نمایش مے دھد . <siteMap>

 <siteMapNode title="Home" description="Home" url="~/default.aspx" > <siteMapNode title="Services" description="Services we offer" url="~/Services.aspx" /> <siteMapNode title="Training" description="Training classes" url="~/Training.aspx" />

شما می توانید با کلیک بر روی هر یک از بخش های این کنترل به یک مرحله قبلتر از صفحه جاری بروید . این کنترل امکانات زیادی برای تغییر شکل و تنظیم لینک ها در اختیار طراح قرار می دهد .

كنترل SiteMapPath اطلاعات خود را از یک فایل SiteMapPath دریافت میکند . فایل SiteMapPath

فایلی است که شامل اطلاعات کلیه صفحات و مسیرها در سایت شما همراه با توضیحی مثل متن لینک , عنوان و آد<sub>ا</sub>س مقصد ( URL ) می باشد .

ایجاد یک فایل SiteMapPath برای سایت خودتان بسیار مفید است زیرا می توانید از این فایل برای دادن اطلاعات به سایر کنترل های پیمایش Asp ،Net. استفاده کرد و همچنین آن را به عنوان راهنما برای موتورهای جستجو قرار دهید .

همچنین چنانچه تغییر در مسیر ها و فایل های سایتتان بوجود آید کافی است اطلاعات فایل SiteMapPath ,ا به روز کنید .

در ورژن های قدیم تر Asp و یا زبان های دیگر چنانچه لینک یا آدرسی در سایت تغییر می کرد ، مجبور بودیم تمام لینک ها و صفحات که آن لینک در آن وجود دارد را اصلاح نمایید . اما با امکاناتی که کنترل های پیمایش

Asp.Net دارند با تغییر لینک در فایل داده ای آدرس های فایل SiteMapPath این تغییر بصورت اتوماتیک در تمام سایت اعمال می شود .

 $\,$ وس یک فایل نمونه  $\,$  , SiteMapPath از نمایش می دهد  $\,$ 

 <siteMapNode title="Consulting" description="Consulting services" url="~/Consulting.aspx" /> </siteMapNode> </siteMapNode> </siteMap>

شکل کلی قرار دادن یک کنترل Site Map بر روی صفحه بصورت زیر است :

< asp:SiteMapPath ID="SiteMapPath1" Runat="server"> </asp:SiteMapPath >

شما به راحتی و بدون هیچ کد نویسی خاصی می توانید به وسیله کنترل SiteMapPath مسیر پیمایش برای سایت خود بسازید .

توجه داشته باشید که به وسیله کنترل SiteMapPath کاربر می تواند مسیر عقب ( صفحاتی که قبلا مرور کرده و یا در هرم لینک های سایت در رده بالاتری هستند ) برود . اما به کاربر امکان حرکت به سمت جلو را نمی دهد . همواره آخرین لینک در کنترل SiteMapPath صفحه جاری است .

#### **کٌتزل: Menu**

از کنترل Menu ، می توانید برای ایجاد منوهای ایستاتیک و یا دینامیک در صفحات ASP.Net استفاده نمایید . منوهایی همانند لیست موضوعات در همین سایت و یا منویی از محصولات و ... . شما می توانید آیتم های موجود در کنترل منو را به صورت دستی برای آن تعیین کرده و یا با اتصالش به یک پایگاه یا فایل داده ای ، آیتم های آن منبع داده ای ٫ا توسط کنترل نمایش د هید . بدون نوشتن کد یا دستوری ، می توانید عملکرد این کنترل را به راحتی در محیط ویژوال استودیو تنظیم نمایید . شکل کلی تعریف و نمایش یک کنترل Menu در صفحه های ASP.Net به صورت زیر است :

\n
$$
\langle \text{asp:Menu ID="Menu1" runat="server" > \langle \text{Items} \rangle
$$
\n

\n\n $\langle \text{asp:MenuItem Text} = "_{\neg \varphi \varphi} \varphi \rangle$ \n

\n\n $\langle \text{asp:MenuItem Text} = "HTML" \text{ NavigateUr} | \neg \varphi / \text{HTML/Index} \text{aspy" } \rangle$ \n

\n\n $\langle \text{asp:MenuItem Text} = "CSS" \text{ NavigateUr} | \neg \varphi / \text{CSS/Index} \text{aspy" } \rangle$ \n

\n\n $\langle \text{asp:MenuItem} \rangle$ \n

\n\n $\langle \text{asp:MenuItem Text} = "_{\neg \varphi} \varphi \rangle$ \n

\n\n $\langle \text{asp:MenuItem Text} = "SS" \text{ NavigateUr} | \neg \varphi / \text{CSS/Index} \text{aspy" } \rangle$ \n

\n\n $\langle \text{asp:MenuItem Text} = "ASP.Net" \rangle$ \n

\n\n $\langle \text{asp:MenuItem Text} = "PAP" \text{ NavigateUr} | \neg \varphi / \text{PHP/Index} \text{aspy" } \rangle$ \n

 </asp:MenuItem> </Items> </asp:Menu>

> طراحی وب برنامه نویسی وب

> > **ًکات هْن دربارُ کٌتزل Menu :**

- .1 آیتم های کنترل Menu ، در مجوعه < Items > کنترل ، تعیین می شوند. . برای ساخت هر آیتم ، درون مجموعه < Items > کنترل ، یک تگ < asp:MenuItem >تعیین می کنیم. .3 عنوان هر آیتم ، توسط خاصیت Text ، درون تگ آن تعیین می شود.
	- 4. آدرسی که در صورت کلیک بر روی هر آیتم ، کاربر به ان ارسال می شود را توسط خاصیت NavigateUrlسپین می کنیم.

**ًحَُ قزار دادى یک کٌتزل Menu بز رٍی صفحِ Net.ASP :**

- ابتدا یک صفحه ASP.Net در محیط Visual Studio ایجاد کرده و یا صفحه از قبل طراحی شده خود.  $1$ را باز کنید.
- از منوی Toolbox و از قسمت كنترل های Navogation یک کنترل Menu را کشیده و روی صفحه S قرار دهید.
- 3. همجنین می توانید به صورت مستقیم در فسمت کدنویسی Source صفحه کد مربوط به کنترل را تایپ نمایید.

#### **کٌتزل: TreeView**

کنترل TreeView برای نمایش اطلاعات سلسله مراتبی مثل محتویات یک کتاب یا فهرست مطالب یک سایت به شکل درخت وار استفاده می شود .

**اهکاًات ٍ قابلیت ّای کٌتزل TreeView :**

کنترل TreeView دارای ویژگی ها و قابلیت های زیر می باشد :

- اتصال اتوماتیک به یک منبع داده ای که باعث می شود تا گره ها (Nodes) کنترل به یک منبع سلسله مراتبی مثل فایل XML متصل شوند.
	- امکان ساخت یک منو و یا فهرست برای مطالب سایت با کمک از کنترل SiteMapDataSource
		- متن گره ها می توانند نوشته عادی یا لینک به صفحات دیگر باشند.
		- ۰ می توانید ظاهر کنترل را با استفاده از Theme و استایل های مختلف به شکل دلخواه درآورید.
- زؾشطؾی حیٗ اػطا ٚ لبثُ ثط٘بٝٔ ضیعی ثٝ وٙشطَ TreeView وٝ ایٗ أىبٖ ضا ثٝ قٕب ٔی زٞس سب ٌطٜ ٞب ٚ لینک های کنترل را بصورت دینامیک تعیین نمایید.
	- امکان Callback کردن صفحه به سرور در هنگام لینک بر روی گره ها.
		- قابلیت نمایش یک کادر انتخابی ( CheckBox ) در کنار هر گره.

شكل كلی استفاده از یک کنترل TreeView به صورت زیر است :

```
<asp:TreeView ID="TreeView1" runat="server">
   <Nodes>
     <asp:TreeNode Text="طاحی وب">
          <asp:TreeNode Text="HTML" NavigateUrl="~/HTML/Index.aspx" />
          <asp:TreeNode Text="CSS" NavigateUrl="~/CSS/Index.aspx" />
      </asp:TreeNode>
     <"جزنامه نویسی وب"=asp:TreeNode Text>
          <asp:TreeNode Text="ASP.Net" NavigateUrl="~/ASP_NET/Standard/Index.aspx" />
          <asp:TreeNode Text="PHP" NavigateUrl="~/PHP/Index.aspx" />
       </asp:TreeNode>
    </Nodes>
</asp:TreeView>
طراحی وب ⊟
  HTML
    CSS
برنامه نویسی وب ⊟
  ASP.Net
  PHP
```
**ًحَُ قزار دادى یک کٌتزل TreeView بز رٍی صفحِ Net.ASP :**

- ایجاد کرده و یا صفحه ASP.Net در محیط Visual Studio ایجاد کرده و یا صفحه از قبل طراحی شده خود. ا باز کنید.
- از منوی Toolbox و از قسمت کنترل های Navogation یک کنترل TreeView را کشیده و روی R. TreeView یک صفحه قرار دهید.
- 3. همجنین می توانید به صورت مستقیم در فسمت کدنویسی Source صفحه کد مربوط به کنترل را تایپ نمایید.

**ًحَُ کار با کٌتزل: TreeView**

كنترل TreeView نمايش چندين نوع اطلاعات را داراست :

. اطلاعات استاتیک یا ثابت که در هنگام طراحی توسط طراح صفحه تعیین می شود. .<br>2. اتصال به یک منبع داده ای و دریافت اطلاعات به آن. 3. اضافه شدن اطلاعات به صورت برنامه ریزی شده در حین اجرا بنا بر عملکرد کاربر .

**1( ًوایؼ اطالػات ثابت یا اعتاتیک :**

شما می توانید گره ها و لینک های کنترل **TreeView** از قبل و در هنگام طراحی تعیین نمایید . برای این منظور بایستی گره های مورد نظر خود را در مجموعه < nodes > کنترل تعیین کنید . هر گره توسط یک تگ $\mathsf{preNode}\times\mathsf{asp}:\mathsf{TreeNode}\rightarrow\mathsf{S}$ یجاد شده و یک فرزند کنترل TreeView محسوب می شود

```
<asp:TreeView ID="TreeView1" runat="server">
   <Nodes>
      <asp:TreeNode Text="ةٚ طاحیَ<"
          <asp:TreeNode Text="HTML" 
NavigateUrl="~/HTML/Index.aspx" />
         <asp:TreeNode Text="CSS" NavigateUrl="~/CSS/Index.aspx"
/ </asp:TreeNode>
    </Nodes>
</asp:TreeView>
```
طراحی وب ⊟

[HTML](http://www.developer1.ir/HTML/Index.aspx)

**[CSS](http://www.developer1.ir/CSS/Index.aspx)** 

**2( اتصال کٌتزل TreeView بِ یک هٌبغ دادُ ای :**

شما می توانید کنترل TreeViwe را به یک منبع داده ای که از خاصیت IHierarchicalDataSource یشتیبانی می کند مثل [XmlDataSource](http://www.developer1.ir/ASP_NET/Navigation/TreeView.aspx) متصل نمایید . در هنگام اتصال کنترل به یک منبع داه ای می توانید تعیین نمایید تا گره های کنترل به کدام فیلد بانک اطلاعاتی متصل شود . برای دریافت اطلاعات بیشتر به بخش اتصال کنترل TreeViwe به یک منبع داده ای بروید .

: TreeNodesCollection  $\beta$ ) نمایش اطلاعات به صورت برنامه ریزی شده با استفاده از

شما می توانید اطلاعات کنترل TreeView را بصورت برنامه ریزی شده و در حین اجرا به کنترل ارسال نمایید . برای این منظور از خاصیت Nodes کنترل استفاده می شود . این خاصیت با استفاده از کلاس TreeNodesCollection كار می كند . برای دریافت اطلاعات بیشتر به بخش توضیح Nodes بروید .

# **جلغِ پاًشدّن : آهَسػ دعتزعی بِ پایگاُ دادُ – NET.ASP**

ASP.NET. امکان دسترسی و استفاده از منابع داده ی زیر را به برنامه نویس می دهد:

MySQL)، Oracle، SQL Server، Access،Databases (e.g.

XML documents Business Objects Flat files ASP.NET فرایندهای پیچیده و سنگین دسترسی به داده را پنهان می کند و همچنین سطح بسیار بالاتری از كلاس ها و اشیاء كه دسترسی به داده از طریق آن ها بسیار سهل است را ارائه می دهد. این كلاس ها تمامی کدنویسی های پیچیده که برای اتصال به داده، بازیابی داده، پرسمان از داده (data querying) و دستکاری داده ها انجام می شود را پنهان می کند. ADO.NET. یک تکنولوژی است که به مثابه ی یک پل ارتباطی بین اشیاء کنترلی ( control obackend(data source) و منبع داده (backend(data) source عمل می کند. در این فصل به نحوه ی دسترسی به داده و کار با آن به طور مختصر خواهیم پرداخت. **باسیابی ٍ ًوایؼ دادُ** به منظور بازيابی و نمايش داده در ASP.NET به دو نوع data control احتياج داريم: data source control (كنترل منبع داده) – اتصال به داده، انتخاب و گزینش داده و دیگر كارها و عملیاتی همچون صفحه بندی (paging) و ذخیره ی داده در حافظه ی پنهان (caching) را مدیریت می کند. **control view data( کٌتزل هقیذ عاسی ٍ ًوایؼ دادُ( –** زازٜ ضا ٔشهُ وطزٜ ؾذؽ ٕ٘بیف ٔی زٞس، همچنین امکان دستکاری و مدیریت داده ها را برای برنامه نویس فراهم می آورد. به مفاهیم مقید سازی و اتصال داده (data binding) و کنترل های منبع داده ای ( data source control) در بخش های بعدی با جزئیات بیشتر خواهیم پرداخت. در این قسمت، برای دسترسی به داده از یک کنترل SqlDataSource و از کنترل GridView جهت نمایش و مدیریت داده بهره می گیریم. همچنین از پایگاه داده ی Access که دربردارنده ی اطلاعاتی درباره ی کتاب های NET. موجود در بازار است استفاده خواهیم کرد. اسم پایگاه داده ASPDotNetStepByStep.mdb بوده و جدول داده ای ( data table) که بکار می بریم را DotNetReferences نام گذاری کرده ایم.

جدول مورد نظر دارای ستون های زیر خواهد بود:

.Publishe ٚ Topic ،AuthorLastName ،AuthorFirstName ،Title ،ID

ذیل تصویری از جدول داده ای مذکور مشاهده می کنید:

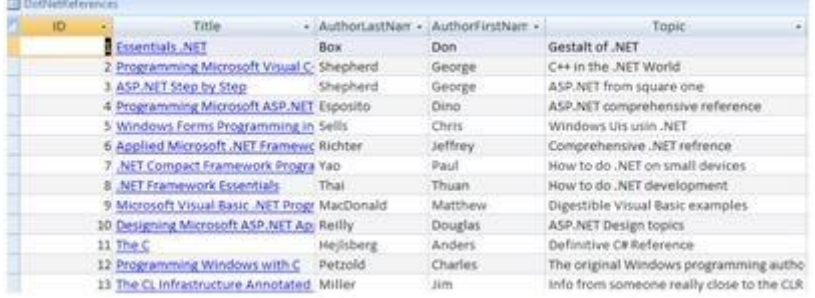

اکنون مراحل زیر را طی می کنیم: یک وب فرم ایجاد کرده، سپس کنترل SqlDataSourceControl را به آن اضافه کنید.

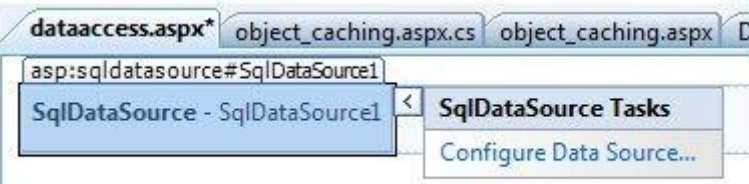

روی گزینه ی Configure Data Source کلیک کنید.

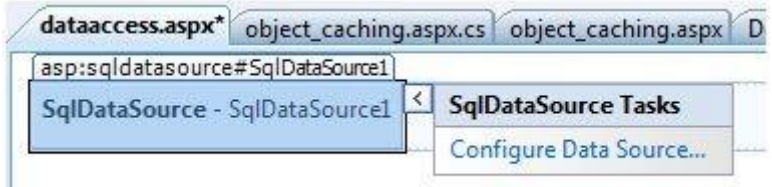

حال روی دکمه ی New Connection کلیک کرده تا اتصال با یک پایگاه داده برقرار گردد.

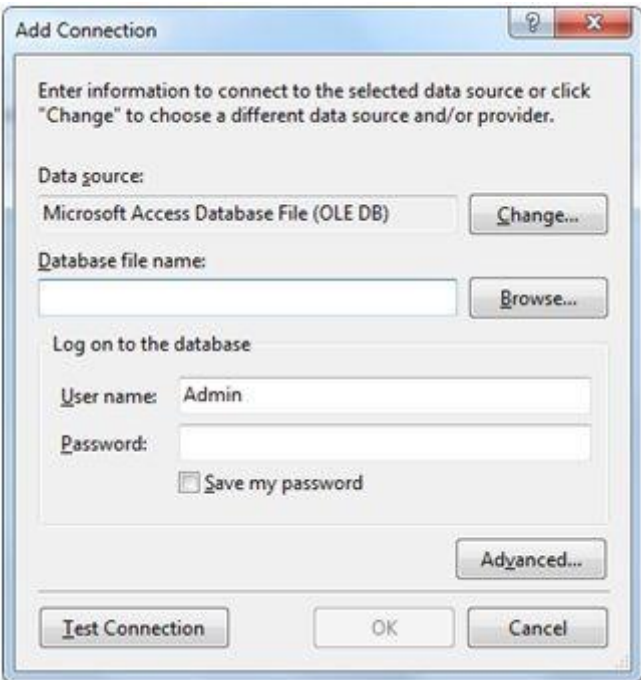

پس از اینکه اتصال با پایگاه داده برقرار شد، آن را برای استفاده در آینده ذخیره کنید. در مرحله ی بعدی از شما خواسته می شود دستور Select را پیکربندی (config) کنید:

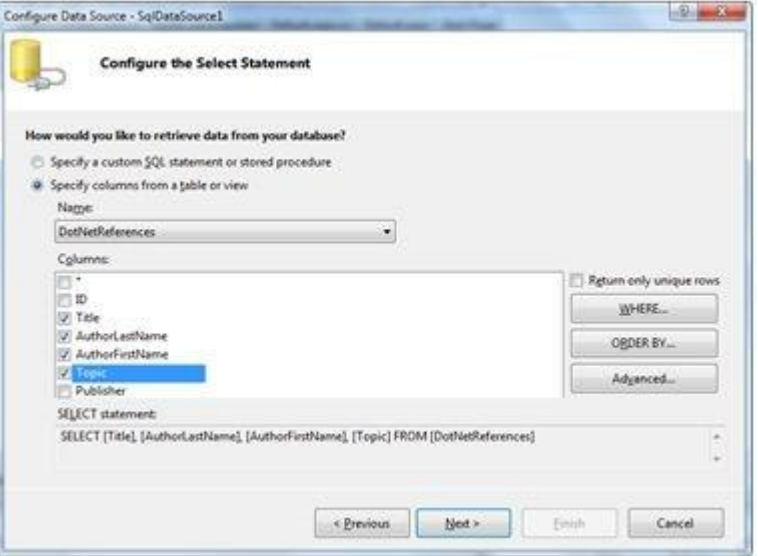

اکنون ستون ها را انتخاب کرده و دکمه ی next را فشار دهید تا مراحل به پایان برسد. به دکمه های Advanced ،ORDER BY ،WHEREدقت کنید. دکمه های نام برده به شما امکان ارائه ی عبارت های ) Orderby ،Where (clause) و همچنین  $\qquad$  تعریف دستورات (update insert(command و delete اس کیو ال را به ترتیب فراهم می کند. از این طریق شما قادر خواهید بود داده ها ۱٫ مدیریت یا دستکاری کنید. کنترل GridView را به فرم اضافه کنید. منبع داده ای مورد نظر را انتخاب کرده و با استفاده از گزینه ی AutoFormat کنترل را قالب بندی (فرمت) کنید.

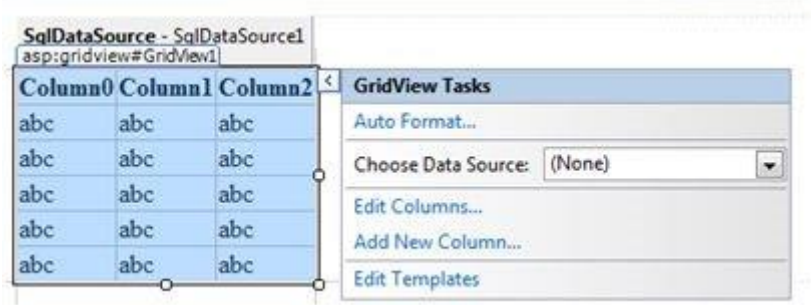

پس از انجام این کار، کنترل GridView قالب بندی شده عنوان های ستون ها را نمایش می دهد. اکنون برنامه آماده ی اجرا است.

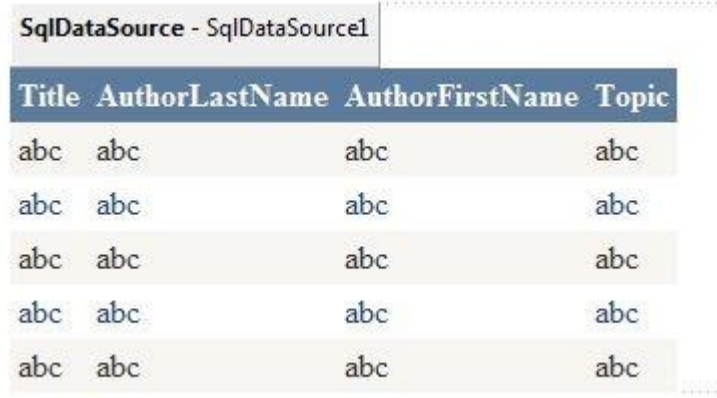

برنامه را اجرا کنید.

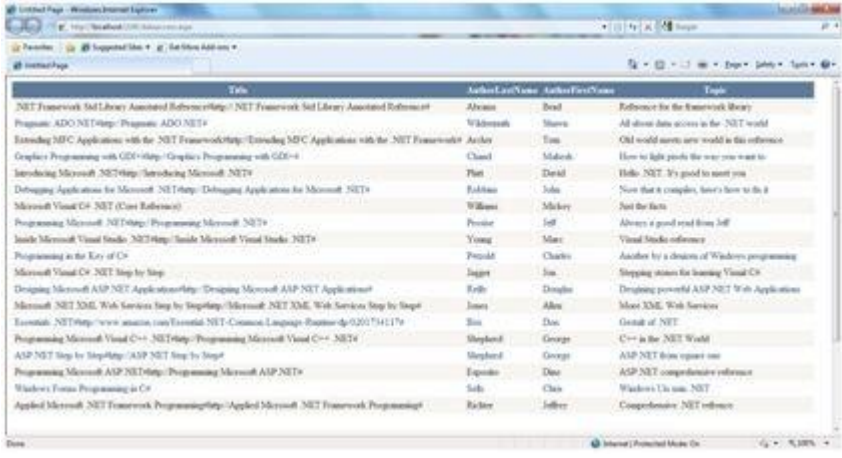

:Content file وس

<%@ Page Language="C#" AutoEventWireup="true" CodeBehind="dataaccess.as px.cs" Inherits="DataAccess.dataaccess" %>

<!DOCTYPE html PUBLIC "-//W3C//DTD XHTML 1.0 Transitional//EN" "http://www.w3.org/TR/xhtml1/DTD/xhtml1-transitional.dtd"> <html xmlns="http://www.w3.org/1999/xhtml">  $\text{thm}$  xmlns="http://www.w3.org/1999/xhtml" >

```
<head runat="server">
<title>
Untitled Page
</title>
</head>
<body><form id="form1" runat="server">
<div>
<asp:SqlDataSource ID="SqlDataSource1" runat="server" ConnectionString
="<%$ ConnectionStrings:ConnectionString5 %>"ProviderName="<%$
```
ConnectionStrings:ConnectionString5.ProviderName %>" SelectCommand= "SELECT \* FROM [EEE]"></asp:SqlDataSource> <asp:GridView ID="GridView1" runat="server" AutoGenerateColumns="False" CellPadding="3" DataSourceID="SqlDataSource1" BackColor="#DEBA84" BorderCol or="#DEBA84" BorderStyle="None" BorderWidth="1px"CellSpacing  $=$ "2"> <RowStyle BackColor="#FFF7E7" ForeColor="#8C4510" /> <Columns> <asp:BoundField DataField="Title" HeaderText="Title" SortExpression="Title" /> <asp:BoundField DataField="AuthorLastName" HeaderText="AuthorLastName" SortExpression="AuthorLastN ame"  $/$ <asp:BoundField DataField="AuthorFirstName" HeaderText="AuthorFirstName" SortExpression="AuthorFirstN ame"  $/$ <asp:BoundField DataField="Topic" HeaderText="Topic" SortExpression="Topic" /> </Columns> <FooterStyle BackColor="#F7DFB5" ForeColor="#8C4510" /> <PagerStyle ForeColor="#8C4510" HorizontalAlign="Center" /> <SelectedRowStyle BackColor="#738A9C" Font-Bold="True" ForeColor="White" /> <HeaderStyle BackColor="#A55129" Font-Bold="True" ForeColor="White" /> <SortedAscendingCellStyle BackColor="#FFF1D4" /> <SortedAscendingHeaderStyle BackColor="#B95C30" /> <SortedDescendingCellStyle BackColor="#F1E5CE" /> <SortedDescendingHeaderStyle BackColor="#93451F" /> </asp:GridView>

 $\langle$ div $\rangle$ </form> </body>

</html>

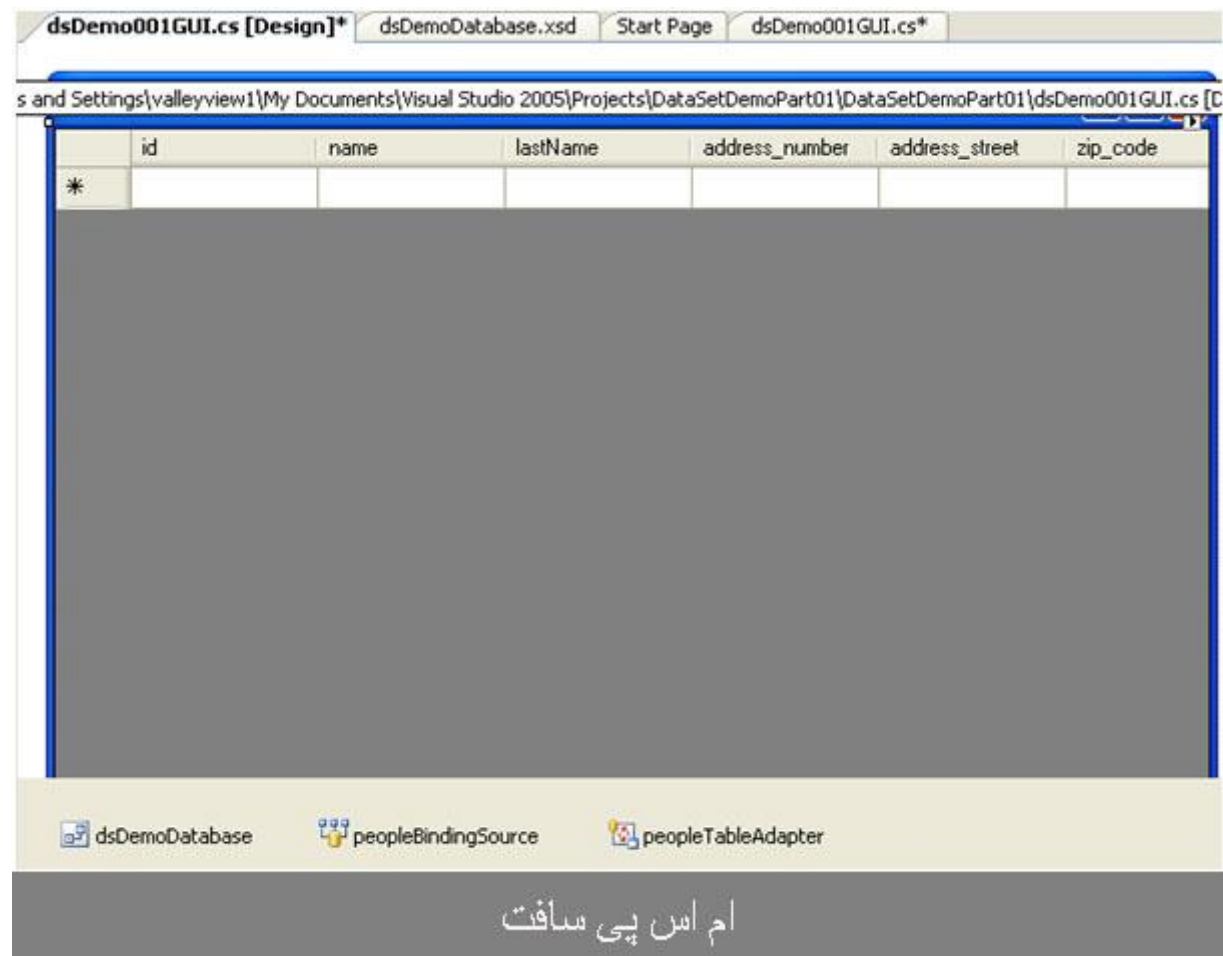

زض ایٗ ٔمبِٝ لهس آٛٔظـ چٍٍ٘ٛی ایؼبز یه **adapter table** ٚ **dataset** زض ؾی قبضح ضا زاض.ْزض سؼطثٝ هایی که داشته ام ، [dataset](https://msdn.microsoft.com/en-us/library/system.data.dataset%28v=vs.110%29.aspx) همیشه آزار دهنده بوده است ، زیرا برای تغییر یک خاصیت در دیتابیس باید جدول ها و table adapter ها را در فایل xds آپدیت كنید و نسخه ی جدید نرم افزار را انتشار دهید.

اما ایجاد connection و query ها با dataset آسان تر و سریع تر از ایجاد یک کلاس Connection Manager است ، (اما همیشه این بهترین کار نیست). اگر قصد ساخت یک برنامه ای دارید که شامل Data Grid View میشود و نیاز به افزودن ، آپدیت و حذف در آن است ؛ dataset بهترین گزینه است.

table adapter, dataset

۱ چا<sub>ز</sub> چوب خود ۱<sub>۱ ا</sub>یجاد کنید.

۲ یک کنترل Data Grid View به برنامه اضافه کنید.

۳ یک فایل (Dataset (xds ایجاد کنید.

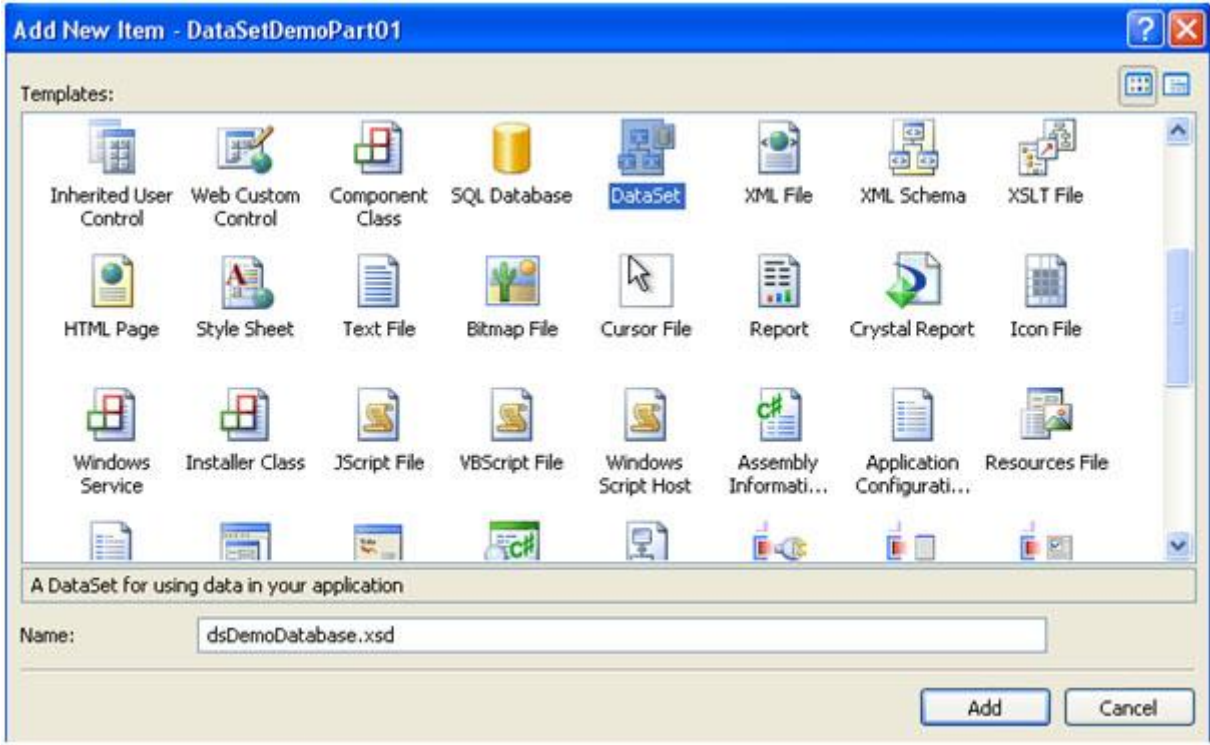

۴ فایل xds خود را باز کنید.

5 جدولی که قصد دارید با آن کار کنید را از قسمت Server explorer بکشید. جدول و table adapter شما ایجاد خواهد شد.

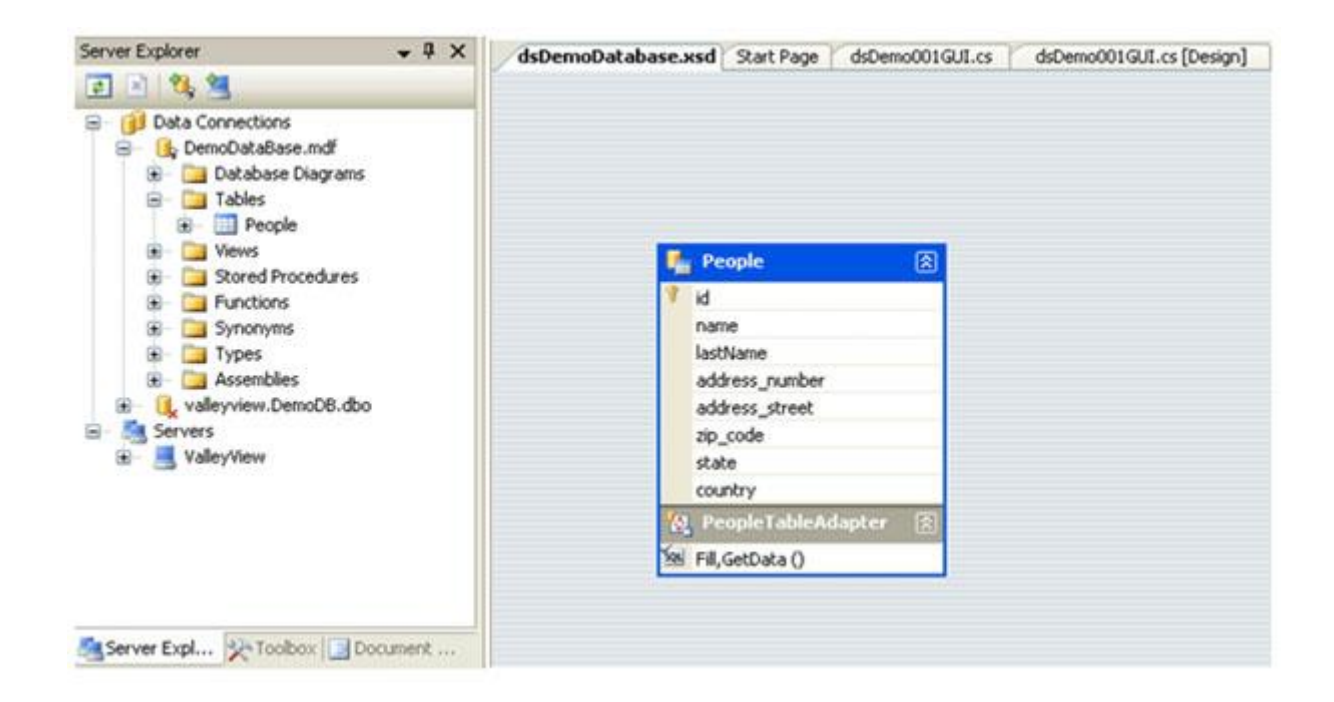

اگر بر روی table adapter كليك كنيد و مشخصات آن را چك كنيد ، ميتوانيد ببينيد كه دستورات Select، update *insert*، و delete به صورت اتوماتیک تولید شده اند.

به این بستگی دارد که جدول تان چگونه طراحی شده است. زمانی که من با یک جدول بدون کلید اصلی کار میکردم ، دستور update تولید نشده بود. میتوانید دستور را اضافه کنید ، اما زمانی که موقع update یک مورد در data grid view ییش بیاید ، ممکن است مشکلاتی پیش بیاید و update صورت نگیرد.

اگر میخواهید با این مشكلات رو به رو نشوید ، یک کلید اصلی در هنگام طراحی به جدولتان در دیتابیس اختصاص دهید.

حال قطعه کدی که به صورت اتوماتیک در رویداد load form ایجاد شده است را چک کنید. این قطعه کد data ا با داده های موجود در جدولتان پر میکند. ( با داده های موجود در از

6 برای دسترسی به خصوصیات update ،insert و delete در کنترل data grid view خود بر روی دکمه

ی کنترل option کلیک کنید.

**DataGridView Tasks** Choose Data Source (none) v Edit Columns... Add Column... **V** Enable Adding  $\triangledown$  Enable Editing Enable Deleting Enable Column Reordering Undock in parent container

7 در همان قسمت ، Data Source و Data Source خود را انتخاب كنيد.

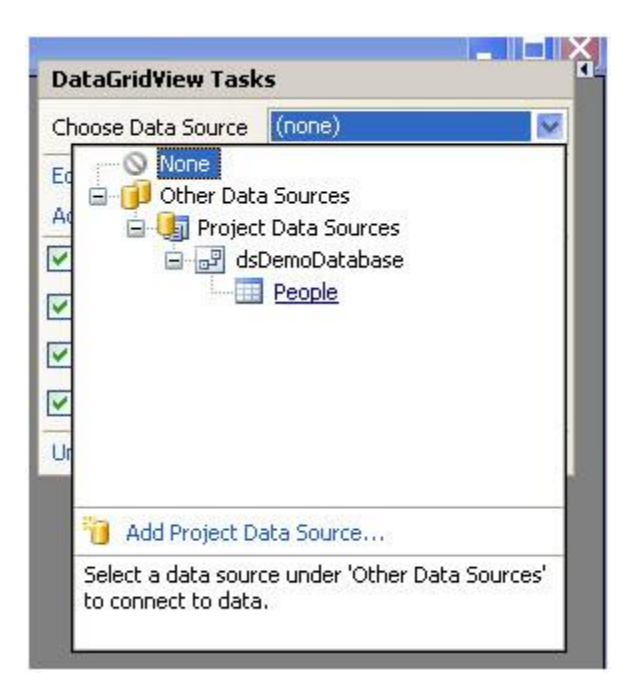

حال ستون های data grid view به صورت اتوماتیک ساخته میشود. همچنین اشیای table adapter ، . dataset و Binding Source

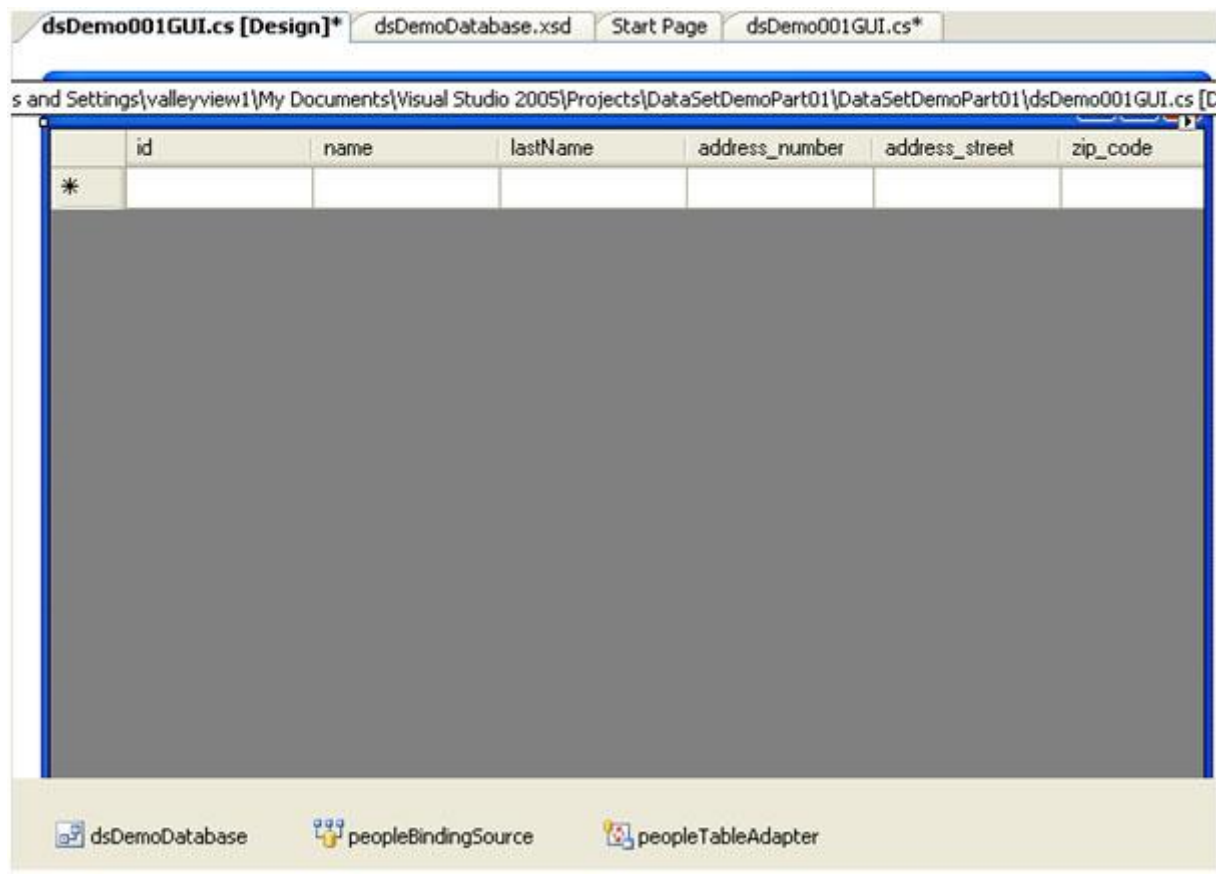

همچنین در رویداد Load Form این کد برای پر شدن با اطلاعات جدول در هر بار لود شدن فرم window استفاده میشود.

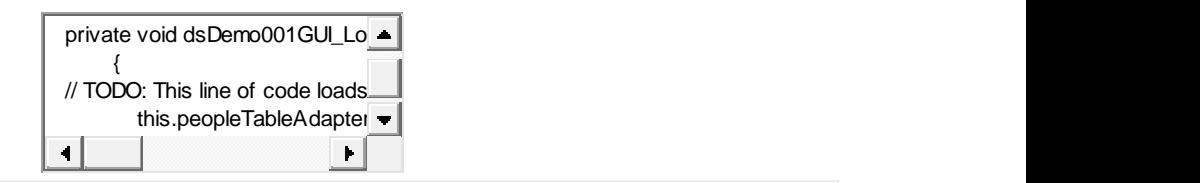

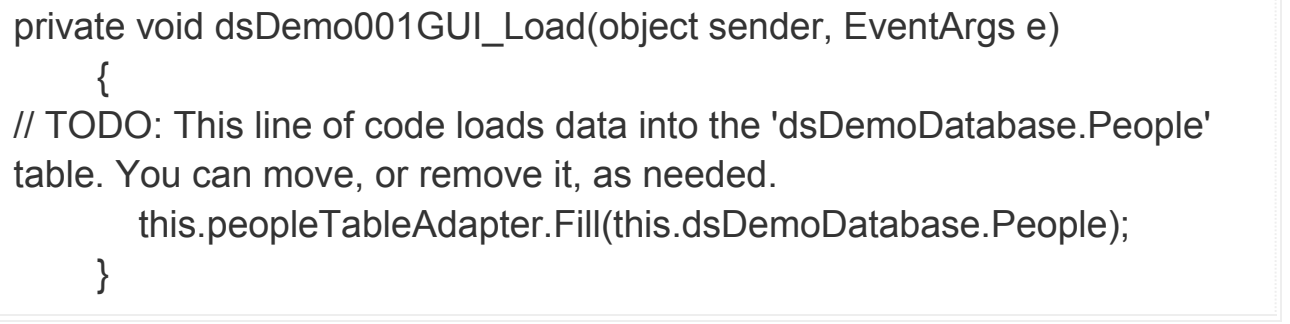

۸ حال بايد یک button كه برای حذف مورد انتخاب شده است ، اضافه كنید.

۹ حال وقت آن رسیده است که از رویداد برای آپدیت موارد از data grid view استفاده کنید. Grid view را انتخاب کنید و به بخش مشخصات رویداد بروید.

11, CellEndEdit میداد 11, CellEndEdit ایجاد کنید.

۱۱ در قسمت کد به متد رویداد بروید و کد زیر را تایپ کنید.

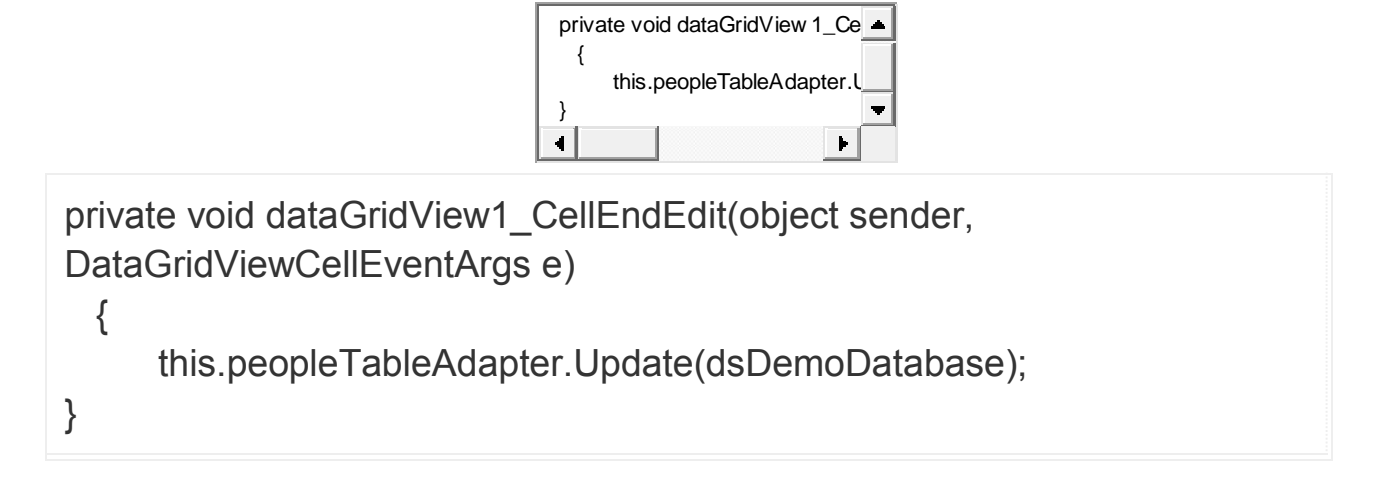

حال برای تنظیم grid view خود احتیاج دارید که Add Row مربوط به True ۱, Allow User کنید.

حال یک دکمه ی رویداد کلیک ایجاد کنید و کد زیر را در آن وارد کنید :

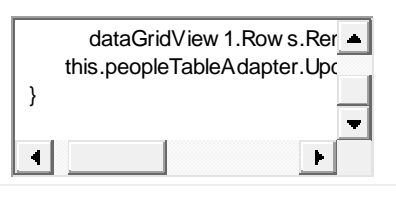

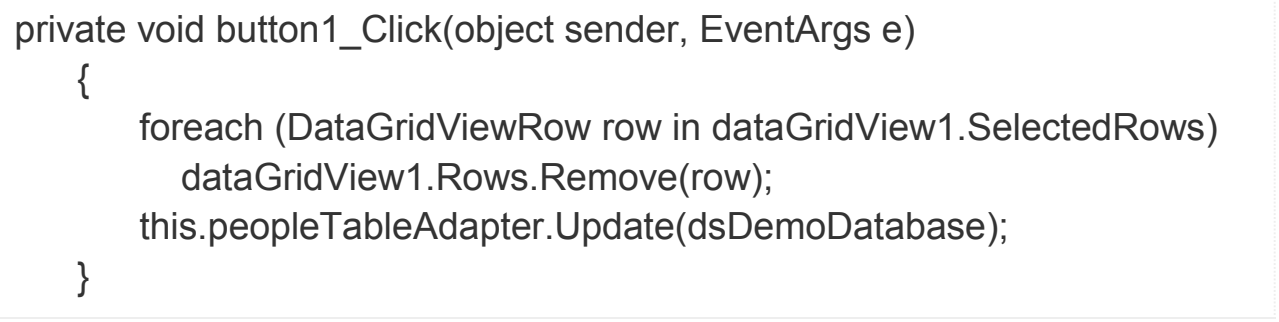

زوکمه سطر انتخاب شده از I, Update در اطر انتخاب شده از Table از شیع Table در این شی Adapter فراخوانی میکند. همچنین خاصیت انتخاب grid view به انتخاب همه ی سطر ها تغییر میکند تا از بروز استثنا در زمان حذف سطر جلوگیری کند.

بسته به کاری که در حال انجامش هستید ، Table Adapter متد Update از فراخوانی میکند و جدول در Dataset و base را آیدیت میکند. اگر میخواهید سطر ها را حذف کنید ، delete query را فراخوانی کنید ؛ اگر میخواهید سطر اضافه کنید ، insert query را فراخوانی کنید و اگر میخواهید مقادیر سلول های موجود را تغییر دهید ، query Update ,ا فراخوانی کنید.

#### جمع بندی

برای استفاده از Dataset در یک جدول باید یک جدول با طراحی در دیتابیس خود داشته باشید (شامل یک کلید اصلی و افزودن خودکار ستون).

Dataset میتواند مقدار زیادی از زمان برای ایجاد Connection string و J queries با برایتان ذخیره کند. در این مطلب آموزشی شما متوانید تمامی پروژه های برنامه نویسی به زبان C# را خودتان انجام بدین

در برنامه نویسی تنها مطلب مهم برقراری با پایگاه داده که SQL است و همچنین که بتوانید دستوراتی مانند update ،Insert، و Delete را توسط فرم برنامه خود به دیتابیس اعمال نمایید

تعریف : به مجموعه کامپوننت هایی که برای دسترسی به داده های بانک اطلاعاتی در .NET استفاده می شود Ado.Net. گفته می شود .

می توانیم بگوییم که دو روش برای اتصال به بانک وجود دارد اتصال متصل( online )و غیر متصل .

کار با بانک اطلاعاتی بصورت متصل : هنگام استفاده از اشیا و متد های مربوط به این نوع اتصال ارتباط بین فرم و بانک در تمام مدت باید برقرار باشد برای همین موضوع این نوع کار با بانک متصل می نامند. معمولا این نوع کار با بانک از سرعت بسیار بالاتری نسبت به روش دوم که غیر متصل نام دارد برخوردار است:

> کلاسهای ارتباط با بانکهای اطلاعاتی : توجه - در اینجا در مثالها از بانک اطلاعاتی SqlServer استفاده میشود. برای استفاده از این کلاس ها باید فضای نام زیر را با استفاده از using به برنامه اضافه کرد .

System.Data.SqlClient ;

-1 والؼ SqlConnection :

این کلاس وظیفه برقراری ارتباط بین برنامه و بانک اطلاعاتی را بر عهده دارد . - هنگامی که می خواهید یک نمونه از ان کلاس را ایجاد کنید باید پارامتری را به نام Connection String به آن ارسال کنید . Connection String رشته ای است که شامل تمام داده های مورد نیاز برای برقراری اتصال به یک بانک اطلاعاتی می شود . ویژوال استودیو با استفاده از ویزارد AddConnection و اطلاعاتی که کاربر وارد می کند چنین رشته ای را ایجاد  $\alpha$ ور اختیار SqlConnection قرار می دهد اغلب بهتر است که متن لازم برای ConnectionString را خودمان بنویسیم که به صورت زیر است :

"Data Source = local;Initial Catalog = university;Integrated Security = True"

در کد بالا: local نام سروری است که بانک بر روی آن قرار دارد که در اینجا چون سرور خود کامپیوتر ماست مقدار آن را local قرار داده ایم که می توانیم به جای آن از "." (نقطه) هم استفاده کنیم . University نام بانکی است که قرار است ما با اطلاعات آن کار کنیم . ختن ConnectionString به صورت پارامتر به شیئ جدید SqlConnection فرستاده می شود به صورت $-$ زیر: SqlConnection Con = New SqlConnection( "Data Source = local;Initial Catalog = university;Integrated Security = True");

در کد بالا : Con یک نمونه جدید از نوع SqlConnection است که برای استفاده از آن آن را ساخته ایم .

متصل و قطع کردن اتصال به یک بانک اطلاعاتی : با استفاده از متدهای Open و Close در کلاس SqlConnection به بانک متصل شده و یا اتصال خود را قطع کنیم .

Con.Close(); <sub>s</sub>Con.Open();

-2 والؼ SqlCommand : این کلاس حاوی یک دستور Sql برای اجرا بر روی داده های دریافت شده از بانک اطلاعاتی است این دستور می تواند یک دستور SELECT برای انتخاب داده هایی خاص ، یک دستور INSERT برای درج داده های جدید در بانک اطلاعاتی ، یک دستور DELETE برای حذف داده ها از بانک اطلاعات و یا حتی فراخوانی یک پروسیجر ذخیره شده در بانک اطلاعاتی می باشد . ایجاد آن به صورت زیر می باشد :

SqlCommand Cmd = New SqlCommand();

نکته – در برنامه های بانک اطلاعاتی معمولا از اشیای ایجاد شده از کلاس SqlCommand به تنهایی استفاده نمی کنند بلکه آنها ,ا همراه با DataSet ها و DataAdapter ها به کار می برند . همچنین اشیای SqlCommand می توانند به همراه اشیای ایجاد شده از کلاس DataReader مورد استفاده قرار گیرند . ذبنیز connection والؼ SqlCommand :

قبل از اینکه بتوانیم از یک شئ از کلاس SqlCommand استفاده کنیم باید بعضی از خاصیت های آن ,ا تنظیم

کنیم اولین خاصیتی که باید تنظیم شود خاصیت Conection است . این خاصیت می تواند یک مقدار از نوع SqlConnection ,ا دریافت کند :

Cmd .Connection = Con ;

توضيح كد بالا : Cmd همان شیئی است که از کلاس SqlCommandقبلا ساخته ایم . Con شیئی است که از نوع SqlConnection قبلا ساخته ایم . خاصت CommandText كلاس SqlCommand : خاصیتیعدی که باید از کلاس SglCommand تنظیم شود خاصیت CommandText است . این خاصیت متنی را دریافت می کند که می تواند حاوی یک دستور Sql و یا فراخوانی یک پروسیجر ذخیره شده در بانک اطلاعاتی باشد که باید روی داده ها اجرا شود . ٔشس ExecuteNonQuery : این متد دستورات را بر روی بانک اطلاعات اجرا می کند . برای استفاده از این متد باید ابتدا اتصال خود را به بانک اطلاعاتی برقرار کنید سپس با فراخوانی این متد دستور موجود در شئ Command ,ا اجرا کنید . والؼ SqlDataReader : از طریق این کلاس می توانیم اطلاعات را از بانک دریافت کنیم . که به صورت زیر تعریف می شود :

SqlDataReader dr;

ٔشس ExecuteReader : برای دریافت اطلاعات از بانک از متد ExecuteReader شی تقاضا استفاده می کنیم ، یک شی از نوع SqlDataReader تعریف کرده و مقدار ExecuteReader را برابر آن قرار می دهیم

SqlDataReader dr = Cmd.ExecuteReader();

سیس از طریق متد Read شی DataReader اطلاعات را در یک حلقه واکشی می کنیم .

ارائه مراحل کلی یک ارتباط و مثال

برای تقاضا از یک جدول در بانک اطلاعاتی باید مراحل زیر طی شود :

اسافه نمودن فضا نام های مورد نیاز : برای ارتباط با بانک های اطلاعاتی به فضا نام System.Data و S همچنین فضا نام System.Data.SqlClient برای کار با دیتابس SQLServer و فضا نام System.Data.Oledb برای کار با بانک Access نیازمندیم .

2- تعیین رشته اتصال (ConnectionString) : رشته اتصال رشته شامل تنظیماتی جهت اتصال به بانک اطلاعاتی می باشد ، این رشته برای هر بانک متفاوت خواهد بود

3-تعیین شی اتصال (Connection Object) : كلاسی است برای برقراری ارتباط با بانک اطلاعاتی است ، این شی که از کلاس DbConnection ارث بری می کند اعمالی مانند باز و بسته کردن اتصال با بانک را از طریق رشته اتصال انجام مے دهد.

- تعيين رشته تقاضا (Text Command) : همان دستورات SQL است كه جهت يک تفاضا ارائه مي گردد ، – این تفضا جهت دریافت اطلاعات (Select) درج اطلاعات (Insert) ، ویرایش اطلاعات(Update) و یا حذف اطلاعات(Delete) یا... صورت می گیرد .

5- تعیین شی تقاضا (Command Object) : کلاسی است جهت ارسال و دریافت تقاضا از طریق شی اتصال به بانک اطلاعاتی 6 - باز کردن اتصال $-6$ 7- اجرای در خواست - دریافت اطلاعات (در صورتی که تقاضا Select باشد) -8 - بستن اتصال $-9$ - «درج ، حذف و بروز رسانی » برای درج ، حذف و بروز رسانی به صورت متصل و مستقیم از متد ExecuteNoneQuery مربوط به شی Command استفاده می شود . این شی درخواست مربوط به insert,delete,update یا هر درخواست دیگری را بدون هیچ درخواستی انجام میدهد و خروجی آن تعداد سطر های تحت تاثیر درخواست می باشد.
```
string connectionString = "Data Source=(local);Initial 
Catalog=univercity;Integrated Security=true;";
SqlConnection Con = new SqlConnection(connectionString);
string commandText = "insert into student(name,family) values('ali','arefi')";
SqlCommand Cmd = new SqlCommand(CommandText, Con);
Con.Open();
Cmd.ExecuteNonQuery();
Con.Close();
```
معرفی خاصیت ها و دو کد نمونه ہے Placeholder ها :متغیرهایی هستند که در یک دستور Sql قرار می گیرندو می توانند در زمان اجرای برنامه جای خود را با عبارتی خاص عوض کنند این متغیرها با علامت  $(\partial$  در یک دستور مشخص می شوند . و هنگامی که از آنها در یک دستور **Sq**l استفاده کنیم قبل از اجرای دستور باید تمامی آنها را با مقادیر مناسب تعویض کنیم . که این کار به صورت اتوماتیک توسط برنامه در زمان اجرای دستور انجام می شود.اما باید پارامترهایی را ایجاد کرده و آن را در لیست parameters در شئ ایجاد شده از کلاس SqlCommand قرار دهیم تا برنامه بداند هنگام اجرای دستور هر placeholder را باید با مقدار چه متغیری در برنامه عوض کند . نكته – هیچ ضرورتی ندارد كه نام یک placeholder همنام فیلدی باشد كه قرار است مقدار placeholder در آن قرار بگیرد .خاصیت parameters کلاس SqlCommand :برای دسترسی به لیست پارامترهایی که در یک شئ از کلاس SqlCommand وجود دارد می توانیم از خاصیت parameters در این کلاس استفاده کنیم . این خاصیت حاوی لیستی از placeholder ها به همراه متغیرهای وابسته به آنها است بنابراین در کد قبل از اجرای دستور ، باید به وسیله ی این لیست مشخص کنیم که هر placeholder با مقدار چه متغیری باید تعویض شود .مثالی از درج رکورد در بانک اطلاعات : در این کد می خواهیم در جدول student از بانک university ، یک رکورد اضافه کنیم این جدول شامل سه فیلد می باشد که اطلاعات آن توسط کاربر در TextBox ها وارد می شود و برنامه با گرفتن این اطلاعات آنها را در جدول بانک ذخیره می کند .

Strcon= "Data Source = (local);Initial Catalog = university;Integrated Security = True"; SqlConnection Con = New SqlConnection(Strcon);

SqlCommand Cmd = New SqlCommand();

Cmd.Connection = Con;

```
Cmd.CommandText= " insert into student
id=@id,lname=@lname,fname=@fname"; 
Cmd.Parameters.AddWithValue("@id",TextBox1.Text);
```
Cmd.Parameters.AddWithValue("@lname",TextBox2.Text);

Cmd.Parameters.AddWithValue("@fname",TextBox3.Text);

Con.Open();

Cmd.ExecuteNonQuery();

Con.Close();

توضيح كد بالا : در خط 1 یک متغیر از نوع String تعریف كردیم و راطلاعات اتصال به بانک را در آن قرار دادیم امتر) (connectinString ) .خط 2 : شیئی از نوع SqlConnection ساختیم و رشته StrCon را به عنوان پارامتر به آن فرستادیم .خط 3 : شیئی از نوع SqlCommand ساختیم .خط 4 : خاصیت Connection کلاس Sql $\Box$  خط 5 : دستور اجرایی SqlConnection ایرابر شیئ ساخته شده از کلاس SqlConnection قرار دادیم .خط 5 : دستور اجرایی را به شیئ SqlCommand نسبت دادیم (با استفاده از خاصیت CommandText) ).خط 6 ، 7 ، 8 : با استفاده از خاصیت Parameters کلاس SqlCommand به placeholder ها مقدار دادیم .خط 9 : اتصال به بانک ا برقرار می کنیم .خط 10 : متد اجرایی ExecuetNonQuery ،ا اجرا می کنیم .خط 11 : اتصال برنامه با $\lambda$ بانک را قطع می کنیم .مثالی از اصلاح (update ) اطلاعات یک رکورد :حالا می خواهیم اطلاعات یک رکورد از جدول student را اصلاح کنیم و تغییرات را ثبت نماییم . برای این منظور جدول مورد نظر دارای یک کلید است که می توان با استفاده از آن به تمامی اطلاعات رکورد موردنظر دسترسی پیدا کرد . در این جدول فیلد id (شماره دانشجویی ) كليد جدول است .

Strcon= "Data Source = (local);Initial Catalog = university;Integrated Security  $=$  True";

SqlConnection Con = New SqlConnection(Strcon); SqlCommand Cmd = New SqlCommand(); Cmd.Connection = Con;

Cmd.CommandText= "update student lname=@lname,fname=@fname where id=@id";

Cmd.Parameters.AddWithValue("@id",TextBox1.Text);

Cmd.Parameters.AddWithValue("@lname",TextBox2.Text);

Cmd.Parameters.AddWithValue("@fname",TextBox3.Text);

Con.Open();

Cmd.ExecuteNonQuery(); Con.Close();

5 در توضيح كد بالا بايد این رو بگم كه تمام مراحل آن مانند كد insert می باشد به جز دستور Sql كه در خط آمده است و در اینجا update می باشد .

والؼ SqlDataAdapter

کلاس SqlDataAdapter :این کلاس در برنامه های بانک اطلاعاتی ، همانند پلی بین جداول اطلاعاتی و نیز داده های موجود در حافظه که به وسیله ی DataSet نگهداری می شوند ، عمل می کنند . و برای استفاده از آن در برنامه باید یک شیئ از نوع آن ساخته شود .

SqlDataAdapter da = New SqlDataAdapter ();

این کلاس برای دسترسی به بانک اطلاعاتی از شیئ ایجاد شده از کلاس SqlCommand ای که به آن نسبت داده می شود استفاده می کند .و برای دسترسی به بانک اطلاعات از کلاس SqlCommand و SqlConnection استفاده می کند.

da . SelectCommand = New SqlCommand();

ذبنیز SelectCommand :

کلاسSqlDataAdapter دارای خاصیتی این خاصیت است .خاصیت SelectCommand حاوی شیئی از نوع SqlCommand است که از دستور موجود در آن شیئ برای دریافت داده های موردنیاز در برنامه از بانک اطلاعاتی به کار می رود یعنی SqlDataAdapter ، دستوری را که در خاصیت SqlCommand نگهداری می شود را روی بانک اطلاعاتی اجرا کرده و نتایج آن را در کلاس هایی مانند DataSet و یا DataTable قرار می دهد تا در برنامه مورد استفاده قرار گیرند .علاوه بر این ، کلاس SqlDataAdapter دارای خاصیت هایی به نام DpdatCommand و UpdatCommand است که به هر یک شیئی از نوع UpdatCommand این که به هر یک شیئی از نوع از دستور ذخیره شده در هر یک از آنها به ترتیب بای DataAdapter از تشها به ترتیب بای J. SqlCommand حذف ، درج و ویرایش داده ها در بانک اطلاعاتی استفاده می کند .

\* هنگامی که بخواهید با استفاده از کلاس DataAdapter اطلاعات مورد نیاز خود را از یک بانک اطلاعاتی دریافت کنید ابتدا باید خاصیت SelectCommand تنظیم کنید

خاصیت SelectCommand شیئی از نوع SqlCommand دریافت کرده که این شیئ مشخص می کند داده $*$ ها چگونه باید از بانک اطلاعات انتخاب شده و نیز چه داده هایی باید انتخاب شوند .

\*اشیاء از نوع SqlCommand نیز دارای خاصیتهایی هستند که قبل از استفاده باید آنها را تنظیم کرد این خاصیت ها عبارتند از : - Connection : یک شیئ از کلاس SqlConnection در این قسمت قرار گرفته و نحوه ی اتصال به بانک اطلاعاتی را مشخص می كند .

# da.SelectCommand.Connection = Con;

- CommandText : دستور Sql و یا پروسیجر ذخیره شده در بانک اطلاعاتی که باید توسط این شیئ اجرا شود ، در این قسمت ذخیره مے شود .

da.SelectCommand.CommandText = "select fields from table ";

توضيح كد بالا :در اینجا نوع دستور select می باشد و منظور از fields ، نام فیلدهایی است كه می خواهیم اطلاعات آنها را استخراج کنیم اگر بخواهیم همه ی آنها را استخراج کنیم از \* استفاده می کنیم و منظور از table نیز نام جدولی است که می خواهیم اطلاعات را از آن استخراج کنیم . نمونه کد :برای مثال می خواهیم اطلاعات فیلدهای نام ، نام خانوادگی و شماره دانشجویی از جدول دانشجو را استخراج كنیم و برای كارمورد نظر استفاده كنیم (پس ما در اینجا فقط اطلاعات را استخراج می کنیم ).

SqlConnection Con = New SqlConnection(connectionstring) :

SqlDataAdapter da = New SqlDataAdapter  $(y;$ 

da.SelectCommand.Connection = Con ;

da.SelectCommand.CommandText<sup>"</sup> = select fname, lname, id from student ;"

دسترسی اطلاعات و اتصال داده ها **دعتزعی بِ اطالػات :** در ویژوال C# برای دسترسی به اطلاعات و نمایش آنها سه کامپوننت مهم و اصلی وجود دارند که عبارتند از : . DataSet ،Table Adapter ،BindingNavigator ،Binding Source \* كامپوننتهای Binding Source ،BindingNavigator، می توانید در قسمت Data جعبه ابزار ببینید . خامپوننت TableAdapter نیز بر اساس مسیری که برای دسترسی به اطلاعات درون بانک اطلاعاتی و نمایش \* آنها طی می کنیم به صورت اتوماتیک ایجاد می شود . در ادامه توضیح مختصری در مورد کامپوننتهای مطرح شده با هم مرور مے کنیم .

كاميوننت DataSet :

مانند یک موتور اطلاعاتی کوچک عمل می کند با استفاده از DataSet ابتدا به بانک وصل می شویم اطلاعات مورد نیاز را در حافظه DataSet قرار می دهیم سپس ارتباط با بانک را قطع می کنیم از این پس هر تغییراتی که خواستیم می توانیم بر روی اطلاعات درون DataSet اعمال کنیم سپس در آخر تمام تغییرات را بر روی بانک اطلاعاتی اعمال کنیم .

- با استفاده از این کامپوننت اطلاعات درون جداولی نگهداری می شوند و با استفاده از کامپوننت DataView به چندین روش پرس و جوهایی را روی داده ها انجام داد .

## وامبوننت DataGridView :

این کنترل برای نمایش داده های موجود در یک بانک اطلاعاتی در فرم برنامه به کار می رود .برای کار با آن کافی است آن را به منبع داده های خود ، مثلا یکی از جدولهای موجود در بانک اطلاعاتی متصل کرده و سپس این کنترل را تنظیم کنیم تا دادهای جدول مورد نظر همانند یک جدول نمایش دهد (ستونهای این جدول نام فیلدها و ردیفهای آن اطلاعات مربوط به فیلدها که هر کدام در یک رکورد نگهداری می شوند ) .

- علاوه بر این به وسیله این کنترل می توانید عنوان ستونهای داده ها و یا نوع نمایش آنها را نیز بدلخواه تعیین کنیم

## وبٔذٙ٘ٛز BindingSource :

این کنترل همانند پلی برای ایجاد ارتباط بین داده های موجود در منبع داده ای شما (مانند DataSet ) و کنترل بیی که برای نمایش داده ها مورد استفاده قرار می گیرند(مانند TextBox ) به کار می رود بنابراین هنگامی که بخواهید به وسیله ی کنترل هایی و یا به هر دلیل دیگری بخواهید به آنها د منبع اطلاعاتی دسترسی داشته باشید ، این ارتباط باید از طریق این کامیوننت صورت بگیرد .

وابوننت BindingNavigator :

این کنترل یک رابط گرافیکی استاندارد برای حرکت بین رکوردهای موجود در یک بانک اطلاعاتی ایجاد می کند . همچنین مانند کنترل DataGridView می تواند به کنترل BindingSource متصل شده و از طریق آن به داده های موجود در برنامه دسترسی داشته باشد .

## وبٔذٙ٘ٛز TableAdapter :

این کامپوننت در جعبه ابزار وجود ندارد بلکه با توجه به روشی که کامپوننت های داده ای دیگر را در برنامه قرار داده و آنها را تنظیم می کنید و به صورت اتوماتیک ایجاد می شود

- این کامپوننت حاوی پرس و جوهایی برای انتخاب داده های موجود در بانک اطلاعاتی و نیز اطلاعاتی در مورد نحوه اتصال برنامه به بانک است .

- همچنین حاوی متدهایی است که به وسیله آنها می توان داده ها را از جداول بانک اطلاعاتی بدست آورد و در

کامپوننت هایی مانند DataSet قرار داد و سپس در برنامه از آن داده ها استفاده کرد .

- این کامیوننت این قابلیت را دارد که بر اساس دستور Select ای که برای انتخاب داده ها از بانک اطلاعاتی برای آن وارد می کنید دستورات Update ،Insert و نیز Delete مناسب برای تغییر داده های انتخاب شده در بانک اطلاعاتی ایجاد کند .

 $\vert \cdot \vert$  اتصال داده ها $\vert \cdot \vert$ 

اتصال داده یعنی اینکه داده های را که به وسیله ی کامپوننت BindingSource به آنها دسترسی دارید را به یک كنترل خاص نسبت دهيد (مثلا به يک DataGridView يا TextBox ، ... ) . به عبارت دیگر یک کنترل را بتوانید به نحوی تنظیم کنید که داده های مورد نیاز خود را به وسیله کامیوننت های

دسترسی داده ها در برنامه دریافت کند و سپس آنها را به صورت اتوماتیک به کاربر نمایش دهد .

- در C# بعضى از كنترل ها وجود دارند كه مخصوص این كار طراحی شده اند مانند كنترل DataGridView و یب TextBox .

#### jQuery**زیىت؟**

Jqueryكچیست برای اینكه بدانیم به راحتی باید گفت كه یک كتابخانه یا چارچوب كاری برای زبان برنامه نویسی سمت سرویس گیرنده جاوا اسکریپت (JavaScript framework) است که هدف اصلی آن فراهم آوردن زمینه ی استفاده ی **آواى اق قتاى ًام تفؼُ ؼـ تفًاهِ ًَیىی تطت ٍب )ِفطات ٍب( هی تاٌؽ** jQuery .**یه وتاتػاًِ اق خاٍا اوىفیپت اوت . اق آى خایی وِ وتاتػاًِ ی** JQuery **تىیاـی اق اهىاًات ٍ ػولیات لاتل اخفا تَوٗ قتاى خاٍا اوىفیپت ـا گففتِ ٍ ؼـ لالة**  یک سری تابع می گنجاند که می توانید به راحتی هر چه تمام تر فراخوانی و اجرا کنید (با کم ترین میزان کدنویسی **تیٍتفیي ػولیات هوىي ـا اخفا وٌیؽ(، هی تَاى آى ـا یه الیِ ی وٙص تاال** (layer abstraction (**ًیك ًاهیؽ. تا ایي ضال،**  لازم است به خاطر داشته باشید که کتابخانه ی ذکر شده به هیچ وجه نمی تواند کاملا جایگزین JavaScript گردد. اگرچه jQueryودر بسیاری از موارد میزان کدنویسی را کاهش داده و در عین حال همان عملیات قابل اجرا توسط جاوا اسکیریت **ـا اخفا هی وٌؽ، اها ًثایؽ ففاهَي وٌیؽ وِ تَاتغ ٍ ؼوتَـات** jQuery **ّن ؼـ ضمیمت ّواى وؽ قتاى خاٍا اوىفیپت اوت** . با توجه به آنچه گفته شد،در لزومی ندارد برای استفاده از کتابخانه ی مزبور حتما یک متخصص در زمینه ی برنامه نویسی با جاوا اسکریپت باشید.در واقع، Queryأسعی دارد بسیاری از کارهایی که می توان با استفاده از کدهای جاوا اسکریپت **پیاؼُ واقی وفؼ، ّوسَى ؼوتىاـی** DOM **ٍ ففاغَاًی تَاتغ**AJAX **، ـا تىْیل ًوایؽ. اق ایي ـٍ القم ًیىت ؼـتاـُ ی خاٍا**  اسکر پیت اطلاعات بسیار بالایی داشته باشید .

تعدادی زیادی کتابخانه ی جاوا اسکریپت وجود دارد که در حال حاضر jQuery پرکاربردترین و کارآمدترین آن ها محسوب می شود. از جمله دلایل محبوبیت این کتابخانه می توان به قابلیت توسعه پذیری بالا اشاره کرد. بنابراین شما می توانید برای هر کاری که تصورش را می کنید، افزونه (plugin) پیدا کنید .

قدرت و كارایی بالا، دامنه ی وسیع افزونه های پركاربرد، ساختار نگارشی روان و كارآمد این چارچوب كاری را از دیگر **وتاتػاًِ ّای** jQuery **توایك تػٍیؽُ اوت** .

پس فهمیدیم که jquery چیست( همچنین برخی افراد معادل فارسی آن یعنی جی کوئری را استفاده می کنند)… در هطالب آموزشی بعدی به بررسی سایر خصوصیات و موارد فنی jquery می پردازیم.

**ًطَُ اوتفاؼُ اق** jQuery **ؼـ ِفطات ٍب**

جَّهت استفاده ازJQuery ، بایستی آن را به صفحاتی که می خواهید از کدهای آن استفاده کنند، اضافه نمایید. برای این هنظور می بایست ابتدا این کتابخانه را از سایت www.jquery.com دانلود نمایید. با مراجعه به سایت مزبور با دو گزینه برای دانلود مواجه می شوید:

**.**1 **ًىػِ ی** 2. "Production "**ًىػِ ی** . "Development"

نسخه ی "Production" برای وب سایت ها live و آماده می باشد. این نسخه ی فشرده و کم حجم (minify) شده تا كم ترين ميزان فضا را اشغال كند و براى كاربرانى كه مرورگرها آن ها بايد فايل jQuery را همراه با باقى اطلاعات سایت بارگیری کند، بهترین گزینه می باشد. اما برای آزمایش و توسعه، نسخه ی "Development" گزینه ی ارجح تلقی می شود. نسخه ی یاد شده فشرده سازی(minify) نشده و به همین خاطر در صورت برخورد با خطا می توانید هشاهده کنید خطا در کجا رخ داده است .

**په اق ؼاًلَؼ فایل**JavaScript jQuery **، القم اوت آى ـا تِ ٍویلِ ی تگ**<script< **اذ تی ام ال تِ ِفطِ ی ٍب**  خود متصل کنید (خصیصه ی type تگ نام برده را با مقدار "text/javascript" src="jquery-1.5.1.js"= تنظیم

نمایید یا به عبارتی دیگر در تگ script به آن ارجاع دهید). بهترین کار جایگذاری فایل دانلود شده ی jquery.js **ؼـ پٌَِ ی هتؼلك تِ ِفطِ ای اوت وِ هی غَاّیؽ اق** jQuery **اوتفاؼُ وٌؽ. وپه آى ـا ؼـ تػً** <head< **تگٌداًیؽ )ؼـ تػً** head **ِفطِ تِ آى اـخاع ؼّیؽ**:(

1<script type="text/javascript" src="jquery-1.5.1.js"></script>

.اکنون بخشی از صفحه ی شما به شکل زیر خواهد:

```
1
<title>jQuery test</title>
2
<script type="text/javascript" src="jquery-1.5.1.js"></script>
```
**یه ـٍي خؽیؽتف )تدای ؼاًلَؼ** jQuery **ٍ هیكتاًی آى( ایي اوت وِ** jQuery **ـا اق یه**) CDN **تطَیل هطتَا ـٍی ٌثىِ(**  در یافت کنید Google .و Microsoft هر دو نسخه های مختلفی از کتابخانه ی مذکور و دیگر کتابخانه های جاوا اسکریپت **ـا هیكتاًی هی وٌٌؽ. تا ایي واـ ؼیگف ًیاقی تِ ؼاًلَؼ ٍ ؾغیفُ ی فایل** jQuery **ًیىت. تؼالٍُ اق آًدایی ایي فایل اق یه** URL**هٍتفن تا وایت ؼیگف ؼـیافت هی ٌَؼ، تِ اضتوال قیاؼ قهاًی وِ واـتفاى تِ وایت ٌوا هفاخؼِ هی وٌٌؽ ٍ هفٍـگف**  كتابخانه را درخواست می كنند، فایل نام برده از قبل در حافظه ی نهان (cache) آماده می باشد (به این دلیل كه سایت ديگري دقيقا همين نسخه و فايل را از قبل استفاده می كند). همچنين بيشتر CDN ها اطمينان حاصل می كنند، وقتی كاربري فايلي را از آن درخواست مي كند، آن فايل از طريق نزديكترين سرويس دهنده به كاربر (از نظر موقعيت جغرافيايي و هنگانی) و تحویل کوچه این مکانی شود .<br>ا **هی تَاًیؽ** jQuery **ـا اق یه**CDN **، ؼـوت هاًٌؽ قهاًی وِ آى ـا ؼاًلَؼ هی وٌیؽ، هَـؼ اوتفاؼُ لفاـ ؼّیؽ. تٌْا زیكی وِ تغییف هی وٌؽ، آؼـن** URL **هی تاٌؽ. تفای ًو،ًَِ خْت أافِ وفؼى ٍیفایً** 1.5.1 jQuery **اق وفٍـّای** Google **تِ**  صفحه ی وب مورد نظر، دستور زیر را وارد م*ی* کنید:

<script type="text/javascript" src=["https://ajax.googleapis.com/ajax/libs/jquery/1.5.1/jquery.min.js"](https://ajax.googleapis.com/ajax/libs/jquery/1.5.1/jquery.min.js)></script>

Jquery**ؼـ** Hello World! **هثال**

در مبحث قبلی با نحوه ی اضافه کردن jQuery به صفحه ی وب برای بهره وری از امکانات فوق العاده زیاد آن آشنا شدید. **پیً اق ٌفٍع تِ اوتفاؼُ اق وتاتػاًِ ی** jQuery **تایىتی تا هفاّین پایِ ای آى آٌٌایی پیؽا وٌیؽ ٍ ًظف غَؼ ـا تِ هثال واؼُ ی قیف خلة ًواییؽ**:

**ًوًَِ یه**

```
<div id="divTest1">Hello, world!</div>
<script type="text/javascript">
    $("#divTest1").text("Hello, world!");
</script>
```
**ّواى َ٘ـ وِ هٍاّؽُ هی وٌیؽ، یه تگ تا ٌٌاوِ ی** "1divTest "**ؼاـین. اق ػالهت** \$ **وِ تِ هثاتِ ی یه هیاًثف تفای**  دسترسی به المان های HTML ایفای نقش می کند، استفاده می کنیم. بنابراین با استفاده از این علامت تمامی المان های HTML**تا ٌٌاوِ ی** "1divTest "**ـا اًتػاب وفؼُ ٍ همؽاـ** "!world ,Hello "**ـا ؼـ آى لفاـ هی ؼّین** text (**آى ـا تا ـٌتِ ی** "!world ,Hello "**تٌظین هی وٌین** .( حتی چاپ کردن همین متن ساده در جاوا اسکریپت به کدنویسی بسیار بیشتر نیاز داشت:

```
<div id="divTest2">Hello, world!</div>
<script type="text/javascript">
    document.getElementById("divTest2").innerHTML = "Hello, world!";
</script>
```
اگر المان HTML فقط یک class داشت و از ID نیز برخوردار نبود، این کد به مراتب طولانی تر می شد . **تِ َ٘ـ هؼوَل، تایؽ ِثف وٌیؽ تا ِفطِ ی ٍب ٍاـؼ هفضلِ یا ٍٔؼیت** READY **ٌَؼ ٍ وپه الؽام تِ ؼوتىاـی هطتَیات**  ان نمایید. مثال های ساده ی بالا (و همچنین تعدادی از عملیات پیچیده ی دیگر) در بیشتر مرورگرها، پیش از اماده شدن صفحه نیز قابل اجرا هستند. اما این امر در مورد تمامی عملیات با) jQuery پیش از بارگذاری کامل صفحه و آماده شدن **آى( اهىاى پؿیف ًیىت. غٌَثػتا،ًِ** jQuery**اخفای ایي ػولیات ـا ًیك تىیاـ آواى واغتِ اوت** . در مبحث بعدی به تشریح انتخابگرها (selector) خواهیم پرداخت.

### **ـغؽاؼ** Ready **ؼـ**Jquery

همان طور که در درس قبلی ذکر شد، توصیه می شود تا اتمام بارگذاری صفحه و آماده شدن آن صبر کنید و سیس اقدام به كار با آن نمایید. این امر همچنین برای شما این امكان را فراهم می كند تا كد جاوا اسكریپت خود را در بخش head صفحه **)یا تِ َ٘ـ هىتمین ٍ یا اق ٘فیك لیٌه تِ یه فایل خاٍا اوىفیپت غاـخی( ٍ لثل اق تگ** body **لفاـ ؼّیؽ. ؼـ** jQuery **ایي**  كار با قرار دادن كد در رخداد document ready امكان پذیر می باشد. در زیر، مثال درس قبلی را بكار می بریم، اما این بار **ؼاغل ـغؽاؼ** ready **لفاـ ؼاؼُ ٌؽُ اوت**.

```
ًوًَِ یه
```

```
<div id="divTest1"></div>
<script type="text/javascript">
     function DocumentReady() {
         $("#divTest1").text("Hello, world!");
\qquad \qquad \} $(document).ready(DocumentReady);
</script>
```
در این مثال یک تابع ایجاد کرده و آن را DocumentReady نام گذاری می کنیم که به مجرد آماده شدن صفحه برای کار **تا** DOM **ٍ ؼوتىاـی الواى ّای آى، فؼال هی ٌَؼ. ؼـ غٗ آغف وؽ، تا اوتفاؼُ اق هتؽ**()ready **، تاتغ غَؼ ـا تِ ـغؽاؼ** readyقتّحصیص داده و بدین وسیله به jQuery اطلاع می دهیم که با آماده شدن صفحه می خواهیم که تابع را فراخوانی **كند** .

هی توان با بهره گیری از قابلیت تعریف تابع بی نام (anonymous function) در جاوا اسکریپت، کد فوق را کوتاه تر نیز کرد. منظور این است که بجای اعلان تابع و تخصیص اسم به آن، فقط یک تابع ایجاد می کنیم و بلافاصله ارجاع به تابع ()readyy را به آن پاس می دهیم. اگر چندان آشنایی با زبان جاوا اسکریپت ندارید، در آن صورت استفاده از این روش کمی پیچیده بنظر می رسد. اما با آشنایی بیشتر خواهید دانست که در این روش، کد نویسی کاهش یافته و فضای کمتری نیز اشغال مے<sub>،</sub> شود.

نمونه دو

<div id="divTest2"></div> <script type="text/javascript">

```
 $(document).ready(function () {
         $("#divTest2").text("Hello, world!");
     });
</script>
```
با این وجود، تیم طراحان و توسعه دهندگان این کتابخانه احساس کردند که این کد را کوتاه تر هم می توانند بکنند. از این و یک نسخه ی overload از سازنده (constructor) ایجاد کردند که تابع ready را به عنوان پارامتر می پذیرد و کد را با این روش به مراتب کوتاه تر کردند.

**ن**مونه سه

```
<div id="divTest3"></div>
<script type="text/javascript">
     $(function () {
         $("#divTest3").text("Hello, world!");
     });
</script>
```
در مثال فوق، تابع بی نام مستقیما به سازنده ارسال می شود که آن را به رخداد ready تخصیص می دهد. اگر این کد را تست کنید، متوجه می شوید که به مجرد بارگذاری صفحه، eventهربوطه اجرا می گردد. گاهی این رخداد چنین سریع فعال می شود که اصلا متوجه اجرای آن نمی شوید . همان طور که قبلا گفته شد، توصیه می شود برای استفاده از jQuery در صفحه وب خود کدهای آن را داخل تابع رخداد readyقرار دهید. در بیشتر مثال های این آموزش همین رویه دنبال خواهد شد، مگر برای کوتاه تر شدن مثال که در تعدادی از نمونه ها این کد را لحاظ نمی کنیم.

## زنجیره سازی متدها یا فراخوانی متدها به صورت زنجیر وار(METHOD CHAINING)

**یىی ؼیگف اق غَِّیت ّای غاـق الؼاؼُ**jQuery **، ایي اوت وِ تیٍتف هتؽّای آى یه ٌی** jQuery **تفهی گفؼاًٌؽ. ٌی**  بازگشتی خود در فراخوانی متد دیگر بکار شما می آید. این قابلیت به شما اجازه می دهد دستورات را مانند زنجیر به هم هتصل کنید که در نهایت زمینه را مهیا می کند تا چندین متد را در بر روی مجموعه یکسان از المان ها اجرا نمایید. همچنین از آنجایی که مرورگر دیگر مجبور نیست همان المان ها را چندین بار پیدا کند، در زمان صرفه جویی می شود.

**هثال**:

.

نمونه یک

```
<div id="divTest1" style="color: blue;">Hello, world!</div>
<script type="text/javascript">
     $("#divTest1").text("Hello, world!").css("color", "blue");
</script>
```
**ؼـ ایي هثال، یه ٌی خؽیؽ** jQuery **ًوًَِ واقی هی وٌین ٍ الواًی وِ ٌٌاوِ ی آى** 1divTest **هی تاٌؽ ـا تا واـاوتف** \$ **اًتػاب هی ًوایین. ایي ػالهت یه هیاًثف تَؼُ ٍ خایگكیٌی تفای والن** jQuery **هی تاٌؽ. ؼـ ًتیدِ یه ٌی** jQuery دریافت می کنیم که به ما این امکان را می دهد تا المان انتخابی را مطابق نیاز ویرایش کنیم. ما از آن شی برای فراخوانی **هتؽ** ()text**اوتفاؼُ هی وٌین. ایي هتؽ هتي الواى اًتػاتی ـا تٌظین هی وٌؽ. هتؽ ؾوف ٌؽُ تاـ ؼیگف ٌی** jQuery **ـا تاقهی**  گرداند و به ما اجازه می دهد متد یا عملیات دیگری (متد (()css را بر روی مقدار برگشتی، اجرا کنیم . هی توانیم بسته به نیاز خود توابع دیگری را به انتهای تابع دیگر متصل کرده و فراخوانی کنیم، اما در کل باید از طولانی

كردن بیش از حد كد خودداری نمود. خوشبختانه، جاوا اسكریپت در خصوص دستور نگارشی (syntax) خیلی سخت گیر نیست، بنابراین شما می توانید آن را مطابق میل فرمت دهی کنید. به عنوان مثال، می توان دستور ذکر شده در بالا را به صورت زیر نیز نوشت:

#### نمونه دو

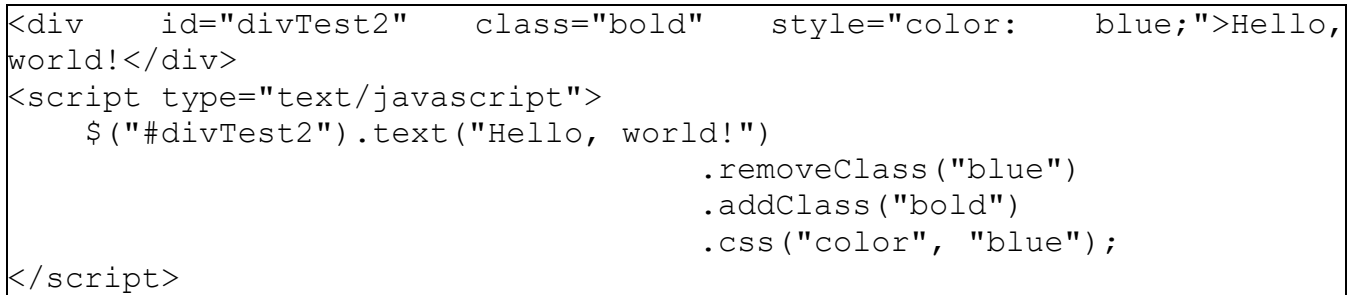

جاوا اسکریپت خود فضای های بی مورد در کد را در زمان تفسیر دور انداخته و آن را به عنوان یک خط طولانی کد با ت*عد*اد **قیاؼی ففاغَاًی تاتغ** (call method (**اخفا هی وٌؽ )وؽی وِ تؼؽاؼ قیاؼی تاتغ ؼـ آى ِؽا قؼُ ٌؽُ اخفا هی وٌؽ** .( توجه داشته باشید که برخی از متدهای به عنوان نتیجه، شی برنمی گردانند. این درحالی است که برخی دیگر از متدها بسته به پارامترهای ارسالی به آن، یا شی برمی گرداند و یا هیچ شی ای برنمی گرداند. به عنوان نمونه، می توان به متد ()textلشاره کرد. در صورت عدم ارسال آرگومان به آن، متن جاری المان انتخابی بجای شی بازگردانده می شود، اما اگر فقط یک پارامتر به آن پاس دهید، متن شی jQuery تنظیم شده و یک شی جدید jQuery بازگردانده می شود.

## Jquery Selectors**هؼففی**

یکی از عملیات رایج که برای انجام آن از جاوا اسکریپت استفاده می شود، خواندن و ویرایش محتویات صفحه می باشد. برای این منظور، ابتدا بایستی المانی که قصد دستکاری آن را دارید پیدا کنید. در اینجا است که انتخابگر (selector) jQuery**تِه کمک شما می آید. با کد خالص جاوا** اسکریپت، پیدا کردن المان ها و تغییر آن ها بسیار دشوار می باشد. مگر اینکه قصد یافتن تنها یک المان را داشته باشید که دارای شناسه ی منحصربفرد باشد jQuery .به شما این امکان را می دهد تا المان ها را بر اساس شناسه، كلاس ها، نوع(type) ، مقدار attribute ها و غیره گزینش نموده و بازیابی كنید. این **ـٍي ؼـ ٍالغ هثتٌی تف** selector **ّای** jQuery **هی تاٌؽ** .

**اق آًدایی اًتػاب الواى ّا تا** jQuery **یه فؼل تىیاـ ـایح اوت،** constructor**ؼـ اٌىال ٍ ففم ّای هػتلف تِ واـ هی آیؽ،**  بدین صورت که سازنده با پذیرفتن یک selector query به عنوان آرگومان، با کم ترین میزان کد، المان مد نظر را یافته و **تیٍتفیي واـایی ـا اـائِ هی ؼّؽ. ٌوا هی تَاًیؽ تا ًٌَتي ؼوتَـ** ()jQuery**ٍ یا ؼـج هیاًثف ٍ خایگكیي آى** \$**)(، یه ٌی** jQuery**ًوًَِ واقی ًواییؽ. تٌاتفایي، اًتػاب یه هدوَػِ الواى تِ آواًی ًوًَِ ی قیف هی تاٌؽ**:

\$(<query here="">) </query>

با شي بازگشتي، مي توانيد اقدام به استفاده و ويرايش المان هايي كه در كوئري انتخاب كرده بوديد، نماييد.

انتخاب المان ها بر اساس شناسه و کلاس (استفاده از المان ها، شناسه و کلاس ها(

**یىی اق پفواـتفؼتفیي اًَاع**selector **، اًتػاتگف**) id# **گكیًٌ الواى ّا تف اوان ٌٌاوِ( هی تاٌؽ، ّواى َ٘ـ وِ ؼـ هثال** "world ,Hello"**ًظاـُ گف آى تَؼین. ؼـ هثال ًام تفؼ،ُ اق غّیِّ ی** ID **یه تگ** HTML **تفای یافتي ٍ اًتػاب یه الواى**  هنحصربفرد استفاده کردیم. جهت مکان یابی یک المان با شناسه ی مشخص، یک کاراکتر هش و به دنبال آن ID المان **هَـؼ ًظف ـا ؼـج ًواییؽ**:

 $\frac{1}{2}$  ("#divTest")

**هثال**: نمونه یک

```
<div id="divTest"></div>
<script type="text/javascript">
     $(function () {
         $("#divTest").text("Test");
     });
</script>
```
اگرچه تنها یک المان در صفحه وجود دارد که با کوئری ذکر شده در این مثال منطبق می باشد، باید توجه داشته باشید که نتیجه ی برگشتی یک لیست است. بدین معنی که ممکن است نتیجه حاوی چندین المان باشد، البته در صورتی که کوئری با بیش از یک المان منطبق باشد. یک مثال رایج در این زمینه، منطبق شدن کوئری با تمامی المان هایی است که از یک یا چند کلاس CSS استفاده می کنند.

(**گكیًٌ الواى تف اوان والن آى**) CLASS. **اًتػاتگف**

المان هایی که دارای کلاس مشخص هستند را می توان با نوشتن کاراکتر نقطه " . " و اسم کلاس با کوئری منطبق نموده و انتخاب کرد و در نهایت به صورت شي برگرداند.

نمونه دو

```
k_{\text{U}} <li class="bold">Test 1</li>
     <li>Test 2</li>
     <li class="bold">Test 3</li>
</ul>
<script type="text/javascript">
```
 \$(function () { \$(".bold").css("font-weight", "bold"); }); </script>

(SELECTOR ELEMENT (**اًتػاب الواى تف اوان اون آى**

همچنین می توان المان ها را بر اساس اسم تگ آن ها انتخاب کرد. به عنوان مثال، می توانید تمامی لینک ها یک صفحه را **تؽیي َِـت )تا ؾوف اون تگ آى ّا( اًتػاب وفؼ**:

#### $$(^{n}a")$

**ٍ یا تواهی تگ ّای** div **ـا تِ ٌىل قیف اًتػاب ًوَؼ**:

 $$("div")$ 

در صورت استفاده از یک انتخاب گر چند-المانه (مانند انتخابگر کلاس که در مثال قبلی بکار گرفته شد) و همچنین آگاهی از نوع دقیق المان های مورد انتخاب، توصیه می شود نوع المان را پیش از انتخابگر مشخص نمایید. نه تنها این روش دقیق تر است، بلکه پردازش آن برای jQuery آسان تر صورت پذیرفته که به واکنش هر چه سریعتر سایت کمک می کند. در زیر نسخه ی بازنویسی شده ی مثال قبلی را مشاهده می کنید:

 $\beta$ ("span.bold").css("font-weight", "bold");

**ایي هثال تواهی الواى ّای** span **وِ اون والن آى ّا** bold **هی تاٌؽ ـا** bold **هی وٌؽ. الثت،ِ ایي ـٍي ـا هی تَاى تا ؼیگف** selector**ّا ًیك پیاؼُ واقی وفؼ**.

**پیؽا وفؼى ٍ اًتػاب الواى ّا تف اوان**ATTRIBUTE

در آموزش قبلی، دیدیم که چگونه می توان المان ها را با توجه به کلاس یا شناسه ی آن ها انتخاب کرد( به آموزش انتخاب عناصر وب بر اساس کلاس و شناسه با jquery مراجعه کنید). این دو خاصیت (property) به خاطر اینکه برای استایل دهی به المان ها با CSS مورد استفاده قرار می گیرند، با هم مرتبط می باشند. اما با کتابخانه یjQuery ، می توان المان ها را بر اساس هر نوع خصیصه (attribute) پیدا و انتخاب کرد. در کتابخانه ی jQuery چندین انتخابگر خصیصه attribute) (selectorوجود دارد که در مقاله ی حاضر به شرح برخی از آن ها می پردازیم.

انتخاب المان بر اساس خصیصه ی معین

هی توان المان ها را بر اساس attribute یکسان انتخاب کرد. دقت داشته باشید که مثال بعدی ایجاب نمی کند که attributeههقدار معینی داشته باشد یا حتی آن attribute اصلا مقداری داشته باشد. دستور نگارش برای نوشتن و استفاده از این selector به صورت زیر می باشد:

نمونه یک

```
<span title="Title 1">Test 1</span><br>
<span>Test 2</span><br>
<span title="Title 3">Test 3</span><br>
<script type="text/javascript">
     $(function () {
         $("[title]").css("text-decoration", "underline");
     });
</script>
```
بنابراین، یک [] درج کرده و داخل آن اسم attribute دلخواه را ذکر مے، کنید . **ؼـ ًوًَِ ی تاال، تا اوتفاؼُ اق یه اًتػاب گف غّیِّ**(selector attribute (**، ولیِ ی الواى ّایی وِ** attribute **آى ّا** title هی باشد را گزنیش کرده و سپس با استفاده از تابع()css. به المان های مزبور underline اعمال می کنیم. همان طور که **پیٍتف گفتِ ٌؽ، ایي وَئفی تا تواهی الواى ّایی وِ غّیِّ ی آى ّا** title **هی تاٌؽ، ِفف ًظف اق همؽاـٌاى، هٌٙثك هی**  شود. اما گاهی لازم است یک المان را که attribute آن دارای مقدار مشخص است، پیدا کنی<u>م</u>.

انتخاب المان هایی که ATTRIBUTE آن ها دارای مقدار مشخص می باشد

در زیر مثالی را مشاهده می کنید که همه ی المان هایی که خصیصه ی آن ها دارای مقدار مشخص است را پیدا می کند: نمونه دو

```
<a href="http://www.google.com" target="_blank">Link 1</a><br>
<a href="http://www.google.com" target="_self">Link 2</a><br>
<a href="http://www.google.com" target="_blank">Link 3</a><br>
<script type="text/javascript">
     $(function () {
        $("a[target='blank']") .append("[new window]"); });
</script>
```
 Selector**ِففا تِ** jQuery **اػالى هی وٌؽ تواهی لیٌه ّایی )الواى ّای** (a **وِ ؼاـای غّیِّ ی** target **ّىتٌؽ ٍ همؽاـ آى ّا تفاتف ـٌتِ ی** "blank "\_**هی تاٌؽ ـا پیؽا وفؼُ ٍ وپه هتي** "[window new "[**ـا تِ آى ّا پیَوت** (append( نماید. حال اگر بخواهیم المان هایی که مقدار attribute آن ها برابر با مقدار ذکر شده نباشند، انتخاب کنیم، چه اقدامی را **تایىتی اتػاؾ وٌین؟**

در پاسخ به این سوال باید گفت که کافی است انتخاب گر را با استفاده از عملگر "! " نقیض نمایید:

```
\beta ("a[target!=' blank']").append(" [same window]");
تٌْا ففق ایي ًوًَِ تا هثال لثلی ؼـ اوتفاؼُ اق ػولگف " ! " پیً اق ػالهت = هی تاٌؽ .
                                                                      نمونه های دیگر :
```
**پیؽا وفؼى الواى ّای** input **وِ همؽاـ غّیِّ ی** name **آى ّا تا ـٌتِ ی هؼیي )هثال** ('txt '**ٌفٍع هی ٌَؼ )تا اوتفاؼُ اق ػولگف**:(=^

 $\frac{1}{2}$ ("input[name^='txt']").css("color", "blue");

**پیؽا وفؼى الواى ّای** input **وِ همؽاـ غّیِّ ی** name **آى تا ـٌتِ ی هؼیي )هثال** (letter **پایاى هی یاتؽ )تا اوتفاؼُ اق ػولگف**:(=\$

\$("input[name\$='letter']").css("color", "red");

**پیؽا وفؼى الواى ّای** input **وِ همؽاـ غّیِّ ی** name **آى ّا تفاتف تا ـٌتِ ی** 'txt '**هی تاٌؽ**:

\$("input[name\*='txt']").css("color", "blue");

**انتخاب المان ها بر اساس رابطه ی پدر و فرزندی (Parent/child relation selectors)** 

 jQuery**تِ ٌوا ایي اهىاى ـا هی ؼّؽ تا الواى ّا ـا تف اوان ػٌّف پؽـ آى ّا اًتػاب وٌیؽ. ؼٍ ـٍي ٍخَؼ ؼاـؼ: یىی ایٌىِ**  تنها المان هایی که فرزند مستقیم عنصر پدر هستند با کوئری منطبق شده و انتخاب شوند، دیگری اینکه تمامی المان هایی که حتی به طور غیر مستقیم با عنصر پدر ارتباط دارند نیز به صورت سلسله مراتبی انتخاب شوند (برای مثال، فرزند فرزند فرزند عنصر پدر .(

دستور نگارشی برای یافتن تمامی المان هایی که نوادگان مستقیم یک عنصر مشخص هستند، به صورت زیر می باشد:

 $$("div > a")$ 

**ایي** selector **تواهی لیٌه ّایی وِ ففقًؽ هىتمین الواى** div **ّىتٌؽ ـا اًتػاب هی وٌؽ. ضال اگف ػولگف** >**ـا تا یه خای غالی** (space (**خایگكیي ًواییؽ، تواهی لیٌه ّای ؼاغل الواى** div **وِ ضتی ففقًؽ غیفهىتمین آى هطىَب هی ًٌَؽ ًیك**  انتخاب می شوند.

 $$("div a")$ 

**ؼـ ایٌدا هثالی ـا هی تیٌیؽ وِ ؼـ آى تگ** bold **وِ ففقًؽ هىتمین الواى** div **تا ٌٌاوِ ی** 1TestArea **اوت، آتی ـًگ هی ٌَؼ**:

**ًوًَِ یه**

```
<div id="divTestArea1">
     <b style="color: blue;">Bold text</b>
     <i>Italic text</i>
     <div id="divTestArea2">
         <b style="color: blue;">Bold text 2</b>
         <i>Italic text 2</i>
         <div>
              <b style="color: blue;">Bold text 3</b>
        \langlediv\rangle\langlediv\rangle</div>
<script type="text/javascript">
     $("#divTestArea1 > b").css("color", "blue");
</script>
```
اگر این مثال را اجرا کنید، می بینید که تنها تگ bold اول آبی رنگ می شود. حال، چنانچه این کد را با روش دوم پیاده سازی کنید، هر دو تگ bold آبی رنگ می گردند .

همان طور که در نمونه ی زیر مشاهده می کنید، مثال فوق را با اعمال یک تغییر (جایگزین کردن عملگر ∠با (space بازنویسی کردیم که در آن هر دو تگ bold انتخاب و آبی رنگ می شوند (نوه یا فرزندان غیرمستقیم المان div نیز **ؼوتىاـی هی ًٌَؽ**:(

```
<div id="divTestArea1">
     <b style="color: blue;">Bold text</b>
     <i>Italic text</i>
     <div id="divTestArea2">
         <b style="color: blue;">Bold text 2</b>
         <i>Italic text 2</i>
         <div>
              <b style="color: blue;">Bold text 3</b>
        \langlediv\rangle\langlediv>
</div>
<script type="text/javascript">
     $("#divTestArea1 b").css("color", "blue");
</script>
```
jQuery **تا اـائِ ی تاتؼی تِ ًام** ()parent **تِ ٌوا ایي اخاقُ ـا هی ؼّؽ تا ؼـ َِـت لكٍم تِ تاالی ولىِ هفاتة )ًوَؼاـ**  درختی وراثت) پیمایش کنید. با این تابع می توان پدر یک عنصر فرزند را یافت.

افکت محو کردن المان ها به صورت تدریجی **آ** 

**اخفای افىت واؼُ ی** animation **تا** jQuery **تىیاـ واؼُ هی تاٌؽ. یىی اق افىت ّای أافی تف واقهاى وِ** jQuery **اق آى**  پشتیبانی می کند، محو/نمایان کردن المان ها به صورت تدریجی می باشد. در زیر مثالی ساده مشاهده می کنید که یک كادر پنهان را به تدریج نمایان می سازد:

نمونه یک

```
<div id="divTestArea1" style="padding: 50px; background-color: #89BC38; text-
align: center; display: none;">
     <b>Hello, world!</b>
</div>
<a href="javascript:void(0);" onclick="ShowBox();">Show box</a>
<script type="text/javascript">
     function ShowBox() {
         $("#divTestArea1").fadeIn();
\qquad \qquad \}</script>
```
هی توانید المان های مختلف نظیر span ، div، span، div را با استفاده از متد ذکر شده، به صورت تدریجی پنهان نمایید. این هتد می تواند سه پارامتر بیذیرد. اولین پارامتر سرعت اجرای افکت نمایان سازی تدریجی را مشخص می کند (می توان هقادیر "fast" ، "slow"و میلی ثانیه را به عنوان این پارامتر به تابع fadeIn) پاس دهید). مثال:

نمونه دو

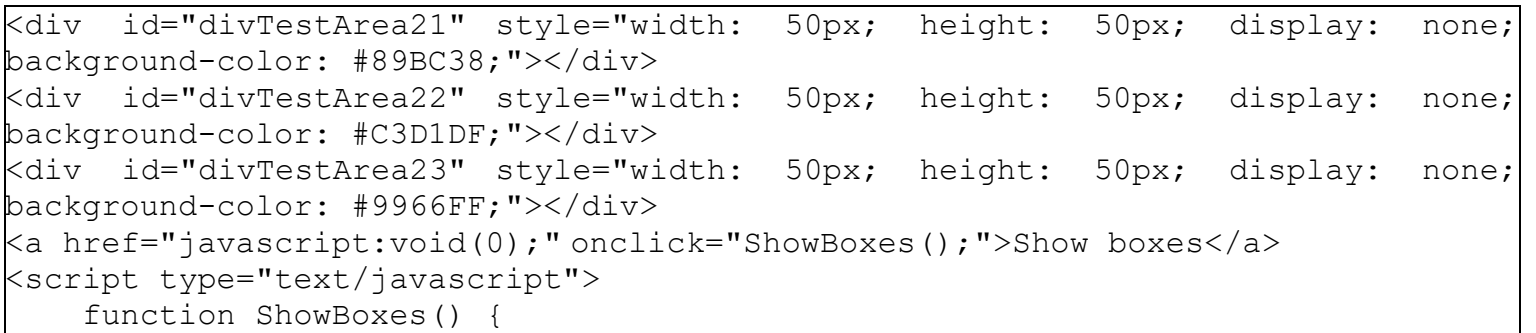

```
 $("#divTestArea21").fadeIn("fast");
          $("#divTestArea22").fadeIn("slow");
          $("#divTestArea23").fadeIn(2000);
\qquad \qquad \}</script>
```
پارامتر دوم می تواند یک تابع callback باشد که در آن نام یک تابع را ذکر می کنید تا با به اتمام رسیدن افکت (نمایش تدریجی عنصر مورد نظر) اجرا گردد. در زیر مثالی را مشاهده می کنید که اثر هر دو متد fadeIn و) fadeout که اثری **هػالف تاتغ هؿوَـ ؼاـؼ( ـا تِ ًوایً هی گؿاـؼ**:

```
<script src="http://www.tahlildadeh.com/Jquery/jquery-1.9.1.min.js"></script>
<div id="divTestArea3" style="width: 50px; height: 50px; background-color: 
rgb(137, 188, 56); opacity: 0.0456002;"></div>
<script type="text/javascript">
     $(function () {
         $("#divTestArea3").fadeIn(2000, function () {
             $("#divTestArea3").fadeOut(3000);
         });
     });
</script>
```
**نمونه سه** 

گاهی لازم است یک المان را بسته وضعیت فعلی آن به تدریج نمایان ساخته یا پنهان نمایید. ابتدا بررسی می کنیم آیا **الواى هَـؼ ًظف ًوایاى اوت یا غیف. وپه تىتِ تِ ٍٔؼیت آى، تاتغ** ()fadeIn **یا** ()fadeOut **ـا ِؽا هی قًیؽ. اها** jQuery یک متد بِه نام ()fadeToggle ارائه کرده است که بین دو حالت نمایان و پنهان تغییر حالت می دهد. این متد همان پارامترهای دو متد نام برده را می پذیرد و استفاده از آن بسیار ساده می باشد:

**نمونه چهار** 

```
<script src="http://www.tahlildadeh.com/Jquery/jquery-1.9.1.min.js"></script>
```

```
<div id="divTestArea4" style="width: 50px; height: 50px; display: none; 
background-color: #89BC38;"></div><br>
<a href="javascript:void(0);" onclick="ToggleBox();">Toggle box</a>
<script type="text/javascript">
     function ToggleBox() {
         $("#divTestArea4").fadeToggle("slow");
\qquad \qquad \}</script>
```
### **ًوایً وٍَیی/اوالیؽی الواى ّا ؼـ**jquery

در درس قبلی با نحوه ی محو کردن تدریجی المان ها با استفاده از افکت fading آشنا شدید(مطلب مربوط به آموزش **افىت** fadeout-fadein **ؼـ** .(jquery **اها گاّی ًوایً اوالیؽی ٍ وٍَیی الواى ّا تف ایفىت ًوای/ًپٌْاى واقی تؽـیدی**  ارجحیت دارد. برای این منظور jQuery چندین متد کارآمد ارائه م*ی* دهد . **ؼـ هثال قیف تا تْفُ گیفی اق هتؽ** ()slideDown**یه الواى** div **وِ ٌٌاوِ ی آى** 1divTestArea **هی تاٌؽ ـا تِ َِـت**  اکشویے نمایش مے دھیم:

#### **ًوًَِ یه**

```
<div id="divTestArea1" style="padding: 50px; background-color: #89BC38; text-
align: center; display: none;">
     <b>Hello, world!</b>
</div>
<a href="javascript:void(0);" onclick="ShowBox();">Show box</a>
<script type="text/javascript">
     function ShowBox() {
         $("#divTestArea1").slideDown();
\qquad \qquad \}</script>
```
**ضال تفای پٌْاى ًوَؼى ایي واؼـ تِ َِـت وٍَیی، اق هتؽ** ()slideup **اوتفاؼُ هی وٌین. ایي ؼٍ هتؽ پاـاهتفّای یىىاى ـا**  هی پذیرند که همگی اختیاری هستند. اولین پارامتر سرعت نمایش کشویی المان را تنظیم می کند. می توانید سرعت **اخفای ایفىت ـا تِ وِ همؽاـ**"fast "**،**" slow"**یا هیلی ثاًیِ تٌظین ًواییؽ. هثال**:

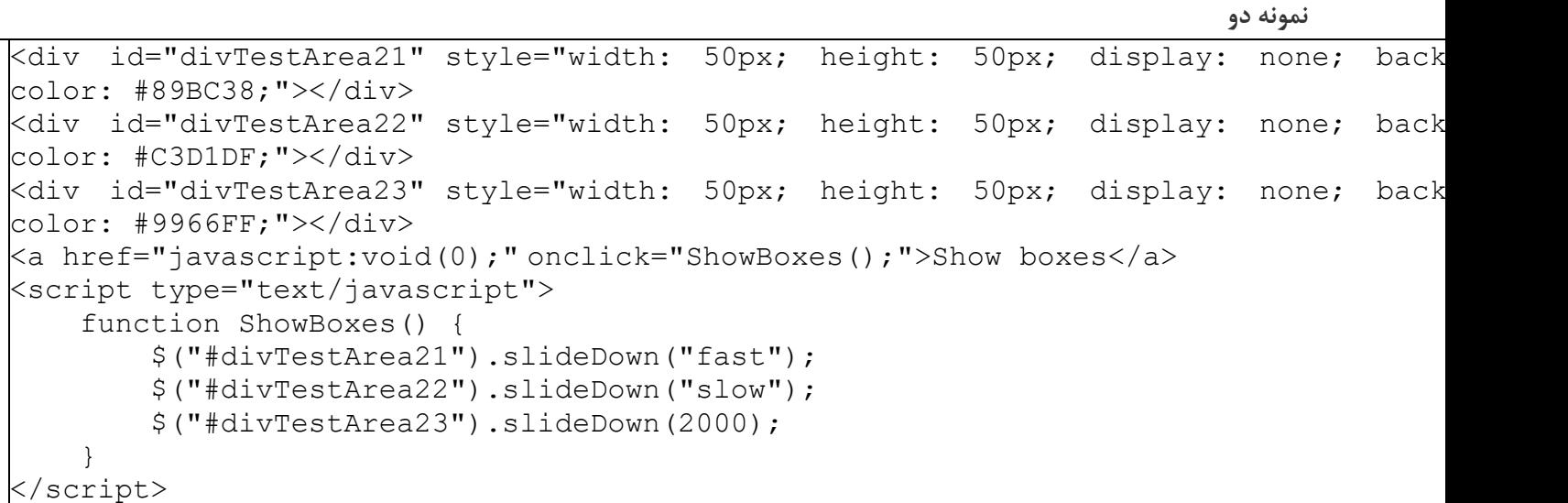

با اجرای مثال فوق مشاهده می کنید که کادر اول با سرعت بسیار بالایی به صورت کشویی نمایش داده می شود، کادر دوم با کمی تاخیر و کادر سوم با سرعت بسیار پایین اجرا می شود که اجرای آن تقریبا دو ثانیه به طول می انجامد . پارامتر دوم یک تابع callback می باشد که با اجرای کامل ایفکت نمایش اسلایدی اجرا می شود. استفاده از این پارامتر کاملا اختیاری می باشد. در زیر مثال دیگری را مشاهده می کنید که اثر متد ()slideup را به نمایش می گذارد:

> نمونه سه [?](http://www.tahlildadeh.com/ArticleDetails/%d8%a2%d9%85%d9%88%d8%b2%d8%b4-%d9%86%d9%85%d8%a7%db%8c%d8%b4-%d8%a7%d8%b3%d9%84%d8%a7%db%8c%d8%af%db%8c-%d8%b9%d9%86%d8%a7%d8%b5%d8%b1-jquery)

```
<div id="divTestArea3" style="width: 50px; height: 50px; display: none; 
background-color: #89BC38;"></div>
<script type="text/javascript">
    $(function () {
         $("#divTestArea3").slideDown(2000, function () {
             $("#divTestArea3").slideUp(3000);
         });
    });
</script>
```
در مثال فوق، تابع callback به محض اجرای کامل ایفکت نمایش اسلایدی عنصر به پایین (متد (()SlideDown صدا زده **هی ٌَؼ ٍ تالفاِلِ په اق آى هتؽ** ()SlideUp **ففاغَاًی هی گفؼؼ )ٍ الواى هَـؼ ًظف تاق تِ َِـت وٍَیی خوغ هی ٌَؼ** .( تیم طراحان کتابخانه ی jQuery متد دیگری به نام ()slideToggle را ارائه کرده است که بین دو حالت slidedown و slideupتغییر وضعیت می دهد. این متد بسته به وضعیت جاری المان، آن را به صورت کشویی نمایش می دهد یا (در صورت نمایان بودن) المان مورد نظر را جمع م*ی* کند.

نمونه <u>جه</u>ار

[?](http://www.tahlildadeh.com/ArticleDetails/%d8%a2%d9%85%d9%88%d8%b2%d8%b4-%d9%86%d9%85%d8%a7%db%8c%d8%b4-%d8%a7%d8%b3%d9%84%d8%a7%db%8c%d8%af%db%8c-%d8%b9%d9%86%d8%a7%d8%b5%d8%b1-jquery)

```
\foralldiv id="divTestArea4" style="width: 50px; height: 50px; display: none; backgrou
#89BC38;"></div><br>
\kappaa href="javascript:void(0);"onclick="ToggleBox();">Toggle box</a>
<script type="text/javascript">
     function ToggleBox() {
         $("#divTestArea4").slideToggle("slow");
\qquad \qquad \}</script>
```
### **ایداؼ** animation **ّای وفاـٌی تا اوتفاؼُ اق هتؽ** ()animate **ؼـ**jquery

در مباحث پیشین، افکت های نمایش اسلایدی و پنهان سازی تدریجی را که امکانات درون ساخته ی این کتابخانه ی جاوا اسکرپیت هستند ، تشریح کردیم. به کمک متد()animate ، می توان animation های سفارشی ایجاد نمود. به طوری که تمامی خواص عددی CSS یک المان توسط این متد قابل مدیریت و دستکاری می باشد. با این متد می توان به طور مثال، یک کادر را به آرامی بر روی صفحه به حرکت درآورد یا به آن قابلیت پرش به بالا و پایین اعمال نمود.

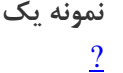

```
<div style="height: 60px;">
     <div id="divTestBox1" style="height: 50px; width: 50px; background-color: #89BC38; 
position: absolute;"></div>
</div>
<script type="text/javascript">
     $(function () {
          $("#divTestBox1").animate(
\left\{\begin{array}{ccc} & & \\ & & \end{array}\right\} "left": "500px"
 }
          );
     });
</script>
```
**اٍلیي ٍ تٌْا پاـاهتف الكاهی هتؽ**()animate **، هدوَػِ غَاَ** CSS **اوت وِ هایلیؽ تغییف ؼّیؽ. ؼـ ایي هثال، یه الواى** div **تا هَلؼیت** absolute **ؼاـین وِ تا ووه هتؽ** ()animate **خی وَئفی تِ آى ؼوتَـ هی ؼّین قهاًی وِ همؽاـ غاِیت** left **وی ان ان آى تِ** 200 **پیىىل ـویؽ، آى ـا هتَلف وٌؽ** .**ؼٍهیي پاـاهتف تِ ٌوا ایي اهىاى ـا هی ؼّؽ تا وفػت اتوام اًیویٍي ٍ هتطفن واقی ـا تف ضىة هیلی ثاًیِ یا تا پان ؼاؼى هماؼیف** "slow"**یا**) "fast"**تِ تفتیة هؼاؼل** 600 **یا** 200 هیلی ثانیه) به متد یاد شده، تنظیم نمایید. با این دستور می توان سرعت حرکت کادر سبز رنگ بر روی صفحه را کاهش **ؼّین**.

نمونه دو

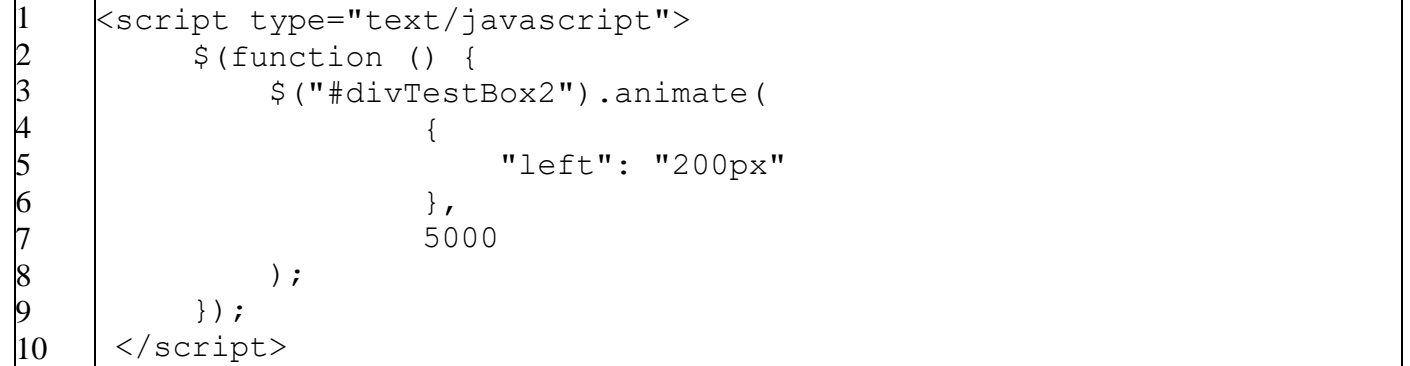

سومین پارامتر که به متد ()animate ارسال می شود یک تابع callback است که به محض اتمام انیمیشن صدا زده می شود. این امکان در اجرای یک سری انیمشن مختلف به صورت پشت سرهم بسیار مفید واقع می شود. مثال:

نمونه سه

```
1
2
3
4
5
6
7
8
9
|10\rangle11
12
13
14
15
16
17
    <script type="text/javascript">
         $(function () {
             $("#divTestBox3").animate(
                     { "left": "100px" },
                     1000,
                     function () {
                          $(this).animate(
                                  { "left": "20px" },
                                 500,
                                 function () {
                                      $(this).animate({ "left": "50px" }, 
    500);
     }
    \overline{\phantom{a}} }
             );
         });
    </script>
```
در این نمونه، متد animate را فراخوانی کرده و خاصیت left المان دارای شناسه ی "3divTestBox" را به عنوان پارامتر بِه آن پاس داده ایم. سیس از آن خواستیم تا زمانی که مقدار این خاصیت به 100 پیکسل نرسیده، انیمیشن را ادامه دهد. همچنین سرعت اتمام انیمیشن را 1 ثانیه (1000 میلی ثانیه) مشخص کرده ایم که با به پایان رسیدن آن بلافاصله انیمیشن دیگری آغاز می گردد. انیمیشن دوم، همان طور که از کد مشخص است، المان مزبور را به اندازه ی 20 پیکسل و در طی نیم ثانیه به عقب برمی گرداند. بار دیگر با خاتمه یافتن انیمیشن دوم، انیمیشن دیگری شروع می شود که در آن المان به سمت **ـاوت ـاًؽُ ٌؽُ تا همؽاـ غاِیت** left **تف ـٍی** 00 **تٌظین گفؼؼ** .

**تا ایي ضال، اق آًدایی وِ** jQuery **ؼاـای اهىاى ِف تٌؽی تفای اخفای** animation **ّا هی تاٌؽ، هی تَاًیؽ هثال تاال ـا**  بسیار ساده تر پیاده سازی کنید. ناگفته نماند که این امکان بیشتر زمانی بکار می آید که بخواهید چندین انیمیشن به صورت پشت سرهم اجرا نمایید. اگر بخواهید زمانی که animation به پایان رسید، اتفاق دیگری رخ دهد، مثال ذکر شده در بالا باز روش مناسب می باشد. نسخه ی صف بندی شده ی انیمیشن بالا را در مثال زیر مشاهده می کنید (انیمیشن ها **پٍت وفّن اخفا هی ًٌَؽ**:(

نمونه چها**ر** 

```
1
2
3
4
5
6
7
   <script type="text/javascript">
        $(function () {
             $("#divTestBox4").animate({ "left": "100px" }, 1000);
            $("#divTestBox4").animate({ "left" : "20px" }, 500);
             $("#divTestBox4").animate({ "left": "50px" }, 500);
         });
   </script>
```
**stop() هتوقف سازی انیمیشن ها با استفاده از متد** 

در فصل قبلی با نحوه ی ایجاد انیمیشن های سفارشی با استفاده از متد ()animate و اجرای آن ها یکی پس از دیگری آشنا شدیم (آموزش متد animate در .jquery این کار را با دو روش پیاده سازی کردیم: چندبار صدا زدن متد ()animate@ قابلیت) queue قرار دادن انیمیشن ها در صف و اجرای آن ها به صورت پشت سرهم) جی کوئری. گاهی لازم است یک متد را پیش از اتمام آن، متوقف نمایید. برای این منظور jQuery متدی به نام ()stop را فراهم می نماید . هتد نام بر روی تمامی ایفکت های جی کوئری (توابعی که افکت اجرا می کند) نظیر نمایش کشویی *ا*اسلایدی، نمایش *ا*پنهان سازی تدریجی و نیز تمامی انیمیشن های سفارشی كه با متد ()animate ایجاد می شود، قابل اجرا می باشد.

**هثال**:

**ًوًَِ یه**

```
\mathord{\textsf{Ka}} href="javascript:void(0);"onclick="$('#divTestArea1').slideDown(5000);">Show bo
<a href="javascript:void(0);" onclick="$('#divTestArea1').stop();">Stop</a>
\foralldiv id="divTestArea1" style="padding: 100px; background-color: #89BC38; text
center; display: none;">
     <b>Hello, world!</b>
</div>
```
به منظور کاهش اندازه ی کد، توابع به صورت درون خطی و inline در رخدادهای onclick دو لینک مورد نظر فراخوانی شده اند. با کلیک بر روی اولین لینک، متد ()slideDownبر روی المان div اجرا شده و آن را با سرعت پایین به صورت کشویی نمایش می دهد. حال به محض کلیک بر روی لینک دوم، اجرای انیمیشن (نمایش کادر سبز رنگ حاوی رشته ی "World Hello"**تِ َِـت اوالیؽی( ؼـخا هتَلف هی گفؼؼ. هتؽ** ()stop **ؼٍ پاـاهتف هی پؿیفؼ. اٍلیي پاـاهتف هٍػُ هی**  کند آیا صف اجرای انیمیشن بایستی پاک شود یا خیر (از اجرای انیمشن های صف بندی شده جلوگیری می کند). در حالت پیش فرض بر روی false تنظیم می باشد، بدین معنی که انیمیشن جاری متوقف شده ولی انیمیشن های دیگری که در صف قرار دارند اجازه ی اجرا را دارند.

نمونه دو

```
\kappaahref="javascript:void(0);"
onclick="$('#divTestArea2').slideDown(5000).slideUp(5000);">Show box</a>
<a href="javascript:void(0);" onclick="$('#divTestArea2').stop();">Stop</a>
<a href="javascript:void(0);" onclick="$('#divTestArea2').stop(true);">Stop all</a>
\kappaa href="javascript:void(0);"onclick="$('#divTestArea2').clearQueue().hide();">Res
\foralldiv id="divTestArea2" style="padding: 100px; background-color: #89BC38; text
center; display: none;">
     <b>Hello, world!</b>
</div>
```
یک انتمیشن دیگر به لینک "Show box" اضافه کردیم. این انیمیشن سبب می شود کادر با سرعت پایین و به صورت کشویی نمایش داده شود و پس از اتمام آن دوباره به صورت کشویی جمع گردد. سیستم صف بندی در جی کوئری اطمینان حاصل می کند که این گام ها به ترتیب مشخص شده و پشت سرهم، اجرا شوند. بر روی لینک "Reset" کلیک کنید تا لاوباره كادر سبز رنگ محو می گردد و سپس بار دیگر بر روی لینک "Show box" و در نهایت بر روی لینک "Stop" کلیک کنید. خواهید دید که انیمیشن اول متوقف می شود و راه برای اجرای انیمیشن دوم باز می گردد. اما اگر بر روی دکمه ی "Stop all**ا"کلیک کنید، مقدار true پاس داده شده به عنوان آرگومان باعث می شود تمامی انیمیشن های قرار** گرفته در صف خالی شده و به دنبال آن تمامی انیمیشن هایی که قرار است بر روی المان اجرا شود، متوقف گردند . دومین پارامتر مشخص می کند آیا انیمیشن جاری همان جا متوقف شود یا فورا پایان یابد. ارسال این پارامتر به متد ()stop تفاوت قابل توجهی ایجاد می کند. در مثال قبلی، اگر بر روی لینک stop کلیک کنید، انیمیشن درجا متوقف شده و به همان صورت باقی می ماند. با اجرای مثال زیر این تفاوت را به صورت مشهودتری مشاهده خواهید کرد:

**نمونه سه** 

 $\mathord{\textsf{K}}$ a href="javascript:void(0);"onclick="\$('#divTestArea3').slideDown(5000);">Show bo <a href="javascript:void(0);" onclick="\$('#divTestArea3').stop(true);">Stop</a>  $\left\{\hspace{0.5mm} \langle a \mid \text{href} = \text{"javascript:void(0)} \text{; "} \mid \text{onclick} = \text{"$s$}(\text{"jdotTestArea3"}\right). \text{stop(true, } \text{true}) \text{; ">} \text{Stot}$ finish</a>  $\kappa$ a href="javascript:void(0);"onclick="\$('#divTestArea3').clearQueue().hide();">Res  $\vert$ <div id="divTestArea3" style="padding: 100px; background-color: #89BC38; tex center; display: none;"> <b>Hello, world!</b> </div>

با کلیک بر روی لینک "stop" انیمیشن درجا متوقف می شود ولی اگر بر روی لینک "stop but finish" کلیک کنید، **اًیویٍي فَـا پایاى هی یاتؽ**.

هقدمه ای بر دستکاری مدل شی گرای سند) HTML مدل(DOM

**یىی اق اهىاًات ٍیمُ ی خاٍا اوىفیپت ٍ ؼـ ًتیدِ خی وَئفی، لاتلیت هؽیفیت ٍ ؼوتىاـی**DOM **هی تاٌؽ** DOM . **وفٍالُ ی ولوات** Model Object Document **تَؼُ ٍ هىاًیكهی تفای تؼاهل تا وٌؽّای**HTML **،** XHTML**یا** XML **ٍ**  دسترسی به عناصر درون سند HTML را فراهم می آورد. این مدل در واقع به شما این امکان را می دهد به وسیله ی یک زبان برنامه نویسی (زبان جاوا اسکریپت) درون سندهای html پیمایش نموده و المان های درون آن را دستکاری نمایید. **پیوایً ؼـ ِفطِ ی** HTML **ٍ ؼوتىاـی الواى ّای آى تَوٗ خاٍا اوىفیپت ووی ؼٌَاـ هی تاٌؽ. غٌَثػتا،ًِ** jQuery تعدادی متد برای دستکاری و کار با DOM ارائه می کند که فرآیند نام برده را به مراتب آسان تر می سازد . در اولین مثال "!Hello, world " آموزش حاضر، پیدا کردن یک المان و تنظیم متن آن را با جاوا اسکریپت خالص و همچنین با استفاده از جی کوئری مقایسه کردیم. در مباحث بعدی این برتری جی کوئری در مقایسه با جاوا اسکریپت خالص، به خصوص در سهولت در بکاربردن آن، با وضوح بیشتری به نمایش گذاشته می شود.

**غَاًؽى** (get (**ٍ تٌظین وفؼى** (Set (**هطتَیات وٌؽ**[()text **،**() html**،**()val[

**آواى تفیي واـ هوىي ؼـ ؼوتىاـی**DOM **، تاقیاتی ٍ تٌظین هتي**(text (**، هماؼیف** (value (**ٍ** HTML **یه ِفطِ هی تاٌؽ.**  این سه آیتم اگرچه در نگاه اول مشابه به نظر می رسد، اما در حقیقت تفاوت هایی با هم دارند Text .نمایش متنی هحتویات درونی المان های معمولی در نظر گرفته می شود، مقادیر مربوط به المان های فرم هستند که به سرور ارسال می گردند و HTML نیز در واقع همان text است، با این تفاوت که تمامی تگ ها (markup) را شامل می شود . **غٌَثػتا،ًِ تفای ّف یه اق آیتن ّای ؾوف ٌؽ،ُ خی وَئفی یه هتؽ ٍیمُ اـائِ هی وٌؽ وِ ّن** property **ّا ـا تاقیاتی هی وٌؽ ٍ ّن هماؼیف آى ّا ـا تٌظین هی ًوایؽ. ایي وِ هتؽ ػثاـتٌؽ اق**()text **،**:() html**ٍ**() val .**ؼـ هثال قیف تفاٍت هیاى ایي**  سه متد و نیز سهولت در استفاده از آن ها به نمایش گذاشته شده است:

**ًوًَِ یه**

```
1
2
3
4
5
6
7
\overline{8}9
10
     <script type="text/javascript">
           $(function () {
               alert("Text: " + \frac{1}{7}("#divTest").text());
               alert("HTML: " + \frac{1}{2}(" \# \text{divTest"}).html());
               alert("Value: " + \frac{1}{7}("#divTest").val());
               alert("Text: " + $("#txtTest").text());
               alert("HTML: " +$("#txtTest").html());
               alert("Value: " + \frac{1}{7}("#txtTest").val());
           });
     </script>
```
فراخوانی یکی از متدها بدون اینکه پارامتری به آن ها ارسال شود، صرفا property مد نظر را برمی گرداند. اگر بخواهیم مقدار property را تنظیم کنیم، بایستی به هر یک از این متدها یک پارامتر پاس دهیم، مانند نمونه ی زیر:

نمونه دو

```
1
2
3
4
5
6
7
   <script type="text/javascript">
         $(function () {
             $("#divText").text("A dynamically set text");
             $("#divHtml").html("<b><i>A dynamically set HTML 
   string</i></b>");
             $("#txtTest").val("A dynamically set value");
         });
    </script>
```
**هی تَاى تا اـوال یه پاـاهتف أافی تِ ّف یه اق وِ هتؽ ؾوف ٌؽ،ُ آى ّا ـا** overload **وفؼ. تفای ایي هٌظَـ یه تاتغ** callbackبه عنوان اولین و تنها پارامتر پاس می دهیم. توابع ذکر شده خود دارای دو پارامتر ورودی به شرح زیر می باشد پارامتر اول بیان کننده ی اندیس اولین المان در لیست المان های انتخاب شده می باشد . و پارامتر دوم بیان کننده مقدار که درون المان انتخاب شده می باشد و شما می توانید به عنوان خروجی تابع یک رشته را برگردانید که در پایین از تلفیق دو رشته جدید و قدیم این خروجی را تولید کرده ایم:

**نمونه سه** 

```
<script type="text/javascript">
     $(function () {
          $("p").text(function (index, oldText) {
              return "Existing text: " + oldText + ". New text: A dynamically set 
text (\texttt{#}'' + \texttt{index} + ")' });
     });
</script>
```
**تا وِ الواى** p **هثال ـا ٌفٍع هی وٌین وِ تٌْا تفاٍت آى ّا ؼـ ًٌَتِ ای** (text (**اوت وِ ًوایً هی ؼٌّؽ. وپه ّف وِ**  المان مزبور را در کد jQuery انتخاب کرده و نسخه ی overload شده ی متد ()text را برای جایگزین کردن نوشته ی کنونی با متن جدید (با استفاده از دو پارامتر ورودی که به تابع نام برده پاس می دهیم) بکار می بریم. این پارامترها عبارتند از: 1. اندیس یا شماره ی مکان قرار گیری المان جاری و 2. محتوای المان p (text جاری). این نوشته ی جدید به عنوان خروجی به jQuery بازگردانده می شود که متن جاری را با متن جدید جایگزین می کند . **ؼـ ایٌدا آهَقي اًدام ػولیات** get **ٍ** set **ؼـ** jquery **تِ پایاى ـویؽ. ّواًگًَِ وِ ؼیؽیؽ، تِ واؼگی ّف زِ توام تف**  توانستیم که محتوای مورد نظرمان را در صفحه تغییر داده و به آن چیزی که می خواستیم تبدیل کنیم.

**غَاًؽى** (get (**ٍ تٌظین** (set (**همؽاـ** attribute **ّا**[()attr[

در مبحث قبلی با نحوه ی بازیابی و تنظیم متن و محتویات HTML آشنا شدیم. به همین نحو، می توان attribute های **یه الواى ـا تِ آواًی ٍیفایً ًوَؼ. تفای ایي هٌظَـ هی تَاى هتؽ** ()attr **ـا تىاـ تفؼ. ایي هتؽ ؼـ واؼُ تفیي ضالت، یه پاـاهتف هی پؿیفؼ: اون** attribute **ای وِ هی غَاّین تاقیاتی وٌین**.

نمونه یک

```
<a href="http://www.google.com" id="aGoogle1">Google Link</a>
<script type="text/javascript">
     $(function () {
         alert($("#aGoogle1").attr("href"));
     });
</script>
```
در این مثال، مقدار خصیصه ی "href" لینک صفحه ی خود را بازیابی کرده و سیس آن را برای کاربر به نمایش می گذاریم. **تفای ٍیفایً یه**attribute **، وافی اوت یه پاـاهتف ؼیگف تِ تاتغ هؿوَـ اـوال وٌین**:

نمونه دو

```
<a href="http://www.google.com" id="aGoogle2">Google Link</a>
<script type="text/javascript">
     $(function () {
          $("#aGoogle2").attr("href", "http://www.google.co.uk");
     });
</script>
```
**تا تغییفی وِ اػوال ٌؽ، لیٌه هفٍـگف ـا تِ ًىػِ ی اًگلیىی )هػتُ تِ وٍَـ اًگلىتاى** Google) **ّؽایت هی وٌؽ. هتؽ** ()attrَّفه چنین می تواند یک سری جفت کلید/مقدار را به عنوان پارامتر پذیرفته و از این طریق چندین خصیصه (attribute(**ـا تِ َ٘ـ ّوكهاى همؽاـ ؼّی وٌؽ**.

**ن**مونه سه

```
<a href="http://www.google.com" id="aGoogle3">Google Link</a>
<script type="text/javascript">
     $(function () {
          $("#aGoogle3").attr(
\left\{\begin{array}{ccc} \end{array}\right\} "href": "http://www.google.co.uk",
               "title": "Google.co.uk"
          });
     });
</script>
```
**هتؽ** ()attr **ّوسٌیي لاتل** overload **ٌؽى هی تاٌؽ وِ ؼـ آى یه تاتغ** callback **تِ ػٌَاى پاـاهتف تِ هتؽ هكتَـ اـوال هی**  شود. سپس با استفاده از (پارامترهای) این تابع به اندیس المان انتخابی و همچنین مقدار جاری attribute دسترسی پیدا **هی وٌین ٍ آى ـا تغییف هی ؼّین. هثال**:

نمونه <u>جه</u>ار

```
<a href="http://www.google.com/" class="google">Google.com</a><br>
<a href="http://www.google.co.uk/" class="google">Google UK</a><br>
<a href="http://www.google.de/" class="google">Google DE</a><br>
<script type="text/javascript">
     $(function () {
         $("a.google").attr("href", function (index, oldValue) {
             return oldValue + "imghp?tab=wi";
         });
     });
</script>
```
**تا وؽ فَق، تواهی لیٌه ّای**) Google **الواى ّای** a **تا والن** (google **ـا َ٘ـی همؽاـؼّی هی وٌین وِ تدای ِفطِ ی**  پیش فرض به صفحه یِ Image search ارجاع دهند. همان طور که مشاهده می کنید، این کار را با افزودن پارامتر جدیدی **تِ غّیِّ** href **تفتیة ؼاؼین**.

**غَاًؽى ٍ تٌظین والن ّای**CSS

همان طور که attribute ها و محتوای المان های سند HTML را ویرایش کردیم، به همان راحتی هم می توانیم کلاس های CSS**الواى ّا ـا ؼوتىاـی وٌین** jQuery .**ایي قهیٌِ ـا تفای ٌوا ففاّن هی وٌؽ تا تِ ـاضتی غّیِّ ی** style **الواى ّا ـا**  با استفاده از متد ()css و با ارائه ی چندین متد دیگر، کلاس های یک المان را ویرایش نمایید . **ٍیفایً ـا اق غّیِّ ی** class **الواى ّای** HTML **آغاق هی وٌین. غّیِّ ی** class **تا زٌؽیي اون والن هی گیفؼ وِ**  همکن است به کلاس CSS تعریف شده در صفحه ی سبک دهی (Stylesheet) جاری اشاره داشته یا نداشته باشد. غالبا همین طور است، اما گاهی فقط اسم کلاس به المان های خود تخصیص می دهیم تا با استفاده از جی کوئری بتوانیم (بر اساس اسم کلاس) به المان مورد نظر دسترسی داشته باشیم. به عبار تی دیگر با کد جی کوئری به راحتی می توان یک المان را بر اساس اسم کلاس آن انتخاب نموده و به آن دسترسی پیدا کرد . **تِ هٌظَـ تىت، زٌؽیي اًتػاتگف واؼُ ی** CSS **ؼـ** Stylesheet **غَؼ تؼفیف وفؼُ این**:

```
.bold {
                font-weight: bold;
\qquad \qquad \} .blue {
                color: blue;
\qquad \qquad \}
```
**ؼـ ایٌدا وِ هتؽ تىیاـ پفواـتفؼ وِ تا والن واـ هی وٌٌؽ ـا هؼففی هی وٌین**:

**.**1 :()hasClass**تفـوی هی وٌؽ آیا الواى یا الواى ّای هَـؼ ًظف والن هٍػّی )تا** classname **هٍػُ(** 

را دارند یا خیر. اسم کلاس را به عنوان پارامتر به این متد پاس می دهیم.

- **.**2 :()addClass**یه والن هؼیي ـا تِ الواى هَـؼ ًظف تػّیُ هی ؼّؽ**.
- **.**3 :()removeClass**والن هَـؼ ًظف ـا اق الواى اًتػاتی ضؿف هی وٌؽ، ؼـ ٍالغ اون والن وِ تِ ػٌَاى**

**پاـاهتف تِ هتؽ اـوال ٌؽُ ـا اق الواى اًتػاب ٌؽُ ضؿف هی ًوایؽ**.

نمونه یک

```
<a href="javascript:void(0);" onclick="ToggleClass(this);">Toggle 
class</a>
<script type="text/javascript">
     function ToggleClass(sender) {
         if ($(sender).hasClass("bold"))
             $(sender).removeClass("bold");
         else
             $(sender).addClass("bold");
\qquad \qquad \}</script>
```
در مثال فوق، به مجرد اینکه که کاربر بر روی لینک کلیک می کند، خود لینک (this) را به عنوان پارامتر به متد ()toggleClassشال هی کنیم. در آن، بررسی هی کنیم آیا sender دارای کلاسی به نام bold هست یا خیر و در صورت وجود كلاسي با این نام آن را حذف می كنیم، در غیر این صورت آن را به المان مورد نظر اضافه می كنیم. این عملیات بطور هر تب انجام می شود. تیم جی کوئری برای اینکه کاربران مجبور به نوشتن چندین خط کد جهت اجرای همین عملیات ساده **ًثاٌٌؽ، هتؽ تىیاـ واـآهؽ** ()toggleClass **ـا پیاؼُ واقی هی وٌؽ**.

```
<a href="javascript:void(0);"
onclick="$(this).toggleClass('bold');">Toggle classa></a>
```
می توان چندین المان را انتخاب کرده و چندین کلاس را به طور همزمان به آن اضافه کرده یا از آن حذف نمود<u>.</u>

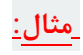

```
<script type="text/javascript">
    $(function () {
         $("#divTestArea1 span, #divTestArea1 b").addClass("blue");
         $("#divTestArea1 div").addClass("bold blue");
    });
</script>
```
**ؼـ اتتؽا، تگ ّای** span **ٍ** b **ـا اًتػاب هی وٌین ٍ وپه یه والن تِ آى أافِ هی ًوایین ٍ آى والوی تا ًام** blue **هی**  باشد. در گام بعدی، تگ div را انتخاب می کنیم و به آن دو کلاس که توسط space از هم جدا شده اند، تخصیص می دهیم: **والن ّای** bold **ٍ** .blue در شرح متد removeClass نیز باید بگوییم كه به همین صورت عمل م*ی* كند. نام كلاس ها را به عنوان پارامتر به متد نام برده پاس می دهیم، سپس آن ها را داخل پرانتز متد با خط فاصله از هم جدا می نماییم. حال کلاس های مد نظر از المان دلخواه حذف مي گردند.

**هتؽّای** ()APPEND **ٍ**()PREPEND

با امکانات کتابخانه ی jQuery می توان به راحتی المان های جدید به المان های جاری پیوست یا اضافه کرد. در این كتابخانه، متدهایی برای افزودن المان جدید به ابتد*ا ا*انتهای المان جاری، دریافت HTML به صورت رشته، المان های DOMو نیز اشیا جی کوئری به عنوان پارامتر وجود دارد. در مثال زیر خواهید دید افزودن المان های جدید به یک لیست **تا اوتفاؼُ اق تَاتغ** prepend **ٍ** append **زمؽـ آواى هی تاٌؽ**:

نمونه یک

```
<a href="javascript:void(0);"
onclick="$('#olTestList1').append('<li>Appended item</li>');">Append</a>
<a href="javascript:void(0);"
onclick="$('#olTestList1').prepend('<li>Prepended item</li>');">Prepend</a>
<ol id="olTestList1">
    <li>Existing item</li>
    <li>Existing item</li>
\langle/ol>
```
در نمونه ی ذکر شده در بالا، دو لینک را مشاهده می کنید. اولین لینک یک آیتم جدید به انتهای المان li اضافه می کند. **لیٌه ؼٍم، تفغالف لیٌه اٍل، یه آیتن خؽیؽ تِ اتتؽای الواى** li **الطاق هی ًوایؽ. ؼـ ایي هثال، ِففا یه لٙؼِ** HTML جدید درج می گردد. اما می توانستیم آیتم های جدید را توسط کد jQuery تولید کنیم یا آن را از طریق کد خالص جاوا

اسکریپت و المان های DOM ایجاد نماییم. در واقع هر دو متد ()append و()prepend ، قادر به پذیرش تعداد نامحدودی المان بِه عنوان پارامتر می باشند. در مثال زیر، قابلیت پذیرش تعداد نامحدودی پارامتر و توانایی افزودن المان های جدید **تِ اٌىال هػتلف ـا ًوایً هی ؼّین**:

#### نمونه دو

```
1
2
3
4
5
6
7
8
9
10
11
     <a href="javascript:void(0);" onclick="AppendItemsToList();">Append 
     items</a>
     <ol id="olTestList2"></ol>
     <script type="text/javascript">
          function AppendItemsToList() {
              var item1 = \frac{\xi(\text{``<}1\text{'}&lt;/1\text{'}\text{''}) \cdot \text{text('}}{\text{''}}.
              var item2 = "<li>Item 2</li>";
              var item3 = document.createElement("li");
               item3.innerHTML = "Item 3";
               $("#olTestList2").append(item1, item2, item3);
          }
     </script>
```
همان طور که مشاهده می کنید، item1یک المان است که توسط jQuery ایجاد شده، item2 رشته ی ساده ی HTML3**ٍ**item **یه الواى** DOM **تَلیؽ ٌؽُ تَوٗ** javascript **هی تاٌؽ. ایي وِ آیتن تَوٗ هتؽ** append **تِ اًتْای الواى**) li **لیىت( پیَوت ٌؽُ اوت** .

```
دو متد نام برده دارای مشتقاتی می باشند که عبار تند از :
                        ()appendTo .1
                        ()prependTo .2
```
**ایي ؼٍ هتؽ ّواى واـ ؼٍ** append **ٍ** prepend **ـا اًدام هی ؼٌّؽ اها تِ ٌیَُ ای واهال هتفاٍت**.

## **هثال**:

نمونه سه

```
<a href="javascript:void(0);" onclick="PrependItemsToList();">Prepend 
items</a>
<ol id="olTestList3"></ol>
<script type="text/javascript">
     function PrependItemsToList() {
         $("#olTestList3").prepend($("<li></li>").text("prepend() 
item"));
         $("<li></li>").text("prependTo() 
item").prependTo("#olTestList3");
\qquad \qquad \}</script>
```
ِّدر این مثال، آیتم هایی را به انتهای لیست اضافه می کنیم. همان طور که خود مشاهده می کنید، نتیجه یکسان است و تنها تفاوت این دو متد مشتق با متدهای اصل*ی*، در ترتیب انجام کار خلاصه م*ی* شود.

**تَاتغ** ()before **ٍ**() after **ؼـ**jQuery

در مبحث پیشین با نحوه ی افزودن آیتم های جدید در داخل المان، با استفاده از دو متد ()append و ()prepend آشنا شدیم. اما در برخی موارد لازم است یک با چند آیتم جدید را به بعد با قبل المان های جاری پیوست کنیم. کتابخانه ی jQuery**ؼٍ هتؽ** ()before **ٍ**() after **ـا تفای ایي هٌظَـ ؼـ ًظف گففتِ اوت. واـتفؼ ؼٍ هتؽ هكتَـ ـا ؼـ هثال قیف هٍاّؽُ**  هے کنید:

### **ًوًَِ یه**

```
<ahref="javascript:void(0);"
onclick="$('input.test1').before('<i>Before</i>');">Before</a>
<a href="javascript:void(0);"
onclick="$('input.test1').after('<b>After</b>');">After</a>
<br><br>
<input type="text" class="test1" value="Input 1" name="txtInput1"><br>
<input type="text" class="test1" value="Input 2" name="txtInput2"><br>
```
**تىتِ تِ ایٌىِ تف ـٍی وؽام لیٌه ولیه وٌیؽ، یه تگ** italic **یا**bold **، تا اوتفاؼُ اق والن** "1test"**، تِ لثل یا تؼؽ الواى** input**أافِ هی ٌَؼ. ؼـوت هاًٌؽ تَاتغ** ()append **ٍ**()prepend **، ؼٍ هتؽ** ()before **ٍ**() after **ًیك تِ ٌوا اخاقُ هی ؼٌّؽ اق ـٌتِ ّای**HTML **، الواى ّای** DOM **ٍ اٌیا** jQuery **تِ ػٌَاى پاـاهتف اـوالی اوتفاؼُ وٌیؽ )ّوسٌیي تؼؽاؼ آـگَهاى**  ورودی این دو تابع می تواند نامحدود باشد). نمونه:

### نمونه دو

```
<a href="javascript:void(0);" onclick="InsertElements();">Insert 
elements</a>
<br><br>
<span id="spnTest2">Hello world? </span>
<script type="text/javascript">
     function InsertElements() {
        var element1 = $("<b>&gt;&lt;</b>/b><b>&gt;</b>"); \text{text("Hello ")};var element2 = \mathbf{''} <i>there </i>";
        var element3 = document.createElement("u");
        element3.innerHTML = "jQuery!"; $("#spnTest2").after(element1, element2, element3);
     }
</script>
```
**ؼـ هثال فَق یه ٌی**jQuery **، ـٌتِ ی**HTML **، یه الواى**DOM JavaScript **ایداؼ وفؼُ ٍ وپه تا اوتفاؼُ اق هتؽ** ()after**تواهی آى ّا تِ تؼؽ الواى** span **أافِ هی وٌین** . **تَاتغ** ()before **ٍ**() after **ؼاـای هٍتماتی ّىتٌؽ وِ ػثاـتٌؽ اق** ()insertBefore **ٍ**: .()insertAfter **ًتیدِ ای وِ اق**  ِ فراخوانی دو متد متشتق حاصل می شود با توابع اصلی آن ها یکسان است. تنها تفاوت در تر تیب انجام کار می باشد.

# **آموزش کاربرد کنترل AJAX درNET.ASP**

 $\pm$ اغبرواژه ی Asynchronous JavaScript and XML می باشد .ایجکس در واقع یک فناوری یا AJAX تکنولوژی( corss-platform به آن دسته از نرم افزارها گفته می شود که در چندین بستر اجرای نرم افزار رایانه ای یا همانplatform قابل اجرا هستند ) که زمان پاسخ دهی ( response time ) را به گونه ی قابل توجهی کاهش می دهد .به عبارت دیگر ایجکس مجموعه ای از استانداردها و فناوری های ویژه ی وب است که با بهره گری از آنها می توان برنامه هایی مبتنی بر وب نوشت که به آسانی با کاربران تعامل ( interaction ) داشته باشند .با استفاده از این فناوریها و با کمک انتقال تکه های کوچک داده و اطلاعات از Server ، صفحات وب از حالت منفعل خارج می شوند و واكنشهایی مناسب با رویدادها انجام می دهند .با استفاده از این معماری، صفحات وب تعامل بسیار خوبی با کاربران خواهند داشت .علاوه بر آن، مهم ترین مزیت این معماری این است که دیگر برای انجام هر کاری، احتیاج نیست صفحه وب دوباره بارگذاری شود. كنترل های سمت سرور ایجكس ( AJAX server controls ) به صفحه ی وب اسكریپت اضافه می شوند كه توسط مرورگر پردازش شده، سیس اجرا می گردد. با این حال درست مانند دیگر کنترل های سمت سرور ASP.NET ، کنترل های سمت سرور ایجکس AJAX ( ) server controlsنیز می توانند دارای متدها و event handler های( مدیریت کننده ی رخداد )مرتبط با آن متدها باشند که در سمت سرور ( server side ) پردازش می شوند. control toolboxدر محیط برنامه نویسی یکپارچه ی visual studio شامل مجموعه ای از کنترل ها می باشد

که 'AJAX Extensions' یا به عبارتی دیگر افزونه های ایجکس خوانده می شوند.

# **کٌتزلScriptManager**

کنترل ScriptManager مهم ترین control تلقی می گردد، به گونه ای که کنترل های دیگر موجود در صفحه برای عملکرد صحیح به وجود ScriptManager احتیاج دارند. كنترل ScriptManager ، وظیفه مدیریت پردازه ها ) script ( بر روی صفحات ASP.Net ای كه امكان و قابلیت Ajax آنها فعال سازی شده است را بر عهده دارد . به صورت پیش فرض، کنترل ScriptManager اسکریپت های به وقوع پیوسته متعلق به عملیات ایجکس در صفحه را ، با مجموعه سایر پردازه های ( script) صفحه مرتبط می کند. این کار امکان استفاده از قابیلت های مرورگر در سمت سرویس گیرنده ( client-side ) و بروز رسانی بخش های مختلف صفحه بدون بارگذاری مجدد یا تجدید کامل آن را می دهد. نحوه ی کلی نگارش ( syntax)کنترل مذکور به ترتیب زیر می باشد:

<asp:ScriptManager ID="ScriptManager1" runat="server"> </asp:ScriptManager>

چنانچه وب سایتی ایجاد کنید که تکنولوژی ایجکس در آن بکار گرفته شده ( 'Ajax Enabled site' ) یا یک فرم وب ایجکس ( 'AJAX Web Form' ) از طریق پنجره ی محاوره (dialog box ) به آن اضافه گردیده، در آن صورت مشاهده خواهید که فرم وب شما به صورت خودکار کنترل script manager را در خود خواهد داشت .

# **کٌتزلScriptManager**

ترتیب کلیه ی اسکریپت های سمت سرویس گیرنده ( client-side script ) را به ازای تمامی کنترل های سمت سرویس دهنده ( server side control ) می دهد.

# **کٌتزلUpdatePanel**

UpdatePanel control (در حقیقت یک کنترل دربرگیرنده ( container control ) است که از کلاس Controlهشتق شده است .كنترل ذكر شده به مثابه ی یک ظرف( نگهدارنده )برای کنترل های فرزند child controlكعمل می كند .این كنترل همچنین دارای رابط ( interface ) مختص خود نیست .هنگامی كه یكی از كنترل های موجود در آن، در صدد انجام و راه اندازی postback برمی آید، UpdatePanel مداخله كرده و باعث می شود ارسال ( post ) به صورت ناهمزمان 1 صورت گرفته( آغاز شده )و تنها قسمت مورد نظر صفحه بروز رسانی شود.

كنترل UpdatePannel این امكان را به برنامه نویس می دهد، تا برنامه های تحت وب كارامد و با رابط كاربری همانند برنامه های رایانه های رومیزی بسازید . به وسیله این کنترل می توانید قسمت یا بخش هایی از صفحه را که می خواهید اطلاعات آن تغییر کرده را بروز رسانی کرده و بدین وسیله از تجدید یا بارگذاری دوباره و Postback کل صفحه به server جلوگیری کنید.

control UpdatePannel،با جدا سازی بخش مورد نظر از صفحه، حین به روز رسانی خود ، فقط آن قسمت های مرتبط را آپدیت کرده و مانع از بارگذاری مجدد یا بازسازی و Postback کل صفحه ی مورد نظر می شود. برای مثال اگر یک دکمه ی موجود در کنترل نام برده کلیک شود، تنها کنترل های داخل update panel تحت تاثیر قرار گرفته و کنترل های موجود در بخش های دیگر صفحه هیچ تغییری نمی کنند .به این فرایند postback جزئی / بخشی یا ناهمگام ( asynchronous / partial postback ) گفته می شود. مثال:

ابتدا یک فرم وب ایجکس ( AJAX web form ) به( application برنامه ی کاربردی )خود اضافه کنید .این فرم به صورت پیش فرض کنترل Script Manger را در خود دارد .سپس یک update panel داخل آن قرار دهید( درج کنید.)

حال یک کنترل button به همراه یک کنترل label داخل update panel control جای گذاری کنید.

بار دیگر یک کنترل button به همراه کنترل lable اضافه می کنیم اما این بار خارج از panel مربوطه. 1 asynchronous

# Source file :

<form id="form2" runat="server"> <div> <asp:ScriptManager ID="ScriptManager2" runat="server" /> </div> <asp:UpdatePanel ID="UpdatePanel2" runat="server"> <ContentTemplate> <asp:Button ID="Button1" runat="server" onclick="btnpartial\_Click" Text="Partial PostBack"/> <br />> <br />> <asp:Label ID="Label1" runat="server"></asp:Label> </ContentTemplate> </asp:UpdatePanel>  $\langle p \rangle \langle p \rangle \langle p \rangle$   $\langle p \rangle$  Cutside the Update Panel $\langle p \rangle \langle p \rangle \langle p \rangle$  as  $p$ : Button ID="Button2" runat="server" onclick="btntotal\_Click" Text="Total PostBack" /> </p> <asp:Label ID="Label2" runat="server"></asp:Label> </form>

هر دو کنترل های button دارای کد یکسان برای event handler می باشند: string time = DateTime.Now.ToLongTimeString(); lblpartial.Text = "Showing time from panel" + time; lbltotal.Text = "Showing time from outside" + time;

همان طور که مشاهده می کنید زمانی که صفحه اجرا می شود، اگر روی دکمه ی total post back کلیک شود، زمان بر

روی هر دو label بروز رسانی می شود .اما اگر دکمه ی partial post back از panel موردنظر کلیک شود، فقط labelموجود در کنترل update panel بروز رسانی می شود.

یک صفحه می تواند دربردارنده ی چندین panel باشد که هر یک خود شامل کنترل های دیگر مانند grid بوده و بخشهای مختلف داده ,ا نمایش دهد.

هنگامی که یک total post back رخ می دهد، محتوا content ) update panel ( به صورت پیش فرض بروز رسانی میشود .این حالت ( mode ) پیش فرض را می توان با اصلاح خاصیت UpdateMode ) ( property تغییر داد.

# **خاصیت ّای کٌتزلUpdatePanel**

جدول زیر برخی از خاصیت های کنترل مذکور را برای شما لیست کرده است:

# :ChildrenAsTriggers

مقداری بازیابی کرده یا تنظیم می کند که نشانگر این است که آیا postback های آمده از کنترل های فرزند ( ) child controlمحتوای panel را بروزرسانی می کنند یا خیر .چنانچه مایلید postback های آمده از child controlها باعث بروز رسانی محتویات panel شوند، این خاصیت را روی مقدار true تنظیم کنید.

:ContentTemplate این خاصیت قالبی ( template ) که محتویات کنترل UpdatePanel را تعریف می کند، بازیابی یا مقداردهی می کند.

:ContentTemplateContainer

این property یک شئ control بازیابی می کند که می توان به آن به صورت برنامه نویسی / با برنامه نویسی ( programmatically) )كنترل فرزند اضافه كرد.

# :**IsInPartialRendering**

مقداری را برمی گرداند که تعیین می کند آیا کنترل UpdatePanel در نتیجه ی روی دادن postback ناهمگام (asynchronous postback )بروز رسانی می شود یا خیر . مشخص می کند آیا panel در نتیجه( به عنوان بخشی از postback )جزئی ( partial postback )آپدیت می شود یا خیر. :**RenderMode**  مقداری بازیابی یا تنظیم می كند كه نشان می دهد محتوای كنترلUpdatePanel در یک تگ  $\epsilon$ یا HTML <div> > محصور شده است یا خیر . چنانچه به خاصیت RenderMode مقدار Inline تخصیص داده شود، محتوای کنترل UpdatePanel داخل تگ نظیم شده باشد، داخل المان Block اور مقدار Block تنظیم شده باشد، داخل المان RenderMode حص شده باشد، داخل المان div> render>مے شود. UpdateModeفقداری بازیابی یا تنظیم می كند كه نشان می دهد چه زمانی محتوای كنترل UpdatePanelبروز رسانی می شود. این خاصیت( mode rendering حالت ارائه ی ماشینی تصویر )را با مشخص كردن برخی شرایط بازیابی و مقداردهی می کند. Triggersآرایه ای از اشیاء trigger تعریف کرده که هر یک مربوطه به یک رخداد است .این رخدادها باعث می شوند panel به صورت خودکار بروز رسانی شود. مقداری برمی گرداند که نشانگر آرایه یا مجموعه ای از اشیاء از نوع AsyncPostBackTriggerٚ PostBackTrigger ٔی ثبقس. خاصیت Triggers آرایه ای از کل trigger ها که برای کنترلUpdatePanel تعریف شده است برمی گرداند. توابع كنترا ,UpdatePanel متدهای کنترل نام برده به شرح زیر می باشند: متد شرح CreateContentTemplateContainerاین تابع یک شئ Control ایجاد می کند که به عنوان یک ظرف برای کنترل های فرزند عمل می کند .کنترل های فرزند محتوایات کنترل

 UpdatePanelضا سؼطیف ٔی وٙٙس. CreateControlCollectionآضایٝ ای اظ وّیٝ ی وٙشطَ ٞبی ٛٔػٛز زض control UpdatePanel ضا ثبظیبثی ٔی وٙس. Initializeزض نٛضسی وٝ( rendering page-partial اضائٝ ی ٔبقیٙی سهٛیط ثٝ نٛضر ػعئی )فؼبَ قسٜ ثبقس، آضایٝ ای اظ trigger ٞبی وٙشطَ UpdatePanelضا ٔمساضزٞی اِٚیٝ ٔی وٙس. Updateایٗ ٔشس ثبػض ٔی قٛز ٔحشٛای وٙشطَ UpdatePanel ثطٚظ ضؾب٘ی قٛز. ػّٕىطز وٙشطَ UpdatePanel ثٝ ٔمبزیط ذبنیز ٞبی UpdateMode ٚ ChildrenAsTriggers ثؿشٍی زاضز. ٝشیؼ٘UpdateMode ChildrenAsTriggers False Alwaysدبضأشطٞبی غیط ٔؼبظ True Alwaysچٙب٘چٝ وُ نفحٝ ثبظؾبظی قٛز یب یه وٙشطَ فطظ٘س ثٝ ٍٙٞبْ postback ثبػض ثبظؾبظی نفحٝ قٛز، UpdatePanel٘یع refresh ٔی قٛز. False Conditionalچٙب٘چٝ وُ نفحٝ ثبظؾبظی / ثطٚظ ضؾب٘ی( refresh) قٛز یب یه( control triggering وٙشطِی وٝ ثٝ ػٛٙاٖ سؼطیف قسٜ ثبقس )ثیطٖٚ اظ آٖ ثبػض ثبظؾبظیtrigger نفحٝ قٛز، وٙشطَ UpdatePanel ٘یع refresh ٔی قٛز. True Conditionalاٌط وُ نفحٝ ثطٚظ ضؾب٘ی قٛز یب وٙشطَ فطظ٘س ثبػض قٛز یه( postback ثبظٌطزا٘ی اَالػبر )ضخ زٞس ٚ یب ( control triggeringوٙشطِی وٝ ثٝ ػٛٙاٖtrigger سؼطیف قسٜ ثبقس )ثیطٖٚ اظ نفحٝ ٙٔؼط ثٝ ثبظؾبظی نفحٝ قٛز، UpdatePanel ٘یع ثطٚظ ضؾب٘ی ٔی قٛز. وٙشطَUpdateProgress ثٝ ٙٔظٛض ٕ٘بیف یه ٕ٘بیٝ سهٛیطی یب یه دیب،ْ وٝ ٔیعاٖ دیكطفز فطایٙس ػّٕیبر ثبضٌصاضی ٚ ثٝ ضٚظ ضؾب٘ی نفحٝ ضا ٘كبٖ ٔی زٞس ، ٛٔضز اؾشفبزٜ لطاض ٔی ٌیطز . ثطای ٔظبَ ٔی سٛاٖ ثٝ ظٔب٘ی اقبضٜ وطز وٝ وبضثط زض حبَ طجز ٚضٚز in log ٔی ثبقس یب ظٔب٘ی وٝ ؾطٚض زض حبَ اػطای ثطذی ػّٕیبر ٔطثٌٛ ثٝ دبیٍبٜ زازٜ ثٛز ٚ وبضثط ٙٔشظط زضیبفز دبؾد اظ ؾطٚیؽ زٙٞسٜ ( server ( ٔی ثبقس، اقبضٜ وطز.

نحوه ی نگارش کنترل UpdateProgress به صورت زیر می باشد:

<asp:UpdateProgress ID="UpdateProgress2" runat="server" DynamicLayout="true"

AssociatedUpdatePanelID="UpdatePanel1" > <ProgressTemplate> Loading... </ProgressTemplate> </asp:UpdateProgress>

تکه کد فوق یک پیغام ساده را داخل تگ ProgressTemplate نمایش می دهد .البته بجای پیغام می توان یک تصویر یا هر کنترل مربوطه ی دیگری قرار داد .کنترل UpdateProgress به ازای هر postback ناهمگام ( asynchronousکه رخ می دهد یک بار نمایش داده می شود، مگر اینکه با استفاده از خاصیت property یا updatepanel یه ستمار شها می توانید به کمک property یا خاصیت AssociatedUpdatePanelID کنترل UpdateProgress ایا خاصیت متصل کنید . هنگامی که عمل Postback یا بازسازی( refresh )توسط کنترل UpdatePannel انجام می شود ، کنترل UpdateProgress مربوط به آن نیز نمایش داده می شود. اگر کنترل UpdateProgress او UpdatePannel خاصی متصل نکنید ، با هر بار رخداد Postbackیا به روز رسانی ، آن کنترل در صفحه نمایش داده خواهد شد.

# **خاصیت ّای کٌتزلUpdateProgress**

associatedUpdatePanelID(قبرتبط با با کنترل update panel را بازگردانی کرده یا مقداردھے مے کند. Attributes (کنترل UpdateProgress ) attribute ) و ابازیابی کرده یا مقداردهی مے کند. DisplayAfterفری تروسه) ترمانی که باید سپری شود تا( progress template قالب پیشروی پروسه) نمایش داده شود را بر حسب میلی ثانیه خوانده و مقداردهی می کند .پیش فرض500 می باشد. DynamicLayoutفراری خوانده و تنظیم می كند كه نشان می دهد آیا progress template به progress template مورت یوبا render ( o می شود یا خیر . این خاصیت تعیین می کند آیا فضای لازم برای محتوای progress template تنها زمانی به صفحه تخصیص داده شود که لازم است یا خیر . ProgressTemplate قالبی ( template ) که محتوای کنترل UpdateProgress ، او اسپی و عرده یا برمی گرداند. نشانگر قالبی است که حین عمل postback ناهمگام نمایش داده می شود .این فرایند زمان بیشتری نسبت به DisplayAfterصول می كشد. **تَابغ کٌتزل** : **UpdateProgress**

GetScriptDescriptors فٟطؾشی اظ ِٛٔفٝ ٞب(component ( ، ػّٕىطزٞب ( behavior ( ٚ وٙشطَ ٞبی ؾٕز ؾطٚیؽ ٌیط٘سٜ ( control client( ثبظیبثی ٔی وٙس وٝ ثطای ضاٜ ا٘ساظی لبثّیز ٞبی وٙشطَ UpdateProgress ؾٕز ؾطٚیؽ
گیرنده لازم و ضروری می باشد . این متد را برای تعریف کامپوننت ها، عملکردها یا کنترل های client از كتابخانه ي ایجكس مایكروسافت ( Microsoft AJAX Library ) كه server control ها به آن نیاز دارند، پیاده سازی کنید. **GetScriptReferences** آرایه ای از اشیاء ScriptReference بازمی گرداند که تعریف کننده ی منابع اسکرییت (script resources) بوده و کنترل مورد نظر به آن نیاز دارد. **کٌتزلTimer**

از این کنترل به منظور راه اندازی عمل postback به صورت خودکار استفاده می شود .کنترل Timer به صورت متناوب ، در فواصل زمانی تعیین شده ، صفحه ,Postback I می کند . همچنین اگر این کنترل ,ا به همراه یک کنترل UpdatePannel به کار ببرید ، می توانید تنها آن بخشی از صفحه که کنترل UpdatePannelقبُّامل آن می شود را به صورت متناوب ، بروز رسانی کنید .این کار از دو طریق زیر امکان یذیر مے باشد:  $U$ pdatePanel : متصل کردن و مقداردهی خاصیت Triggers کنترل:

<Triggers> <asp:AsyncPostBackTrigger ControlID="btnpanel2" EventName="Click" /> </Triggers> 1.با قرار دادن یک کنترل timer به صورت مستقیم داخل UpdatePanel که به عنوان trigger کنترل فرزند. عمل می کند .توجه داشته باشید که تنها یک کنترل timer می تواند به عنوان trigger برای چندین UpdatePanelکاعما, کند. <asp:UpdatePanel ID="UpdatePanel2" runat="server" UpdateMode="Always"> <ContentTemplate> <asp:Timer ID="Timer2" runat="server" Interval="1000">

```
</asp:Timer> <asp:Label ID="Label1" runat="server" Height="101px"
```

```
style="width:304px" > </asp:Label> </ContentTemplate> </asp:UpdatePanel>
```
مثال:

```
<a href="javascript:void(0);" onclick="InsertElementsBefore();">Insert elemenets</a>
\langle br>\langle br>
```
<span id="spnTest3">Hello world? </span>

```
<script type="text/javascript">
   function InsertElementsBefore() {
      $("#spnTest3").before($("<i></i>").text("before() "));
     $("<b></b>").text("insertBefore() ").insertBefore("#spnTest3");
   }
</script>
```
## **ٍیزایؾگزی بِ ًامTinyMCE**

در این مقاله قصد داریم نحوه ایجاد ویراشگر rich textbox و در برنامه MVC توضیح دهیم.در واقع در اینجا به یک ویرایشگر سریعتر و قابل اعتماد تر از rich textbox نیاز داریم ، بنابراین از ویرایشگری به نام TinyMCE که رایگان و بهینه تر از RichTextBox است، استفاده میکنیم. TinyMCEچیؿز؟ این پلت فرمی مستقل مبتنی بر وب جاوا اسکریپت، ویرایشگر HTML WYSIWYG که به عنوان منبع باز تحت به HTML آمنتشر شده است . این ویرایشگر ما را قادر به تبدیل text area HTML و یا دیگر عناصر HTML به یه نمونه ویرایشگر میكند . این یک ویرایشگر جعبه متن جاوا اسكریپت غنی است. ویژگی های این ویرایشگر : Text Formatting Tables Designer Media File Editor Cut, Copy, Paste Options. List Designer Hyperlink نحوه استفاده از TinyMCE در پروژه روی پروژه خود راست کلیک کرده و بروی Manage Nuget Package کلیک میکنیم .پس از آن یک کادر نحبوره ای باز خواهد شد، TinyMCE را در آن جستجو و بسته "TinyMCE.MVC" را دریافت کنید . ."TinyMCE.MVC", انصب میکنیم. یس از نصب TinyMCE.MVC ، در داخل پوشه اسکریپت در پروژه ، یک پوشه با نام TinyMCE ایجاد میشود . همانطور که در TinyMCE یک ویرایشگر جاوا اسکریپت است ،بنابراین در داخل پوشه TinyMCE بیشتر فایل های جاوا اسکرییت قرار میگیرند. بعد از نصب TinyMCE در پروژه جدا از یوشه اسکرییت ، یک یوشه دیگر در داخل View > Shared با نام . "EditorTemplates"ایجاد میشود" در داخل این editor Template ، دو فایل cshtml با نام tinymce\_full.cshtml و tinymce\_full\_compressed.cshtml. كه هر دو محتویات فایل یكسانی دارند، اما یكی از نسخه ها فشرده و دیگری نسخه کامل است را دریافت میکنید .این فایل ها برای ما بسیار مهم است چرا که با این فایل ها ما می توانیم ویرایشگر خود را با ویژگی هایی که ما می خواهیم تغییر دهید. در حال حاضر برای استفاده از این ویرایشگر یک کلاس مدل با نام About ایجاد میکنیم که در آن فیلدهایی که برای ذخیره در دیتابیس میخواهیم ؛ را مشخص میكنیم . بنابراین كد زیر را دركلاس می نویسیم.

```
using System;
using System.ComponentModel.DataAnnotations;
using System.Web.Mvc;
namespace RTBEditor.Models
{
public class About
{
public int UserID { get; set; }
[AllowHtml]
[UIHint("tinymce_full")]
[Display(Name = "About")]
public string AboutMe { get; set; }
}
}
                                                              در اینجا از دو ویژگی استفاده میکنیم.
                                                                               [AllowHtml]
   این ویژگی بسیار مهم است . از آنجا که در هر جایی از ، که بخواهید Text Editor میتوانید کد HTML تایپ
 ، تنید، به همین دلایل و دلایل امنیتی MVC اجازه ارسال پست HTML را نمیدهد. توسط این ویژگی MVC ،
                                        اجازه پارسال محتوای \text{HTML} برای پروپرتی About را میدهد.
                                                                  [UIHint("tinymce_full")]
  این ویژگی اجازه استفاده از قالب tinymce_fill.cshtml را میدهد .اگر شما قصد داریم از قالب فشرده استفاده
     کنید میتوانید از ویژگی [("UIHint("tinymce_full_compressed")] استفاده کنید.که به شما اجازه ی
                                                                  استفاده از قالب فشرده ,ا میدهد.
                                         چرا از ویژگی [("UIHint("tinymce_full")] استفاده میکنیم.
          بدلیل اینکه تغییر چیزی در این قالب و قالب نسخه فشرده دشوار است ، از این ویژگی استفاده میکنیم.
                          نحوه استفاده در : View برای نمایش ویرایشگر ،کد زیر را در View وارد میکنیم.
@Html.EditorFor(model => model.AboutMe)
                                                                                 کدهای View
@model RTBEditor.Models.About
@{
ViewBag.Title = "Index";
Layout = "~/Views/Shared/_Layout.cshtml";
}
```

```
\langle h2\rangleIndex\langle h2\rangle
```

```
@using (Html.BeginForm())
```

```
{
@Html.AntiForgeryToken()
<div class="form-horizontal">
 hout</h4>\langlehr /@Html.ValidationSummary(true)
<div class="form-group">
\omegaHtml.LabelFor(model => model.AboutMe, new { \omega class = "col-md-12" })
<div class="col-md-12">
@Html.EditorFor(model => model.AboutMe)
@Html.ValidationMessageFor(model => model.AboutMe)
\langlediv>\langlediv><div class="form-group">
<div class="col-md-offset-2 col-md-10">
<input type="submit" value="Create" class="btn btn-default" />
\langlediv>\langlediv>\langlediv>}
<div>
@Html.ActionLink("Back to List", "Index")
\langlediv>@section Scripts {
@Scripts.Render("~/bundles/jqueryval")
}
```
نحوه حذف گزینه های اضافی قالب در این ویرایشگر : برای حذف برخی از ویژگی های این ویرایشگر شما می توانید tinymce\_full.cshtml را تغییر دهید . هر توابعی که بخواهید را می توانید ویرایش کامل و ویژگی های آن را تغییر دهید. توجه داشته باشید tinymce\_full.cshtml : تغییر خواهد کرد چرا که از ویژگی [("UIHint("tinymce\_full")]در مدل استفاده شده است .اگر شما از ویژگی [("UIHint("tinymce\_full\_compressed")] استفاده کنید ، فایل .سٙیىٔ سغیطtinymce\_full\_compressed.cshtml برای از بین بردن برخی ویژگی ها میتوانید ، کد های مورد نظر را در tinymce\_full.cshtml کامنت کنید.

// Theme options

خروجے :

theme\_advanced\_buttons1 :

"save,newdocument,|,bold,italic,underline,strikethrough,|,justifyleft,justifycenter,justif yright,justifyfull,styleselect,formatselect,fontselect,fontsizeselect", theme\_advanced\_buttons2 :

"cut,copy,paste,pastetext,pasteword,|,search,replace,|,bullist,numlist,|,outdent,indent,bl ockquote,|,undo,redo,|,link,unlink,anchor,image,cleanup,help,code,|,insertdate,insertti me,preview,|,forecolor,backcolor",

//theme\_advanced\_buttons3 :

"tablecontrols,|,hr,removeformat,visualaid,|,sub,sup,|,charmap,emotions,iespell,media,a dvhr,|,print,|,ltr,rtl,|,fullscreen",

//theme\_advanced\_buttons4 :

"insertlayer,moveforward,movebackward,absolute,|,styleprops,|,cite,abbr,acronym,del, ins,attribs,|,visualchars,nonbreaking,template,pagebreak,restoredraft,codehighlighting, netadvimage",

theme advanced toolbar location : "top",

theme\_advanced\_toolbar\_align : "left",

theme\_advanced\_statusbar\_location : "bottom",

theme\_advanced\_resizing : false,

همانطور که میبینید 1, theme\_advanced\_buttons4 و 1, theme\_advanced\_buttons4 ا کامنت کرده

ایم.خروجی پس از كامنت كردن مانند شكل زیر میشود.